# USB-Guard

# V1.0

# Operation Manual

# $\vert$  Introduction  $\vert$

# Recorder

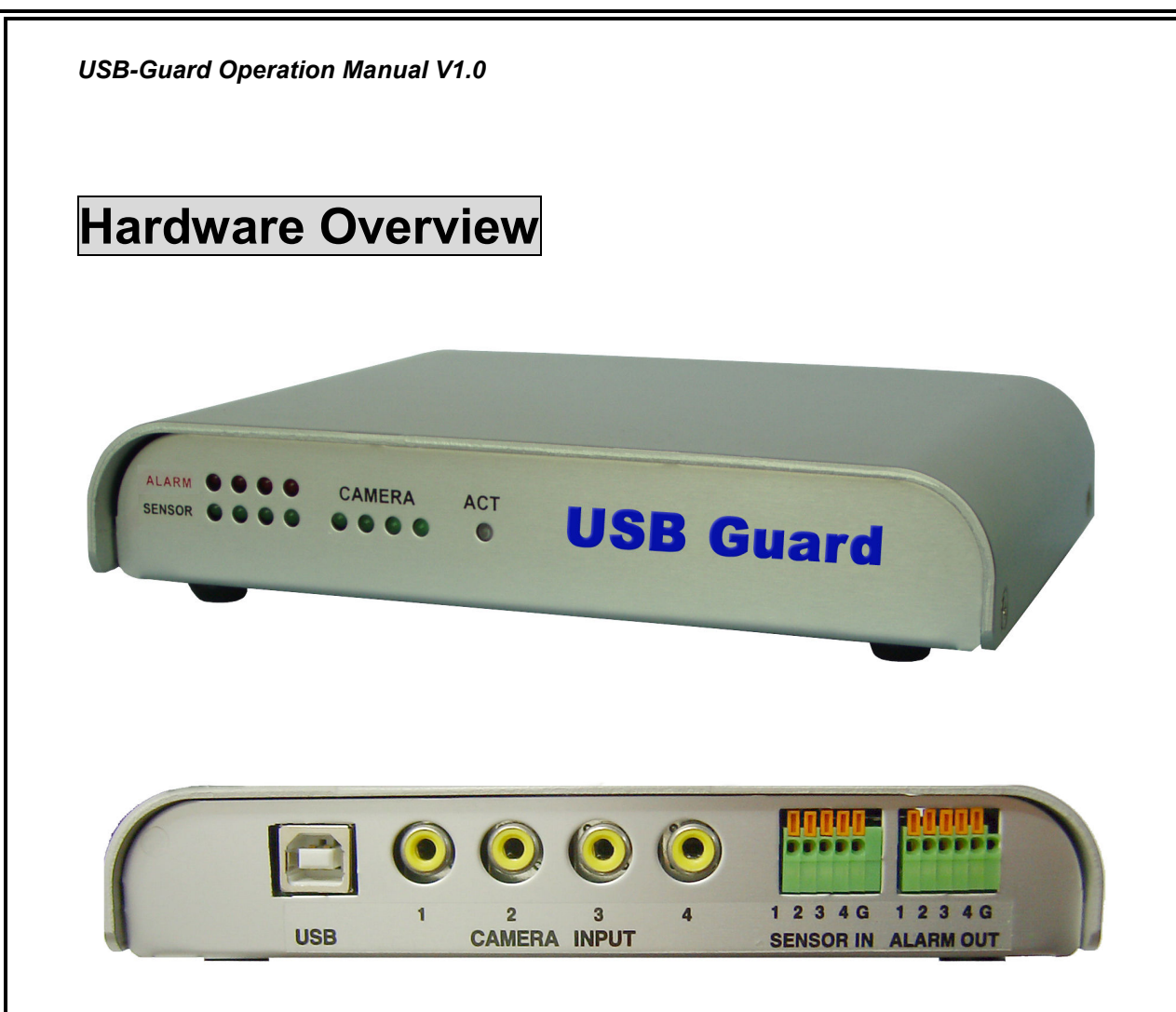

# Main functions

- Available to Laptop Computer through USB Port
- Primary S/W version and professional S/W version selectable according to security Level or user's environment
- Simultaneous Live Images Display, Recording and Network Retrieval
- Diverse recording methods such as Real Time, Motion, Sensor, Real Time & Alarm, Motion & Alarm are available.
- Real Time Remote Monitoring/Controlling of Multi-site & User is available. (up to 1,024 sites)
- monitoring of Images on Web-Browser and exclusive remote viewer
- Support of Masking Function to protect the Specific Private Areas
- Multi Screen Monitoring : 1 / 4 Split Screen available
- Easy installation & convenient use with Remote Controller
- Capable of Check of the operation log of system in details
- Capable of viewer program for PDA

# Features

- 4CH display & recording simultaneously
- High resolution digital recording & quality picture
- Easy to change Logo, Product Name and so forth for the discrimination of product
- Capable of Remote Monitoring through general Internet Web Browser
- Support USB1.0, USB2.0.

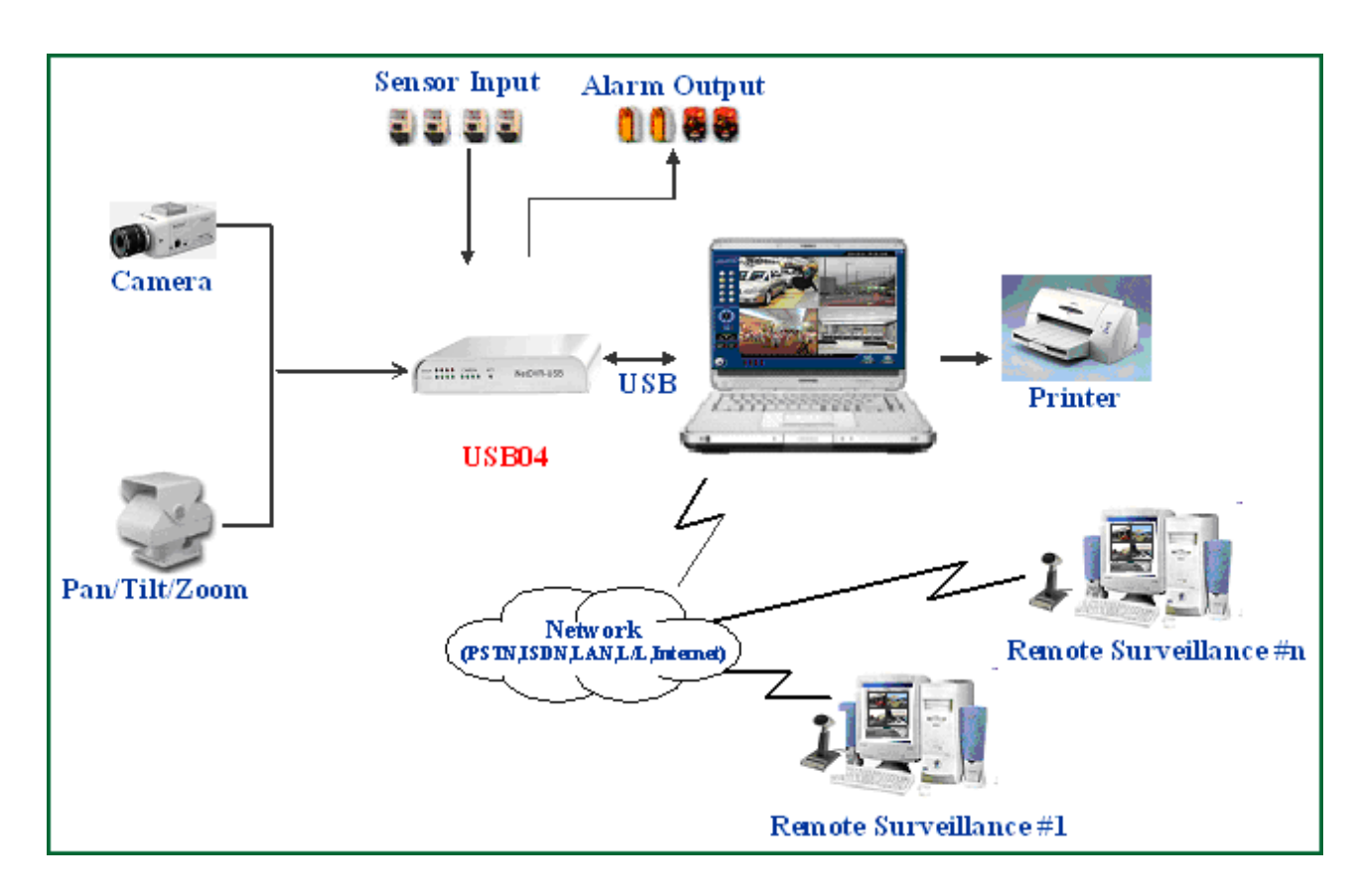

# **Configuration**

# Technical Specification

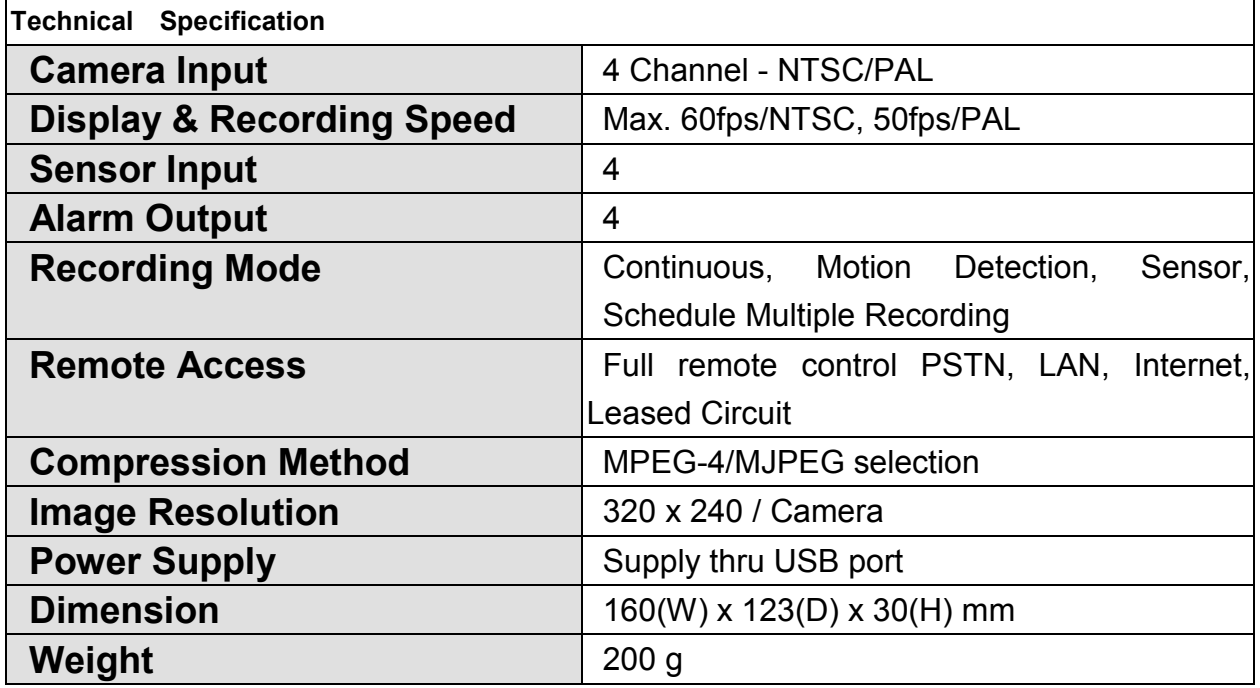

# HARDWARE Specification

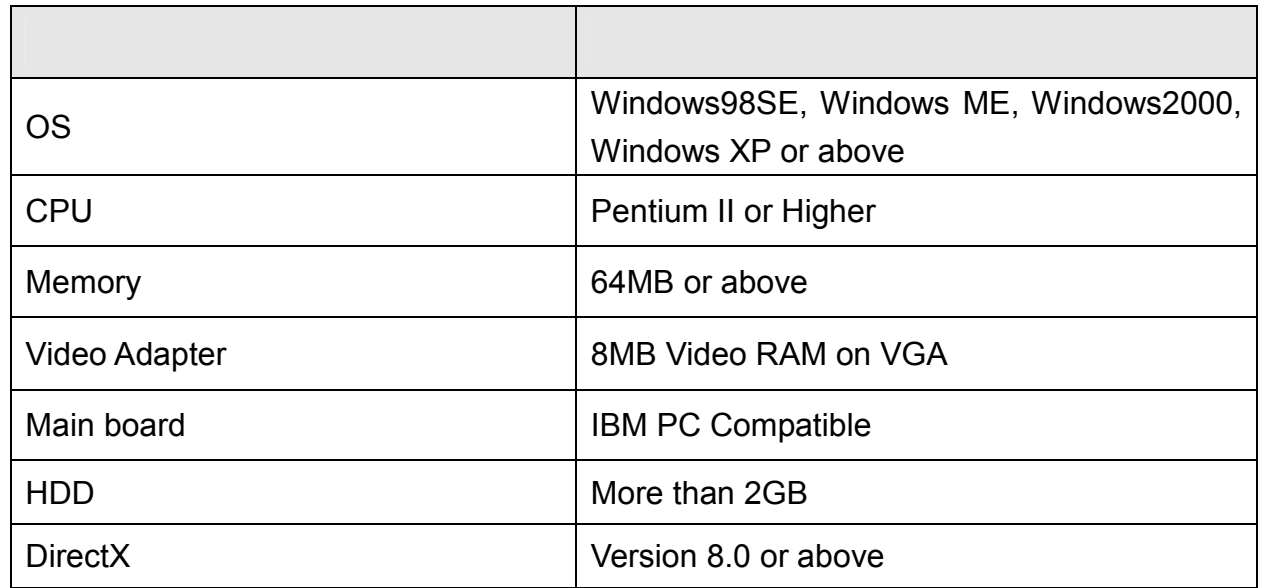

# Install Software

1) Connect Device USB port and PC USB port with USB cable.

2) Then, the message of Found New Hardware", "GVC USB100 DVR" or "USB DVR" will be displayed on the screen. (If such a message is not displayed on the screen, please check if there is any problem in the computer hardware.)

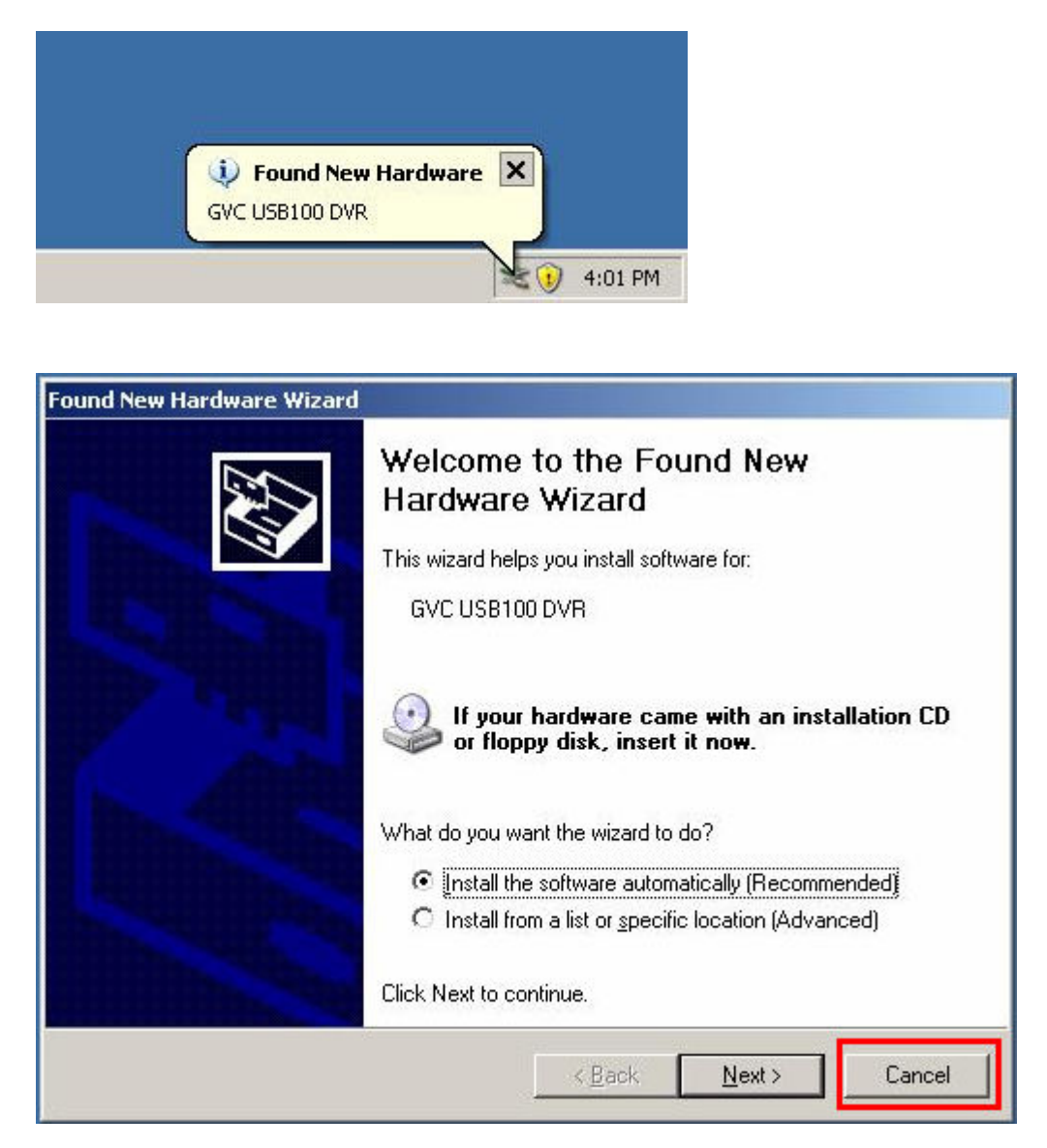

3) If red/green ACT LED flickers alternately, it means that this device is connected in good order.

(In case of continuous red ACT LED, please disconnect the USB cable and try it again from "1)". If red ACT LED remains unchanged, please contact the distributor from which

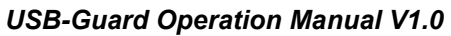

you purchased this device.)

4) Insert Installation CD into CD-ROM drive to make Installation Program run automatically. (Sometimes Installation Program will not be automatically run according to the computer. In this case, please run 'CD-ROM:\Autorun.exe'.)

5) Click 'Install Recorder'.

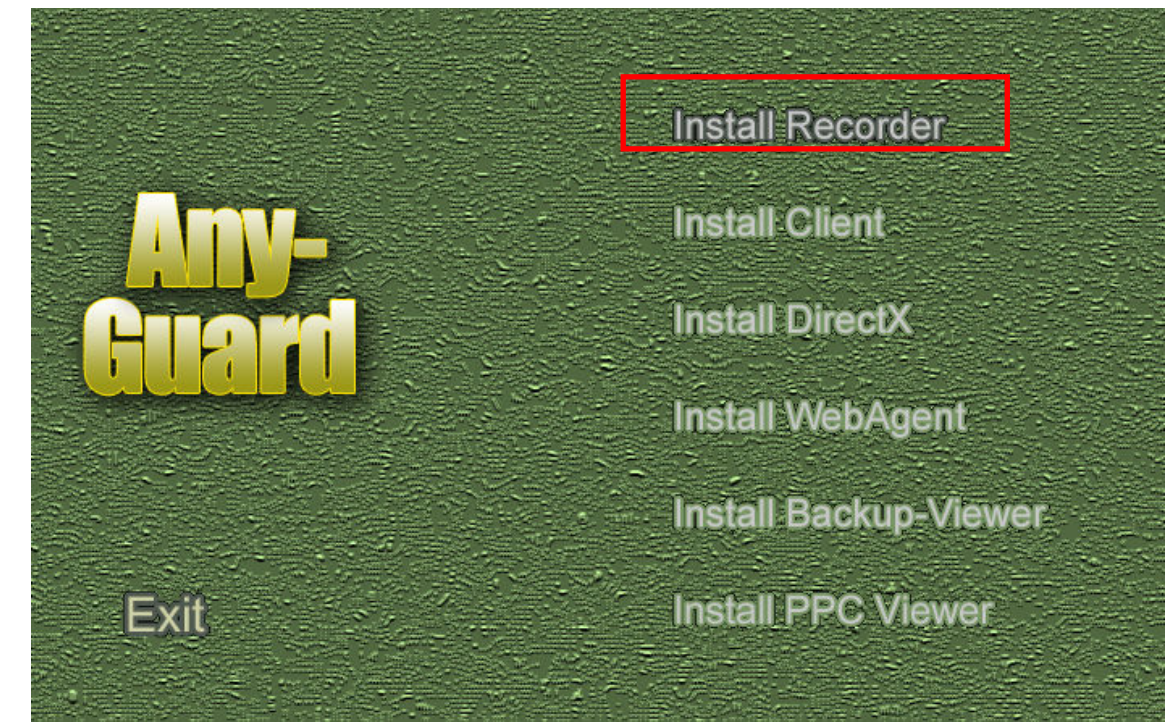

6) Select 'Yes' on the window of 'DVR Installation'.

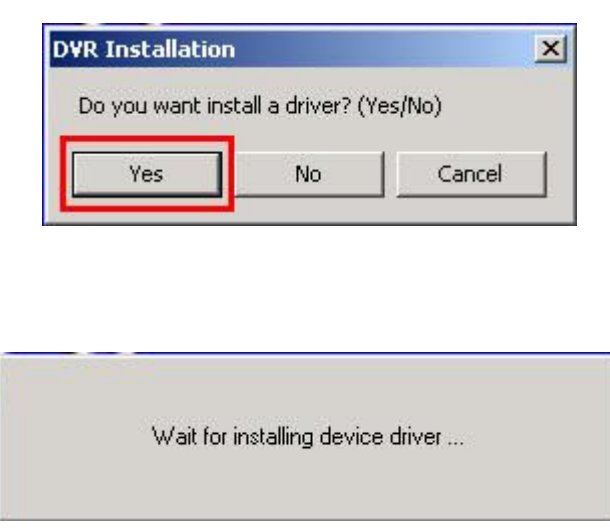

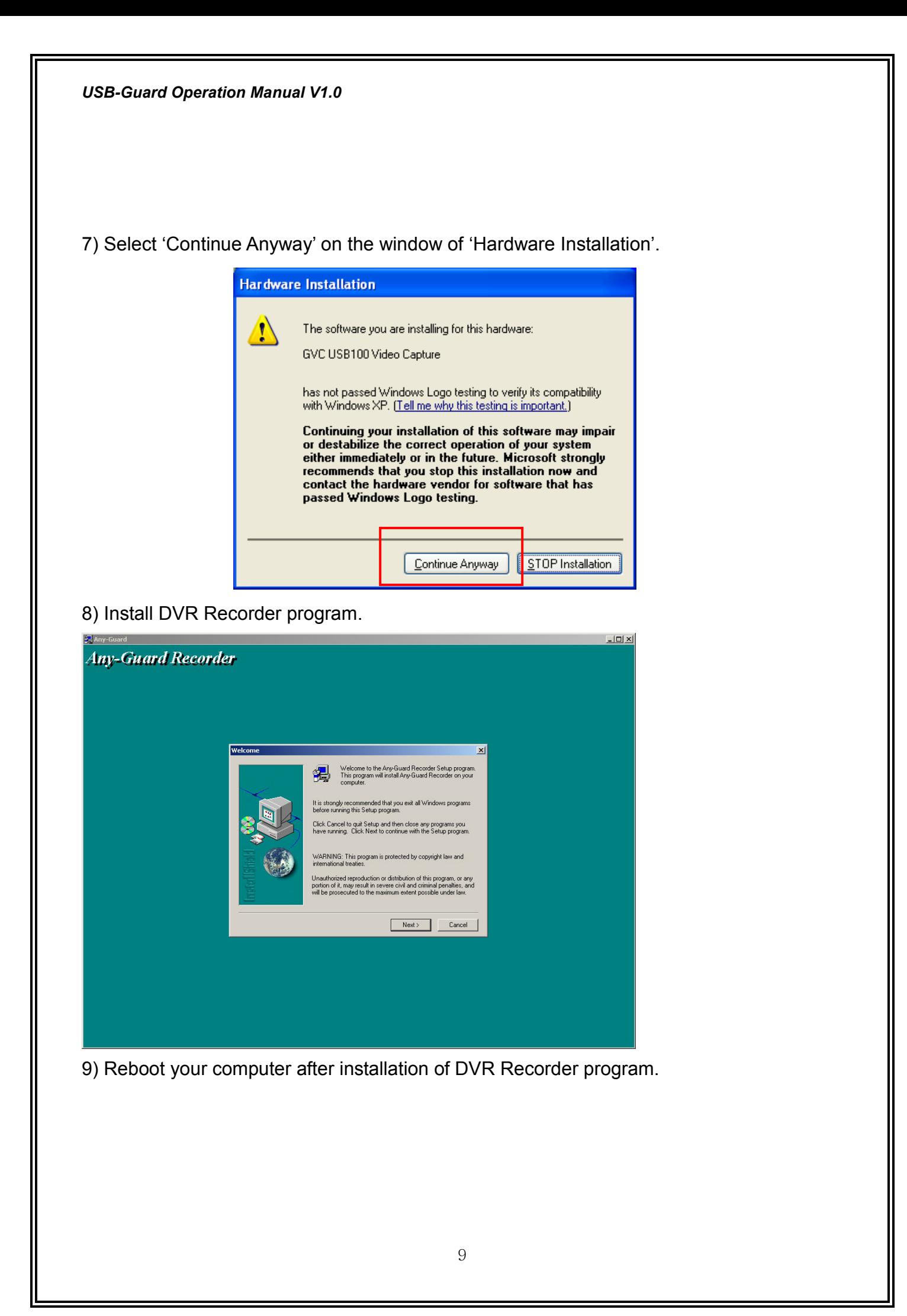

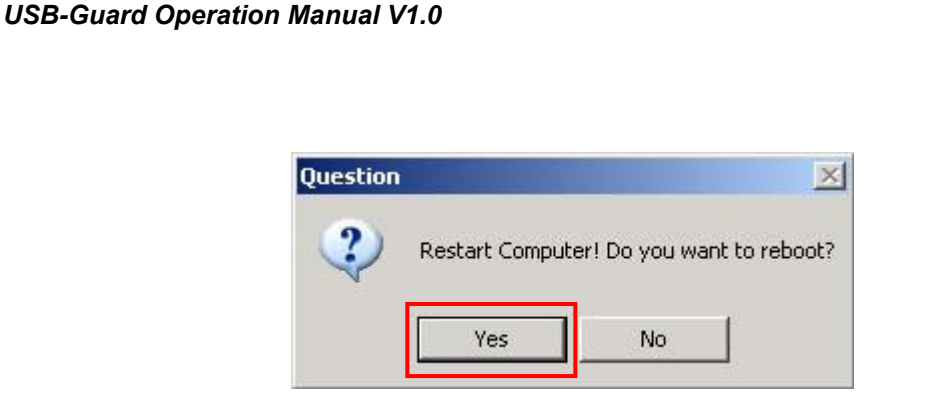

# 2. Audio Setting

1) GVC USB100 Device does not support the separated 'Audio Device', but you can capture the audio by use of Mic. terminal of the sound card in the computer.

2) To capture the audio, your computer must have a sound card and Mic. terminal.

3) If there is a sound card and Mic. terminal in the computer, you have to set up a mixer. There is 'Voice' set-up on 'Sounds and Audio Devices Properties' of 'Control Panel'.

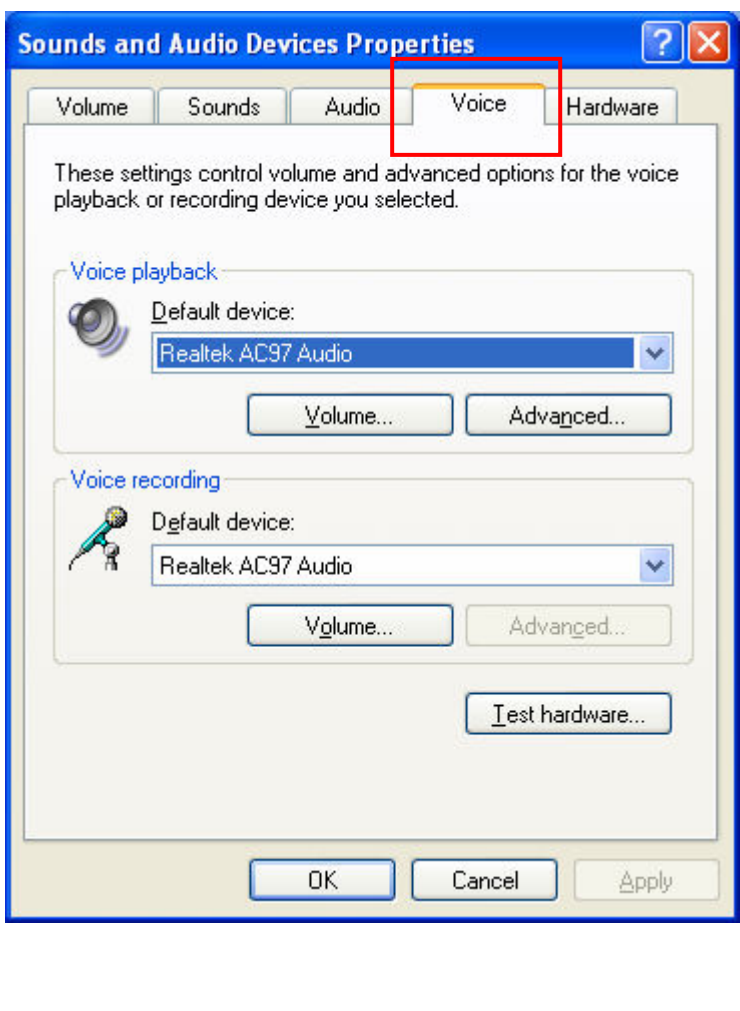

4) Click 'Volume' on 'Voice playback' of 'Voice'.

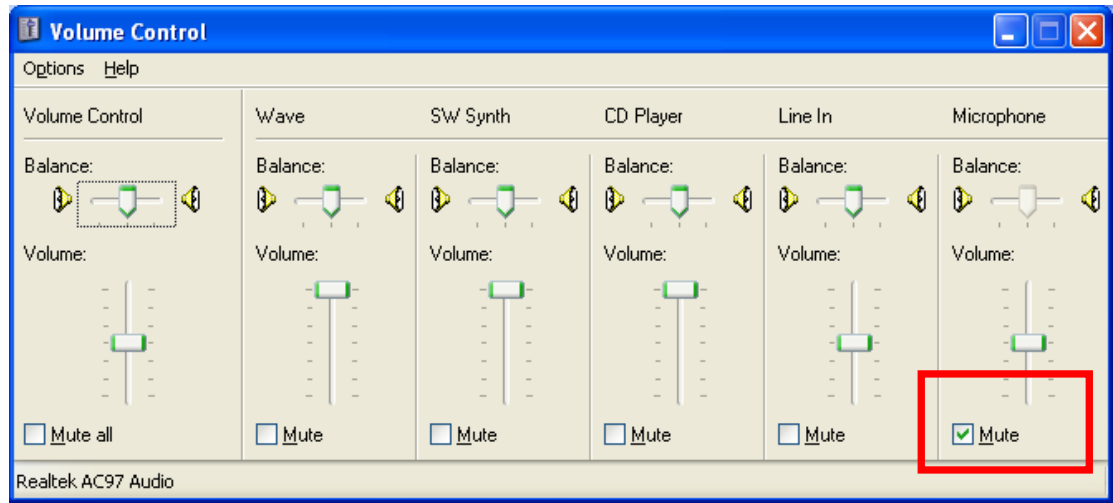

And check 'Mute' of 'Microphone'.

5) Click 'Volume' on 'Voice recording' of 'Voice'.

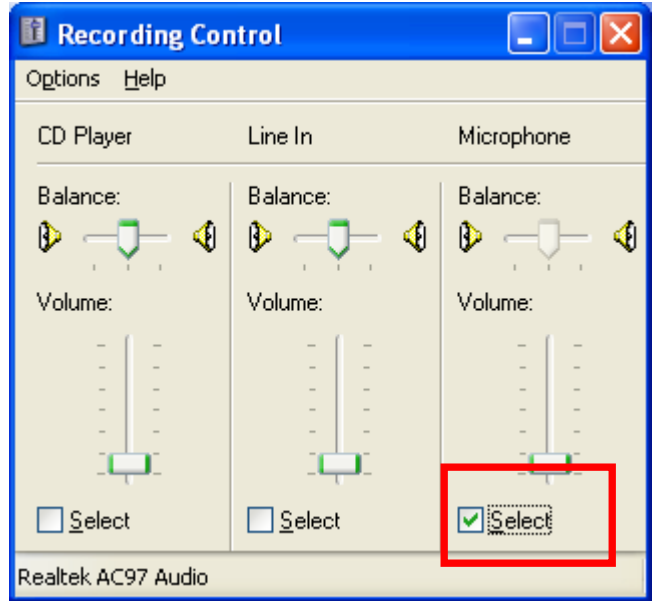

And check 'Select' of 'Microphone'.

6) Now you can use our superior DVR Recorder program.

# ※ Warning!

Any-Guard uses a specific data format. So, you must designate the specific data file by using the setup program's 'Storage Space' section after installation. Any-Guard will not record data without specific Any-Guard storage space.

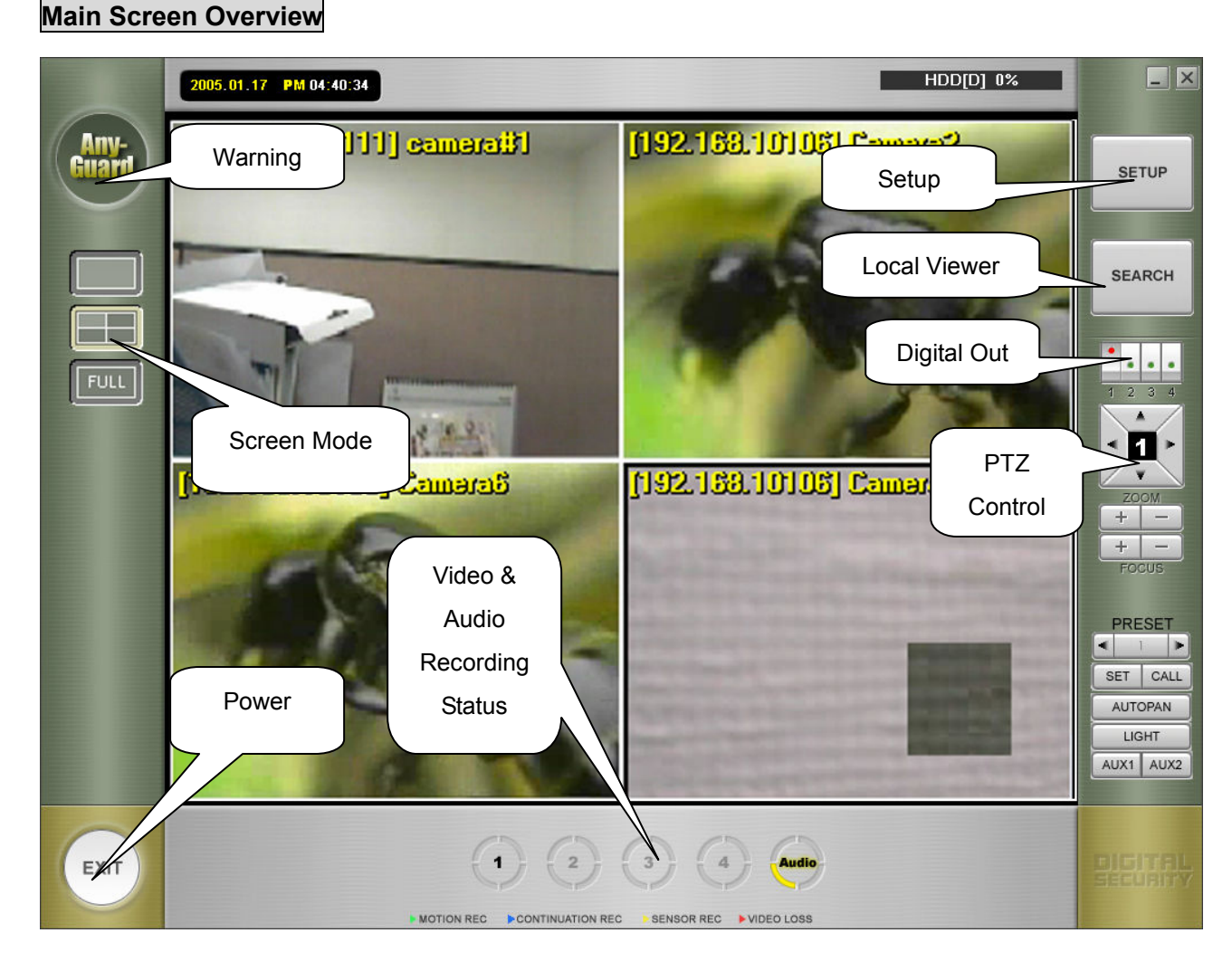

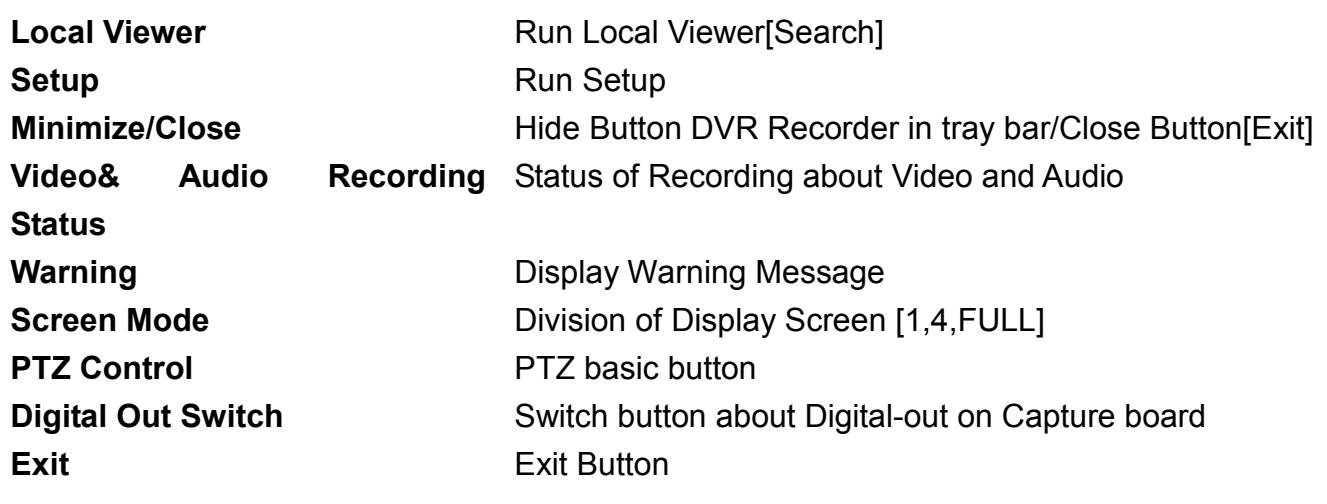

12

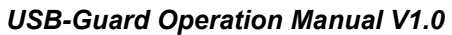

# **SETUP**

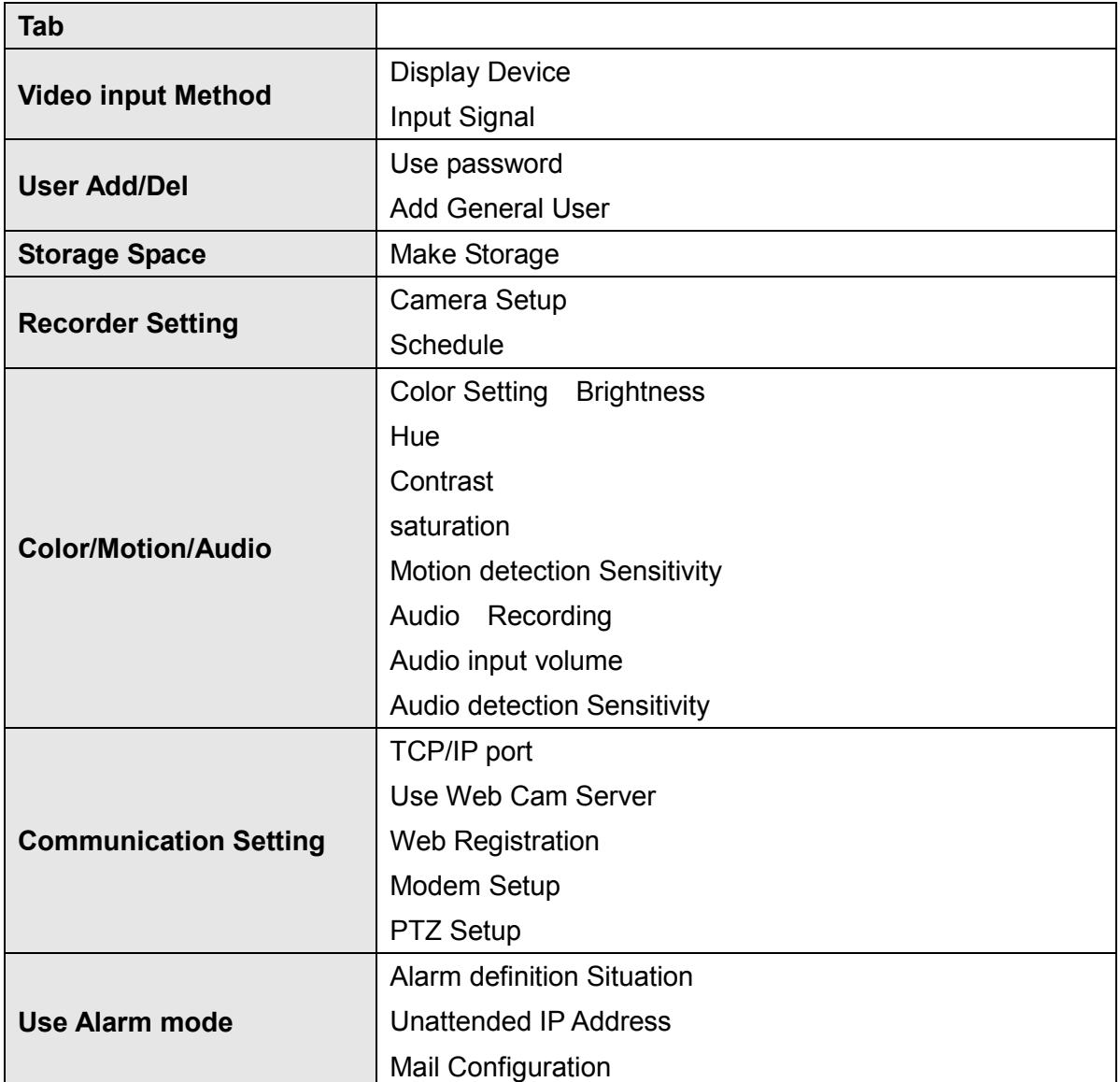

# Display Device

Basically, Any-Guard supports DirectX, but the graphic card of your computer sometimes do not support above DirectX and YUV Overlay. In this case, you must set up "Display Device" to "RGB Device" (The default value is "RGB Device".)

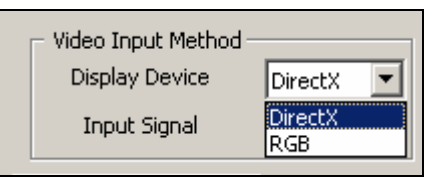

# Input Signal

Any-Guard supports both of Video signal NTSC and PAL type. In NTSC, maximum recording speed is 30 fps, in PAL TYPE; maximum recording speed is 25fps on each channel.

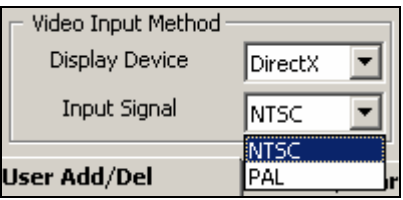

# Use password

If you check "USE PASSWORD", you have login every operation

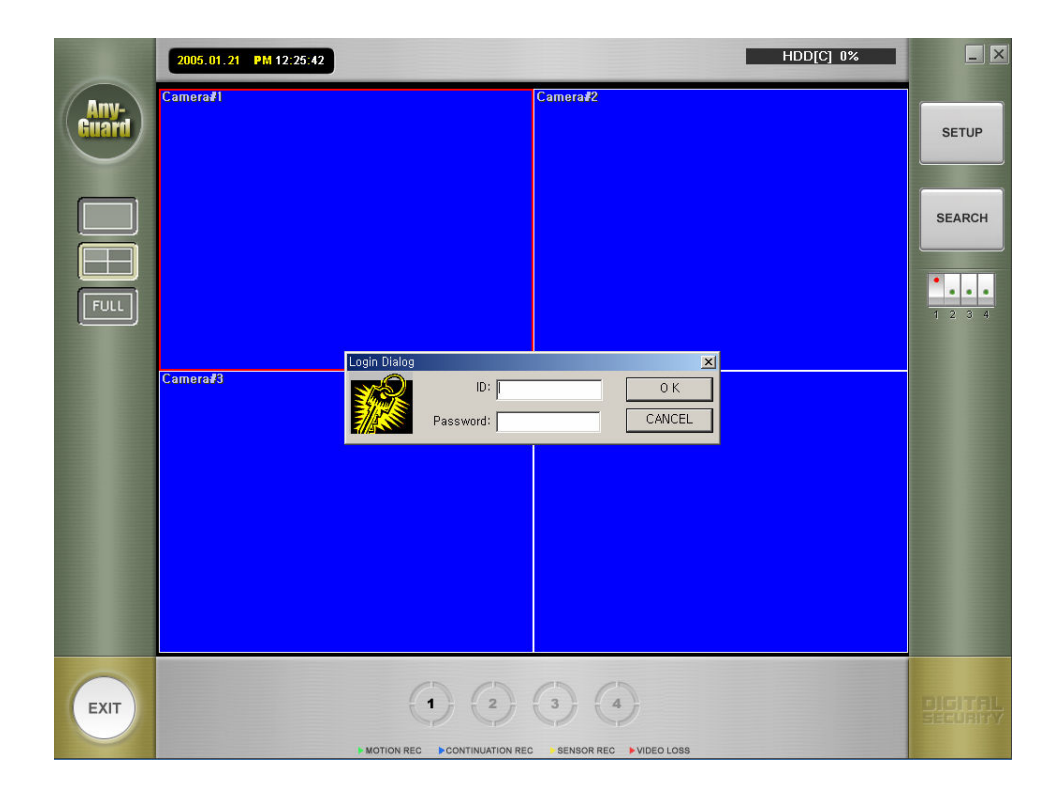

## Add General User

Only authorized person can use the set-up page to change contents or shut the down. Default User ID/Password is "Administrator/Admin", "Anonymous/Guest"

It's necessary to set authorizations for other User ID's operation and Remote Access. Specially, "Anonymous/Guest" is important when you used WebCam Server.

When you accessed Webcam server, the Server will be start to find "anonymous". If the User ID is existed, the Server is checked channel which camera channels are shown by server setup.

Otherwise, If there is no ID:Anonymous (ex, ID:Anonymous was Erased), every camera is not able to access by anyone.

To register new user, click "User Add/Del" button, and then click "Add new user".

Insert new ID and Password about new user. In user authority, "allow multiple

Access" have the function that multi user can do simultaneous access.

However, supervisor is not permitted multiple accesses (Person that have authority of run/end, set up it.)

Only authorized person can use the set-up page to change contents or shut the down. Default User ID/Password is "Administrator/Admin", "Anonymous/Guest"

It's necessary to set authorizations for other User ID's operation and Remote Access. Specially, "Anonymous/Guest" is important when you used WebCam Server.

When you accessed Webcam server, the Server will be start to find "anonymous". If the User ID is existed, the Server is checked channel which camera channels are shown by server setup.

Otherwise, If there is no ID:Anonymous (ex, ID:Anonymous was Erased), every camera is not able to access by anyone.

To register new user, click "User Add/Del" button, and then click "Add new user".

Insert new ID and Password about new user. In user authority, "allow multiple

Access" have the function that multi user can do simultaneous access.

However, supervisor is not permitted multiple accesses (Person that have authority of run/end, set up it.)

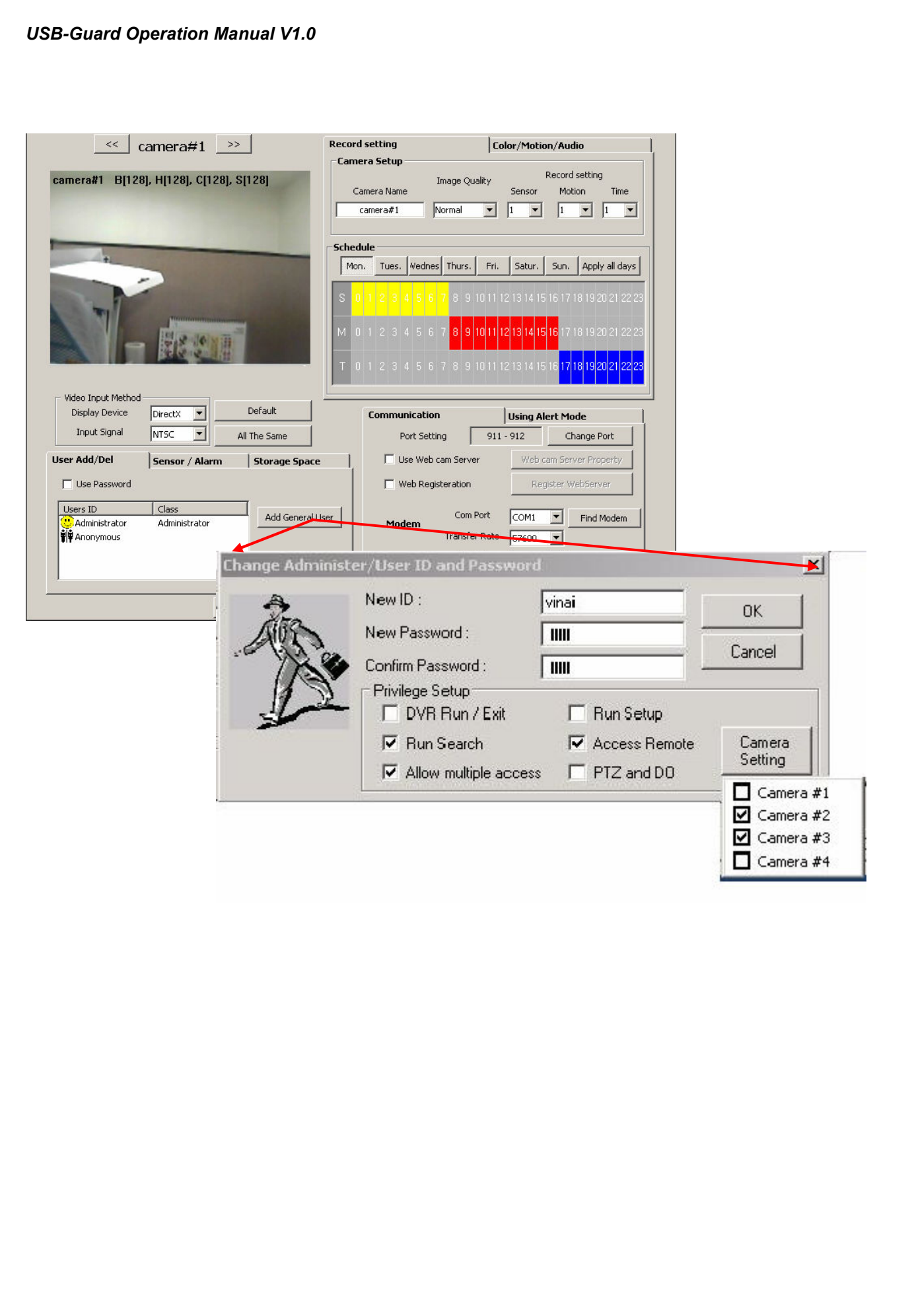

# Sensor & Alarm

This section defines the sensor/alarm action.

Any-Guard supports 2 type of Sensor/alarm action.

"x": If sensor works, record those images according to schedule.

From above "x," click right mouse, you can use extension functions

(Preset, Light On, and User Operation).

# When PTZ was supported,

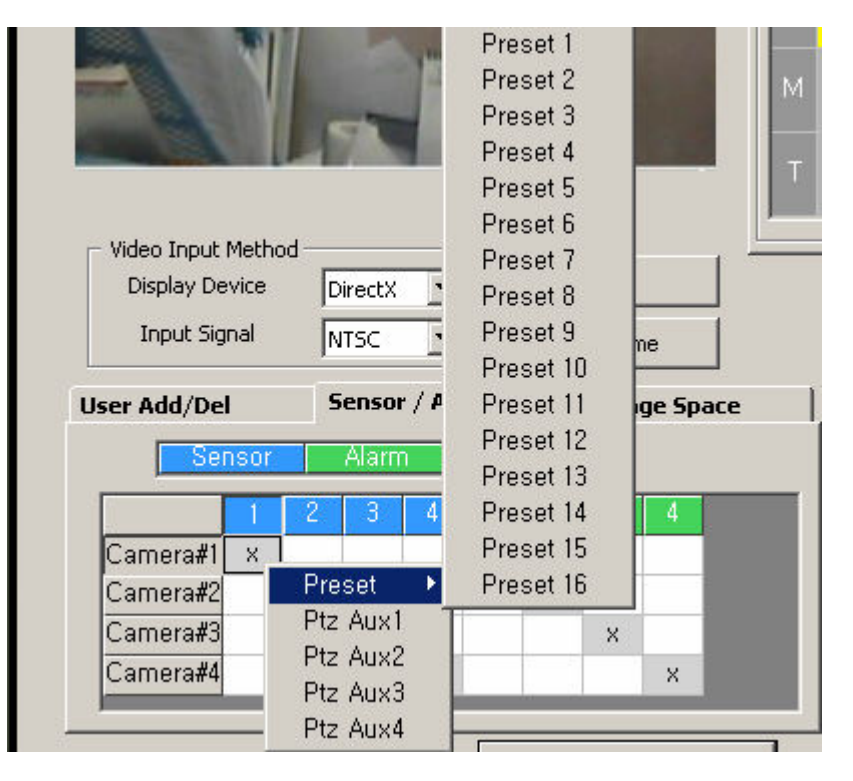

"P1  $\sim$  P16": When sensor works, camera operates to preset location.

"L": When sensor works, turn on light.

"U": This function controls the Aux 5 of PTZ Controller from user operation.

As above, only PTZ controller is supported. If not so, and you use to alarm control in DVR Board, you can click alarm number connected with sensor number. You can set up one sensor/alarms or sensors/ an alarm.

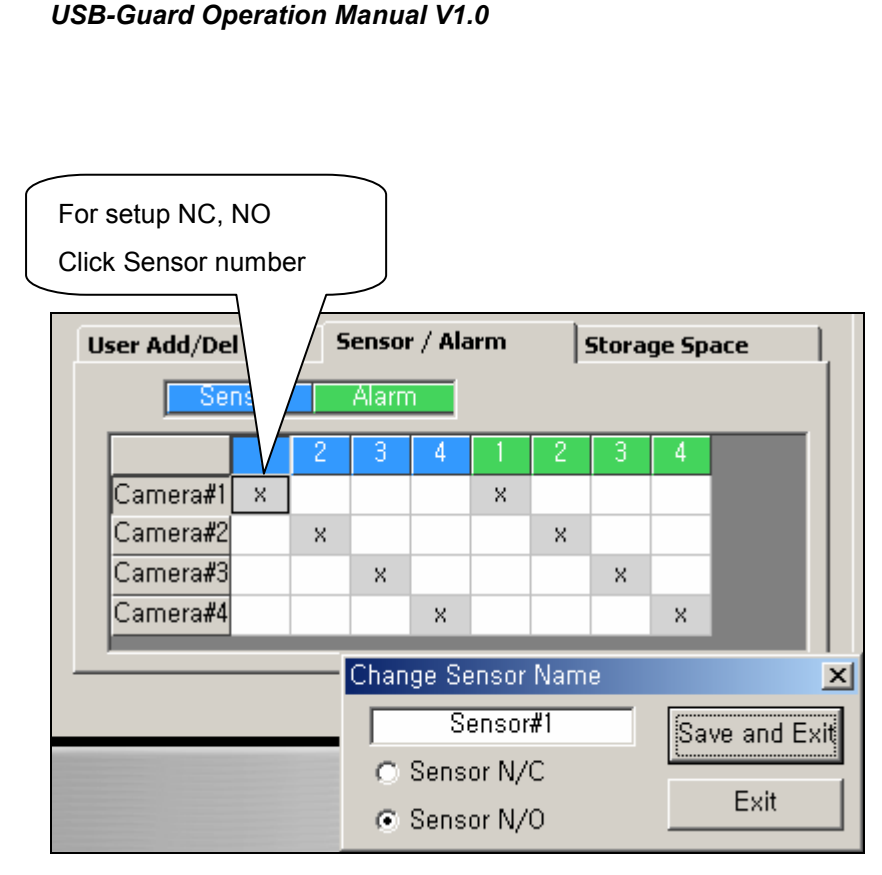

You can set NC (Normal Close), NO (Normal Open) and Alarm out duration. Digital out is worked by event on schedule, during how long time you set. It's not worked when you switched digital out.

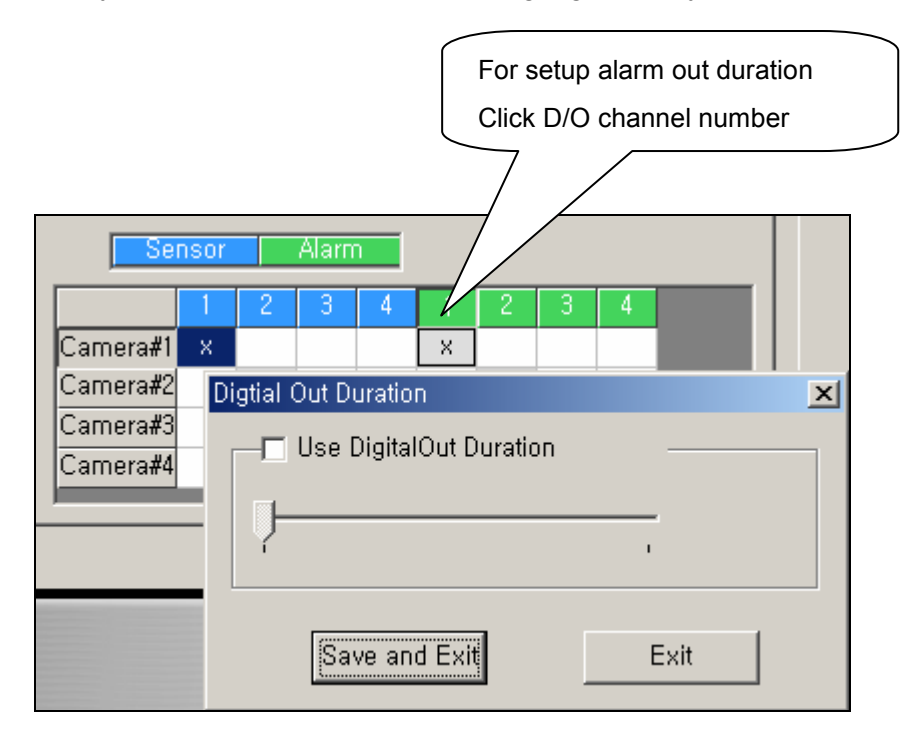

Also you can set duration time of using digitalout by clicked alarm

# Make Storage

Following the initial installation of the software you must set up your disk storage space allocation. This allocation of storage space is user defined and can be allocated in several different hard discs. ※Notice: Free Drive space is necessary for the stability of your system to work well. So when DVR shows Free Drive Space, DVR calculate Free Drive space except the Space for the System Work.

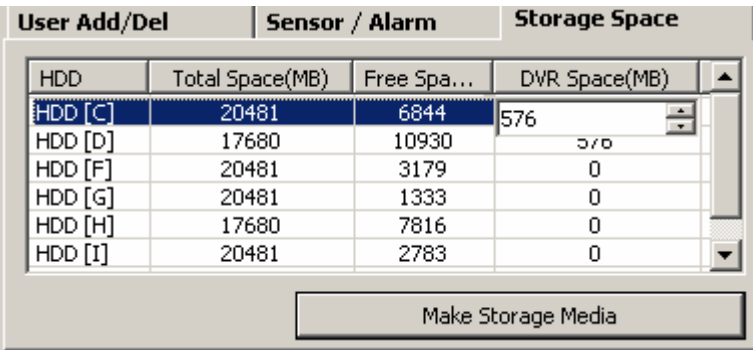

-Select Driver where you to make storage space to save recording data.

-Change DVR Space to how big size you want.

-Click "Make Storage Space".

# Camera Setup

Any-Guard program can identify camera signal automatically though the camera connected. When you do not see images (because of camera broken, disconnection of a cable), "Video loss" will occur at local or remote monitoring center. The recording resolution is supported by LOW, NORMAL, HIGH ,and Disconnect.

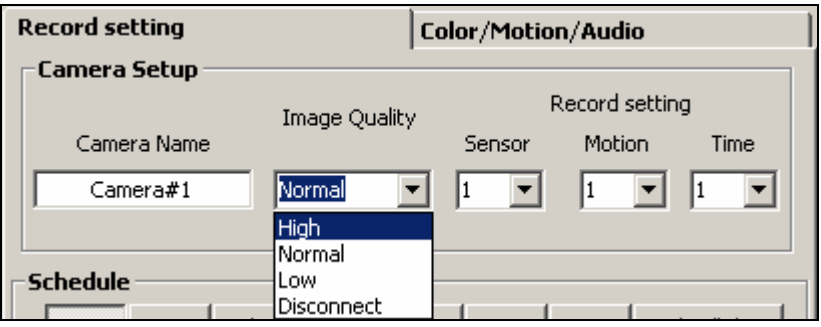

If you want to change each camera's Recording frame, change "sensor", "Motion", "Time".

※ "Any- guard" supports 60 frame per second, so maximum recording frame is change by how many camera is connected.

# **Schedule**

If you wanted to compound schedule with "Sensor (Yellow)," "Motion detection (Green)", "ON-time (Blue)-[It is matched color with main skin camera status], after clicked one of those buttons and drag with push on left mouse button.

※ if you want to record external device, sensor is set up on schedule.

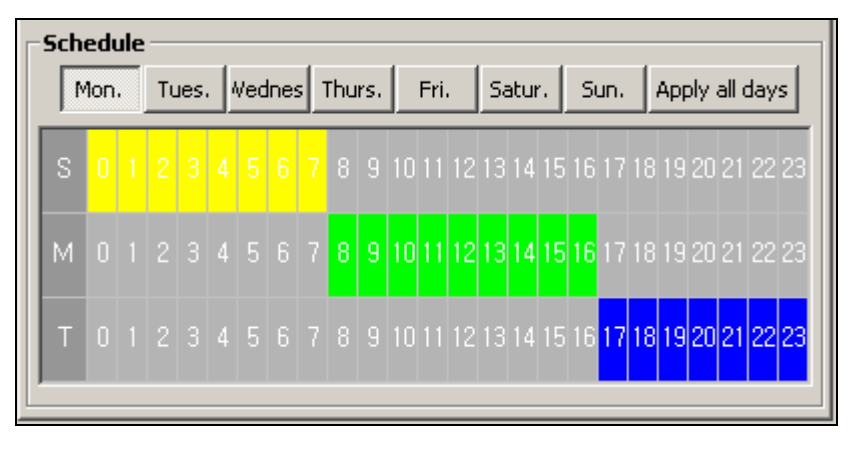

# Brightness, Hue, Contrast, Saturation & Motion detection Sensitivity

You can change Camera Adjustment in this tab.

Also if you change some value of adjustment, the value is display at camera view.

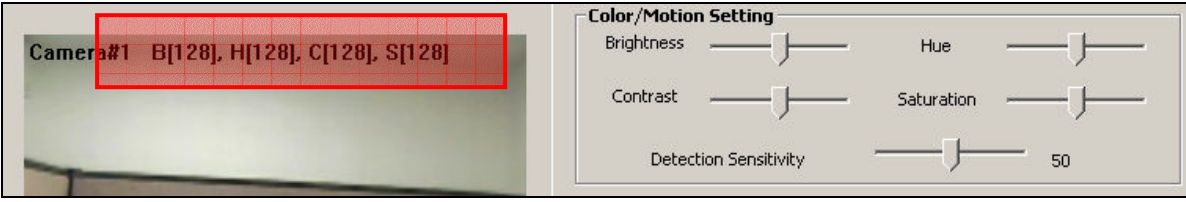

# Motion detection Area

When you set motion detection area, if you click left mouse button and drag, detection area is set and if right mouse button is clicked and dragged ,detection area is release

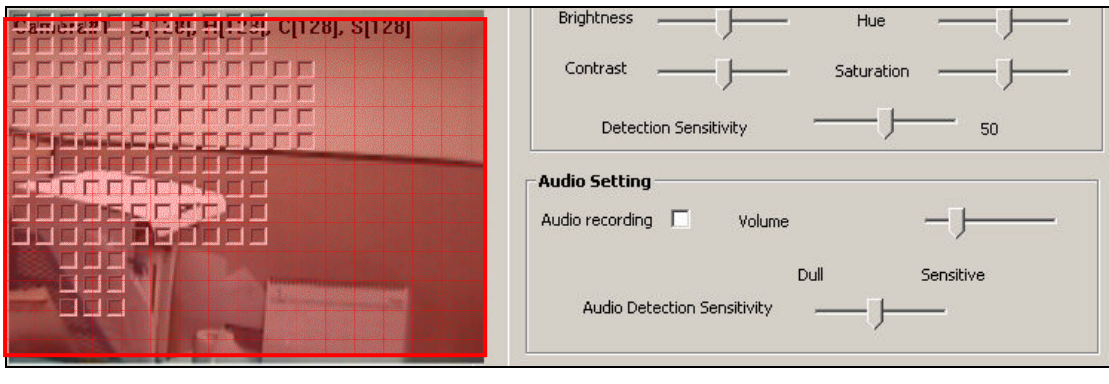

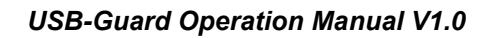

# Audio Recording

"Audio Recording": Always recording audio: If you did not click this button, audio will be recorded only when motion detection works.

If it sounds too small, you should control "Gain" value.

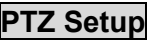

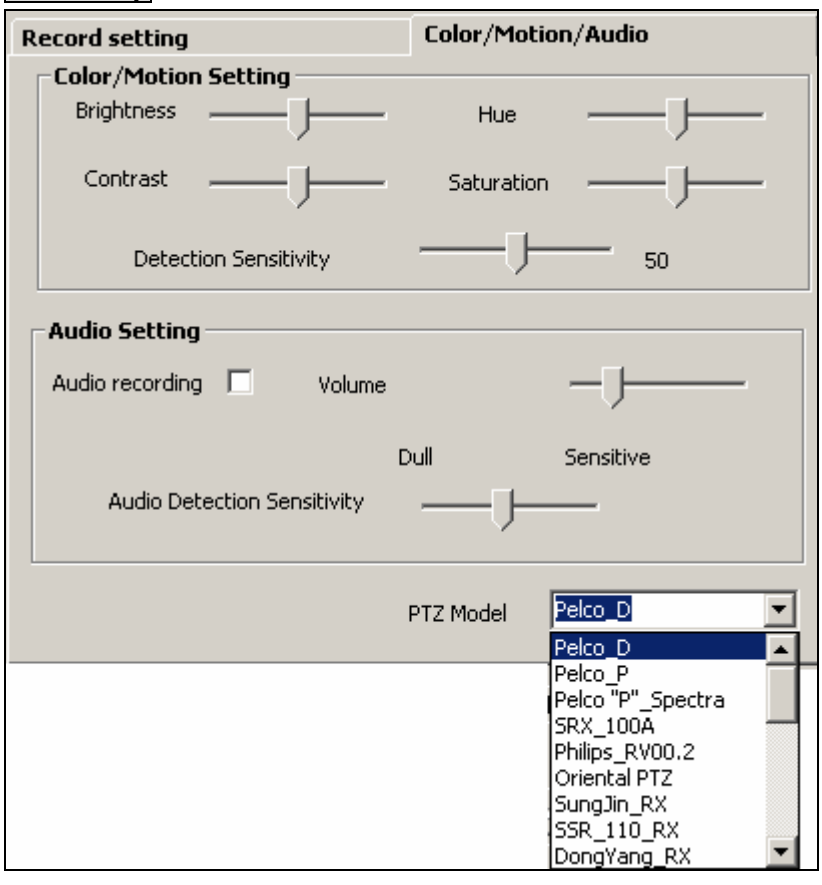

# TCP/IP port

When you set the TCP/IP Port settings, (default value 911 for Video, 912 for Audio) you must notify it to your network manager for these changes.

(Please inquiry details to your network manager.)

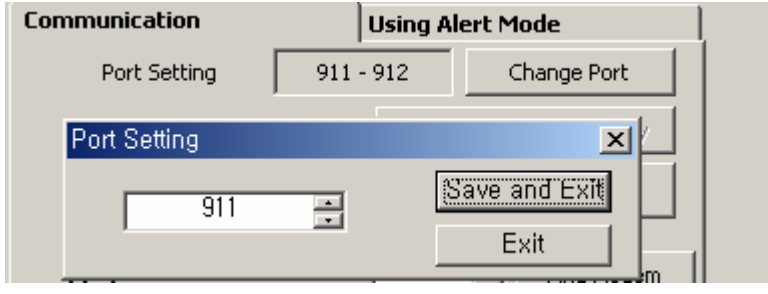

## Use Web Cam Server

Even if you have no client program at the remote site you can watch images to using a web browser. Check "Web Cam Server" for this function.

The value of default port is 80, but the user can change the value of the default port. If there is no display of the image, due to the firewall.(The remote user can connect the webcam server to the recorder without the network administrator authorization.

### Note:

For broadband T1 and Dial up Connection. The user sets up the frame rate according to the communication speed of the on line connection. The maximum number of frames that can be viewed is 30fps. The higher the fps the more CPU resources will be needed from the server. Therefore, the user can adjust the fps speed of upload from 1fps for PSTN Dial-up modem or less than 300Kbps, 2fps for 512Kbps and 30fps for 10Mbps on the basis of 4 channels.

※If you used WebAgent when you changed Web Server Port, WebAgent should be reinstalled.

#### Viewer

When the user is monitoring the image through web browser, the user must set up the IP address of the server and port number, through the Webcam Sever set up port. If Webcam Server set up default port, that is Web server port, so you could insert just IP Address on web browser. For example, enter "http://192.168.10.99" or <http://192.168.10.99/html/index.html> on the location window of the web browser.

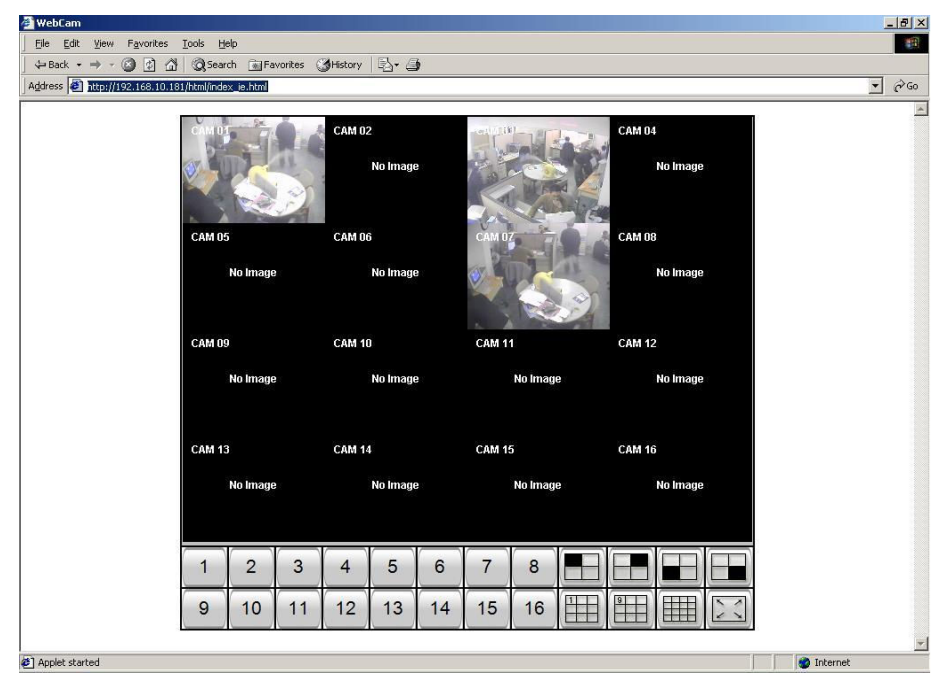

# Web Registration

Using Dynamic IP by DHCP of ADSL, Cable modem.

- First, verify the network connection and Internet connection is working.
- Check "Use TCP/IP" in Check box.
- Click "Web registration."
- Click "Register Web server" -> Pop-up window will appear.
- Key in "www.iNetDVR.com" in "Web server"
- In "Site Name" key in a characteristics name instead of IP address.

# Modem Setup

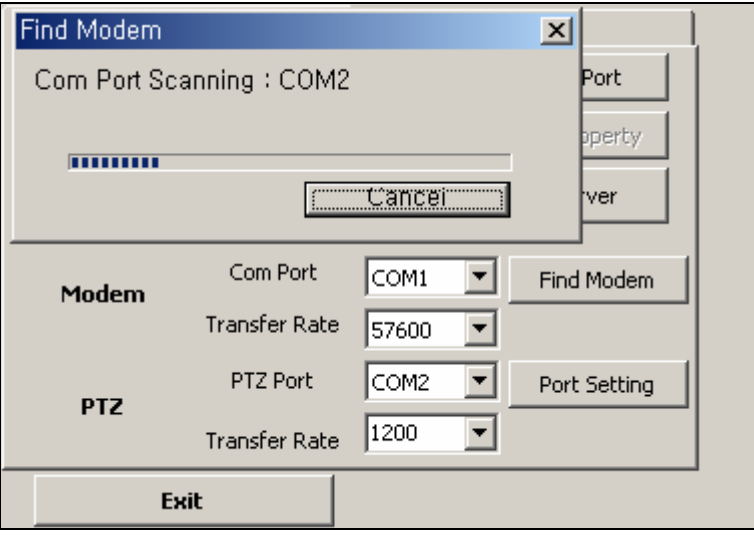

### Alarm definition Situation

When sensor input is triggered, or detects motion from server system with registration of predesignated client communication address, the detected data information is transmitted with alarm to predestinated remote multi viewer when connecting in a network.

※To release an alert event automatically, check the Auto Release Alert box

#### Notify E-mail

As detecting sensor, motion set in alert mode, Final image of camera and log data detected is informed to assigned E-mail address.

(For example: "dvr@dvr.com;bbb@dvr.com.net;mail;ccc@dvr.com")

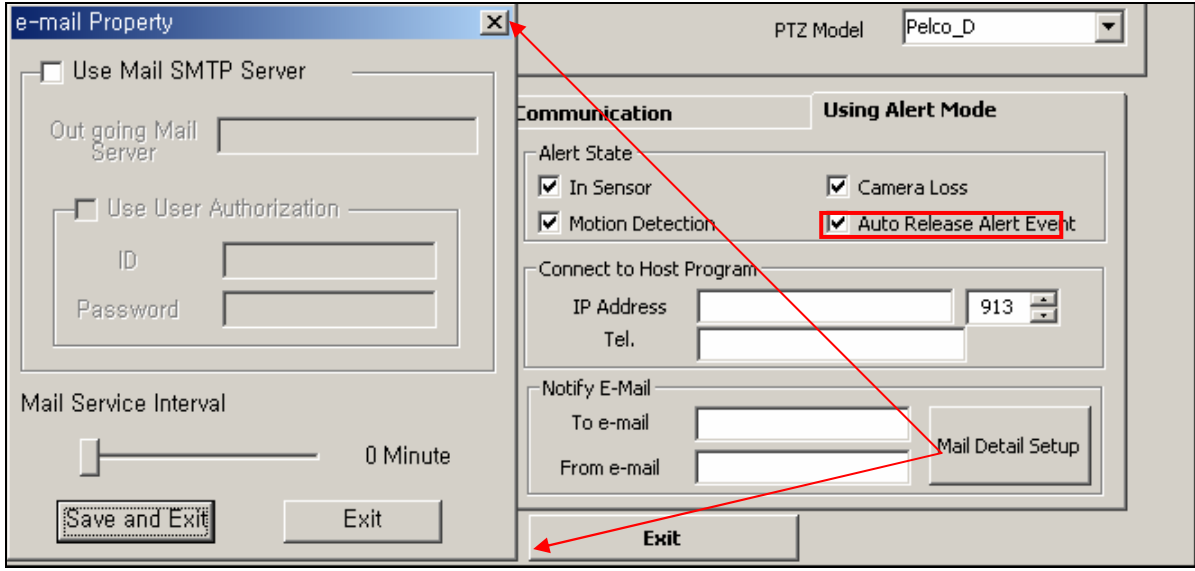

# Local Viewer (Search)

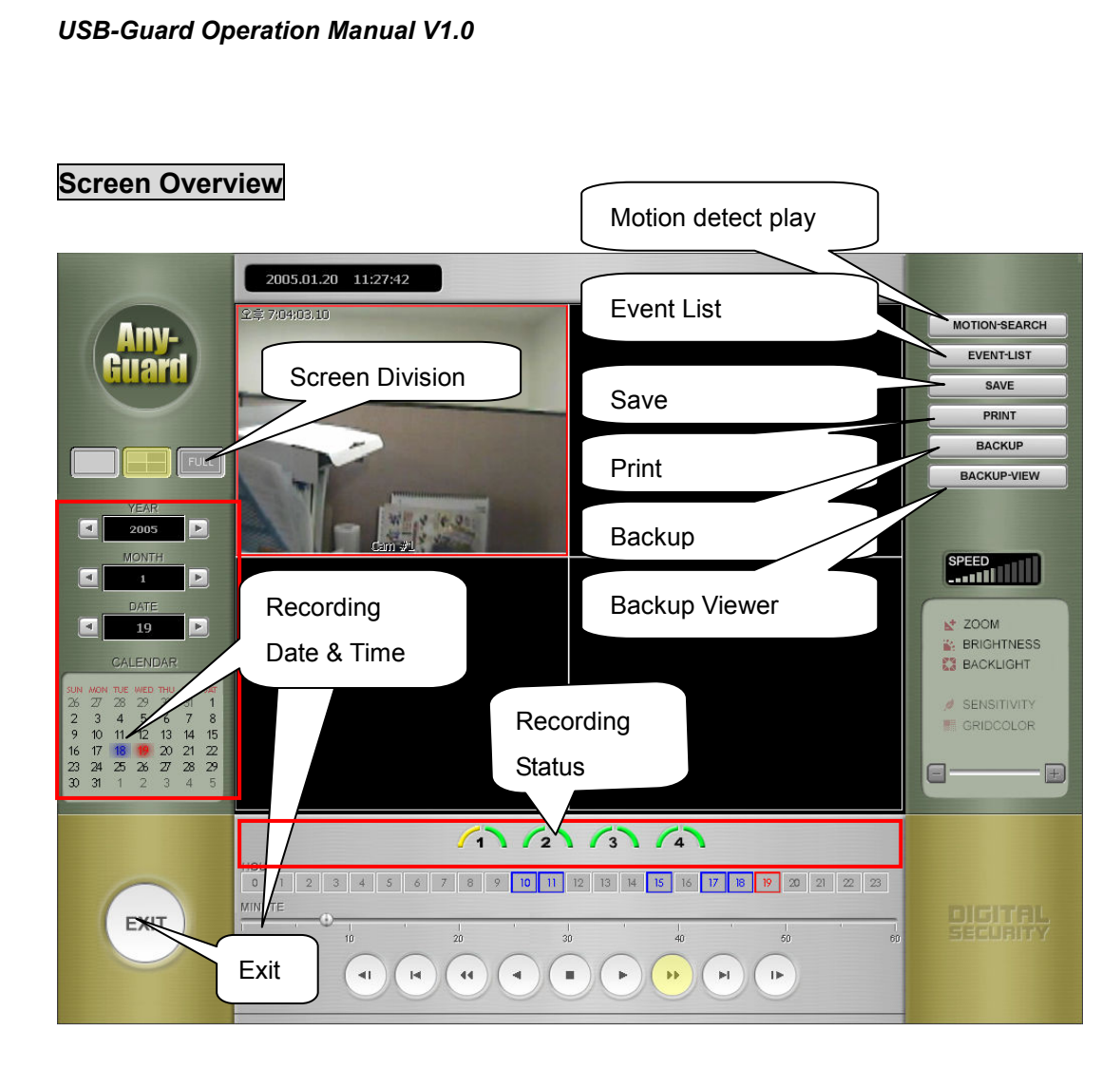

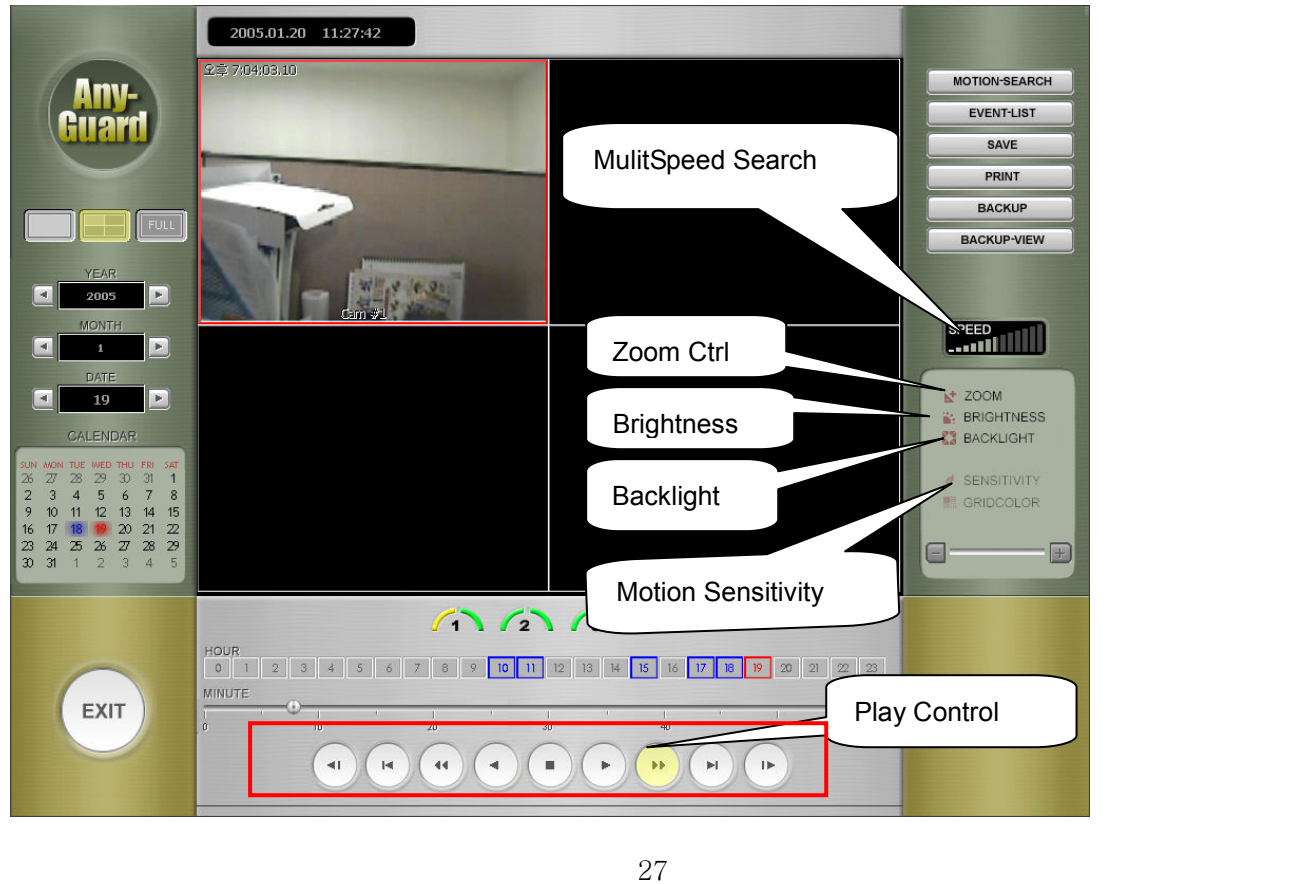

# Running Search program

From main screen click "Local Viewer (Search)" button.

# Choice Date and Time

The Date has data, is marked in highlight on displayed calendar. Also the time is marked in highlight on selected date;

Click the date and time, and the time which has data, is colored blue. Click on the blued data to display the data to the screen.

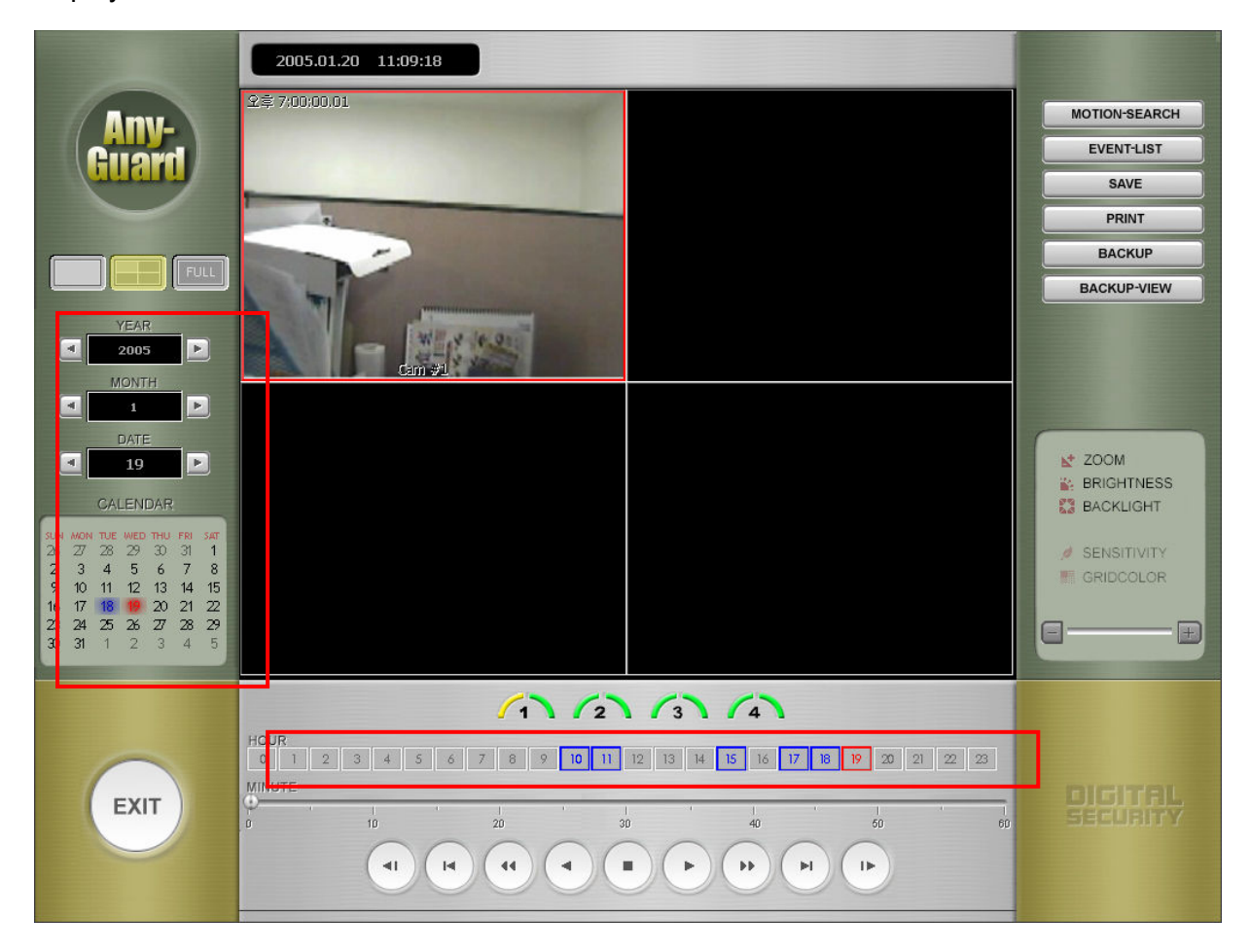

# Choice channel

After selecting the date and time, all channels are displayed on screen at first time. If you wanted to search one channel, click the mouse on a channel window you want. The window will be outlined red box. All controls will work only within the selected channel.

# Play operation

The slide bar of play panel corresponds to one hour. (The selected time)

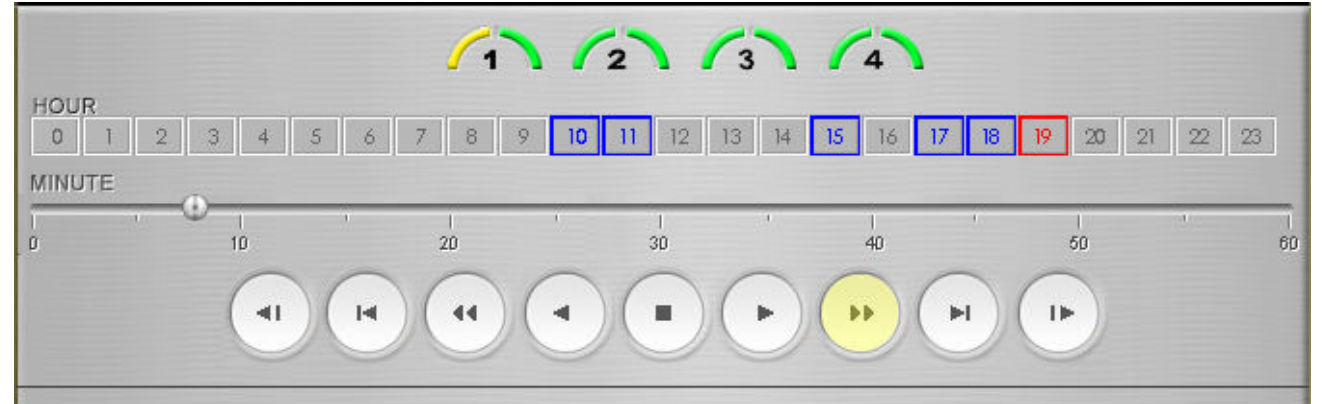

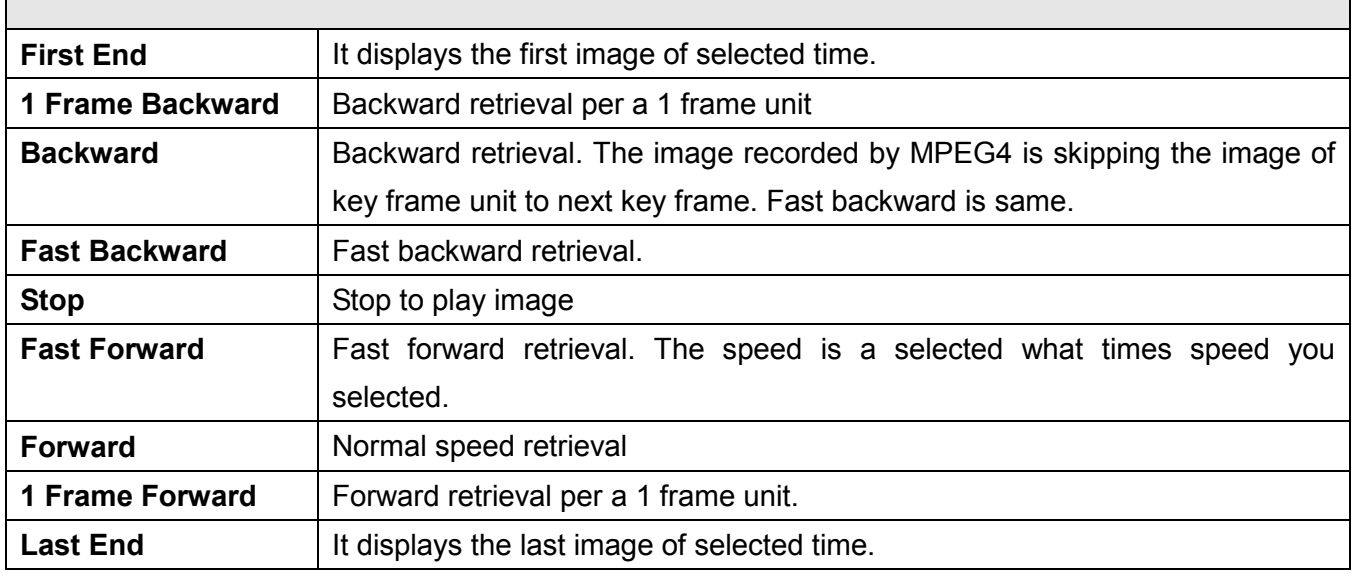

# Full screen display

Double click the channel that you want to display, a full screen will display.

# **Screen division**

Any-Guard 's retrieval program supports 1, 4, FULL division screen. Press division button that you want, and display that screen.

# Change property of a selected channel

Each button is enabled when a channel is selected.

If you want to change each property of the channel, move the slide bar to  $+$  or  $-$ .

Also left/right arrow key is able to move slider bar.

If you toggled each button, the property is reset.

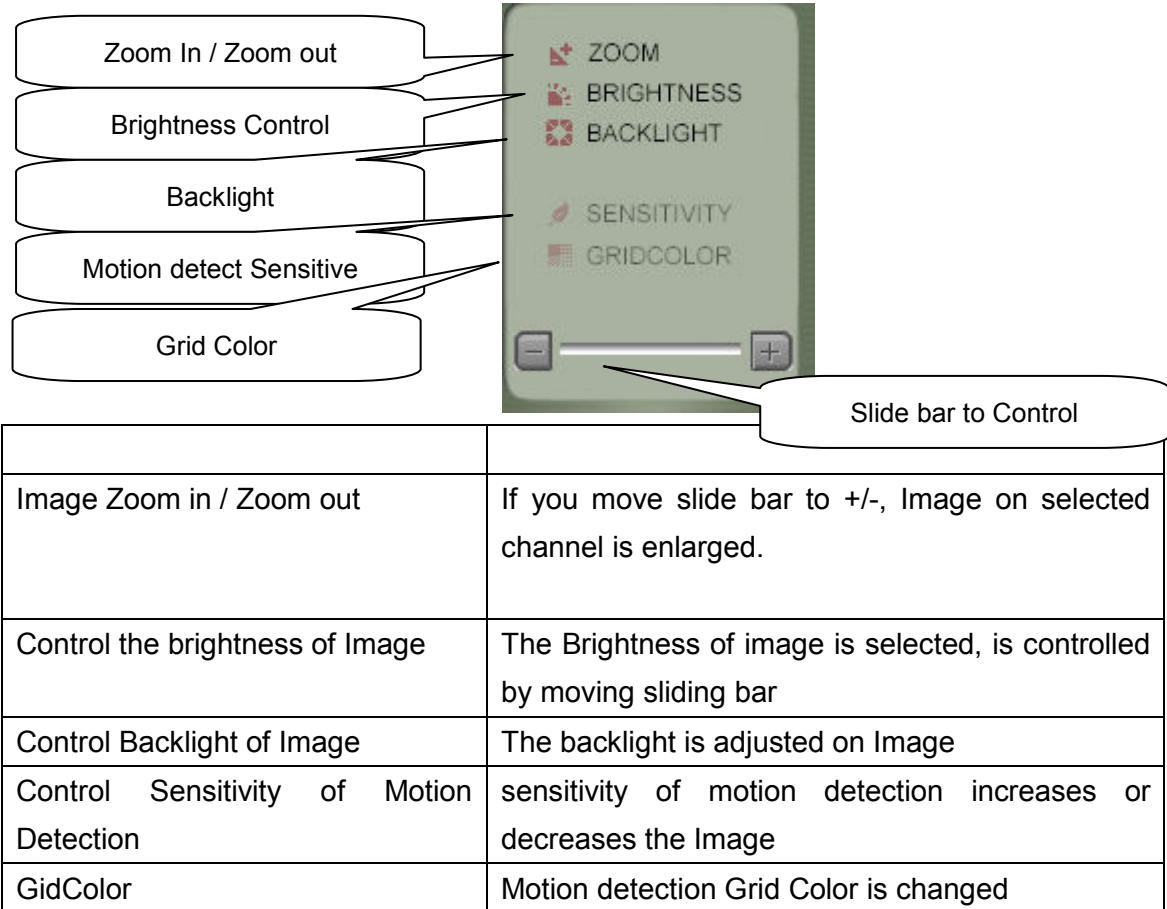

# Multi Speed play

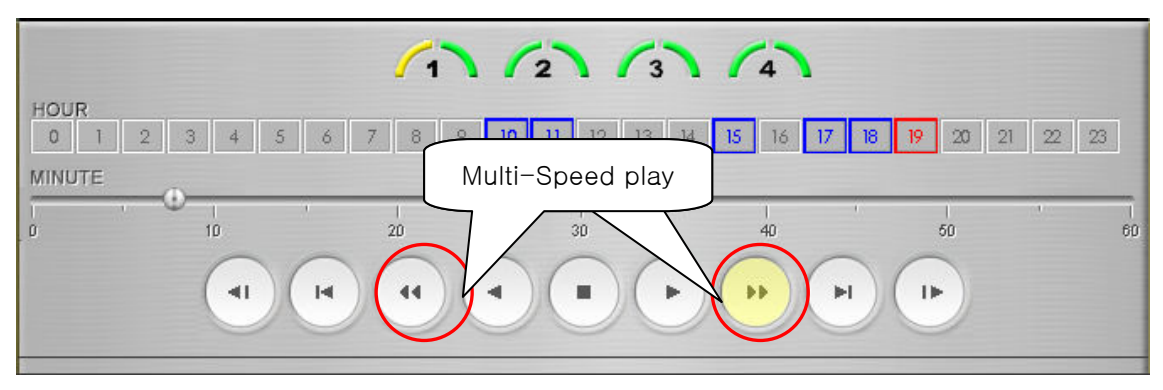

If you want to watch recorded data on Fast Forward/Fast backward, or watch the Data flame by flame, Set the display speed to what do you want(1x speed play is default. ) and then clicked Fast Forward or Fast Backward button.

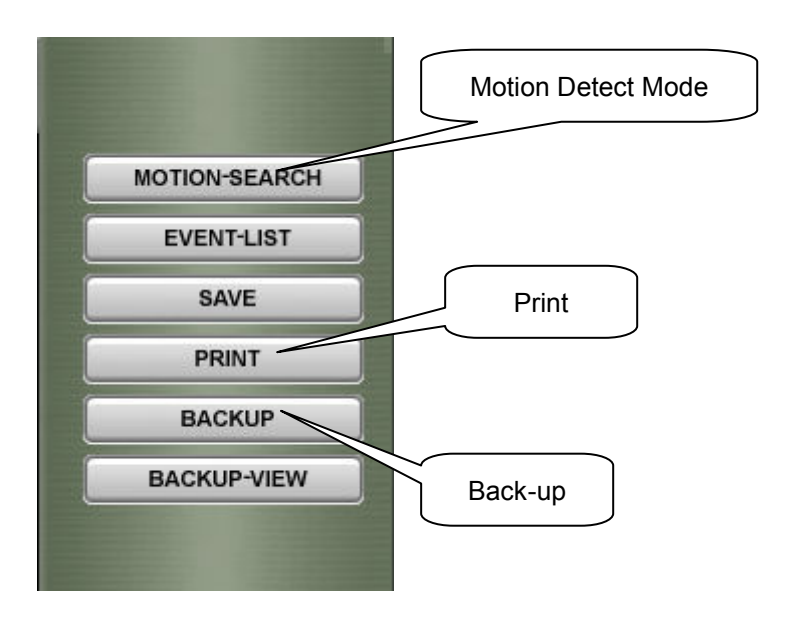

Each Button is enabled when a channel is selected.

# **Save**

To save an image, press "SAVE" button.

The selected channel will be saved as a file format of "camera#\_data\_time.JPG".

# Print

Press this button to preview the image. Press Print again to print the image.

# Motion detect retrieval Mode

To retrieve data that has been recorded during motion detection of a defined area of the screen, hold down the control key and right click on the mouse and drag the area you want to review view. To cancel this function hold down the shift key while right clicking on the mouse key.

### Change the color of motion detection area

As the color of motion detection area is difficult to distinguish against the background color in the image, you can change the color of the detection area. To activated the color change click on the grid color button and adjust the slide bar to change the color.

## Change the sensitivity of motion detection

To activated the sensitivity of motion detection click on the sensitivity button and adjust the slide bar to change the sensitivity.

# Back up

# 1. AVI Back UP

Any-Guard support the file format of AVI for Multimedia use with Windows OS.

- The starting and ending time of the data back up should not exceed 600MB.

- Select the drive that you want. If you want to back up in CD, you should have the software such as "Direct CD", and select the "CD" drive to back up.

- And select CODEC, the basic CODEC is MPEG4. If you do not select "Default Codec" in check box, a list of installed CODEC will be displayed, select the CODEC that you want.

- Click the "Backup" button, start it.

# 2. DAT Back up

DAT Back up is a method that back up the raw data of Any-Guard.

To invoke the feature;

- Check "DAT" in Check Box.
- Key in the start time and the end time.
- Select the drive letter that you want to back up.
- Click the "Backup" button, and start.

# 3. Playback of DAT' data

- Press the "Backup View" button.
- The function key controls are the same as retrieval program.

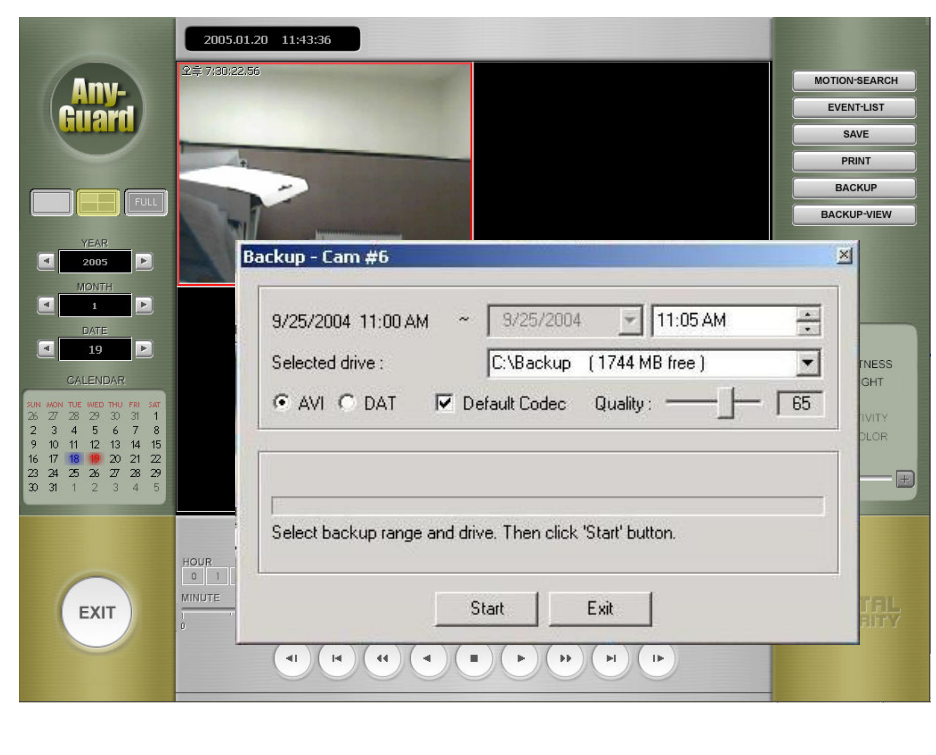

# Retrieval Event List

This function includes the running time and end time of DVR system, the controlled contents for running time and the event of sensor in action.

If you want to return another function from "Event List", click again the Any-Guard button (Toggle Button). When you want to display the image, double click the event that you want, and then come out the retrieval screen, display the image that event occurred. (If the image at that time is not recorded, no change the screen.)

"Today Event": Display today event on Event List

"Day Unit Event": If you clicked on "Day unit Event", date list is shown on left side. And then clicked which day you want to search, event list is shown on right side.

"Search Special Event": This function is that you want to see the event in particular.

You can see by "Set up period", "Search filter".

# Keyword Search [Option: when it used External device

If Any-Guard is communicated with some External Devices (like POS, ATM etc...), all data which is analysis, is able to be recorded.

In this case, so many data was recorded, it is hard to find some specific data on List.

Keyword search gets data with more detail condition easily.

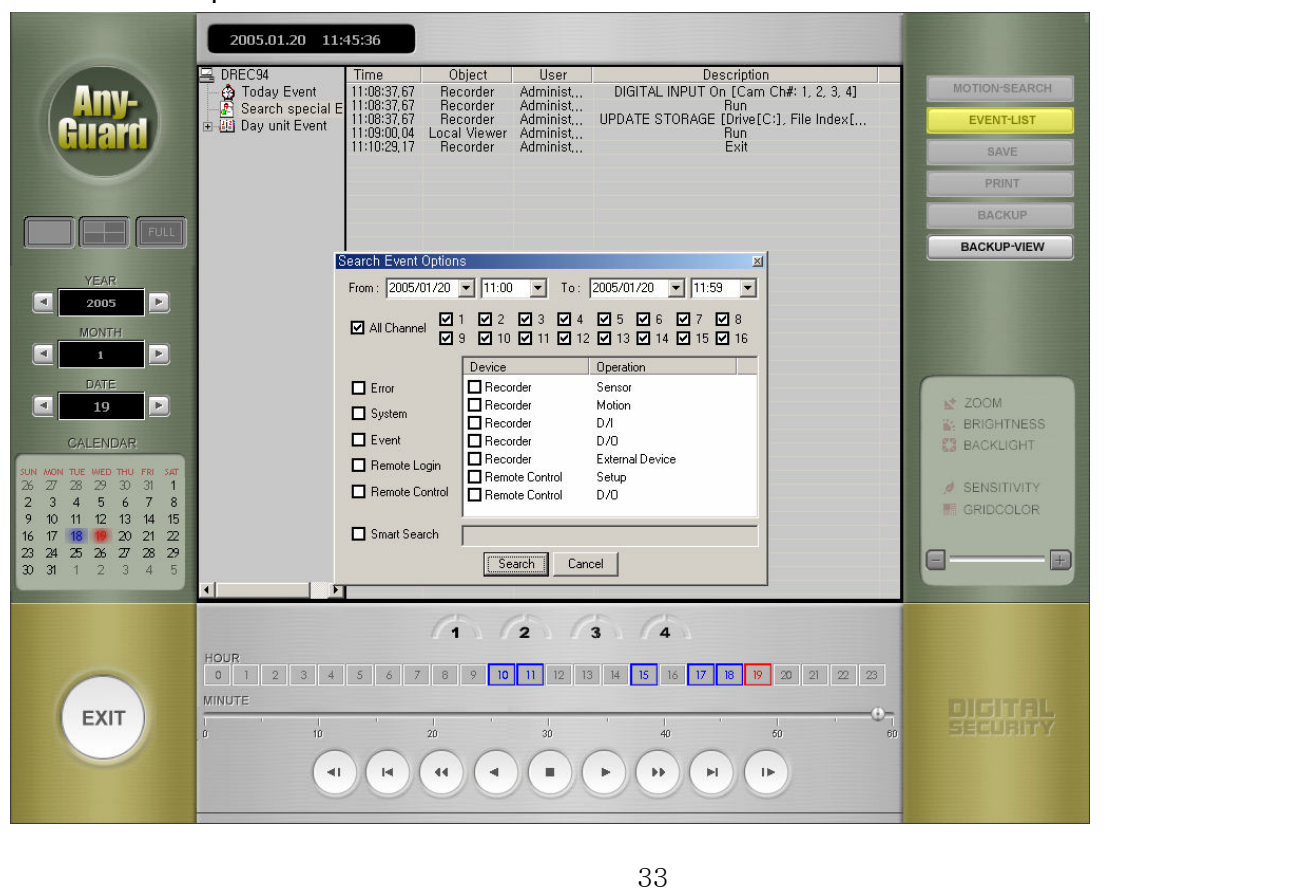

Click "Search Special Event"

Select external device and put a keyword what you want to find in recorded data list, Any-Guard will make a list that has matched item.

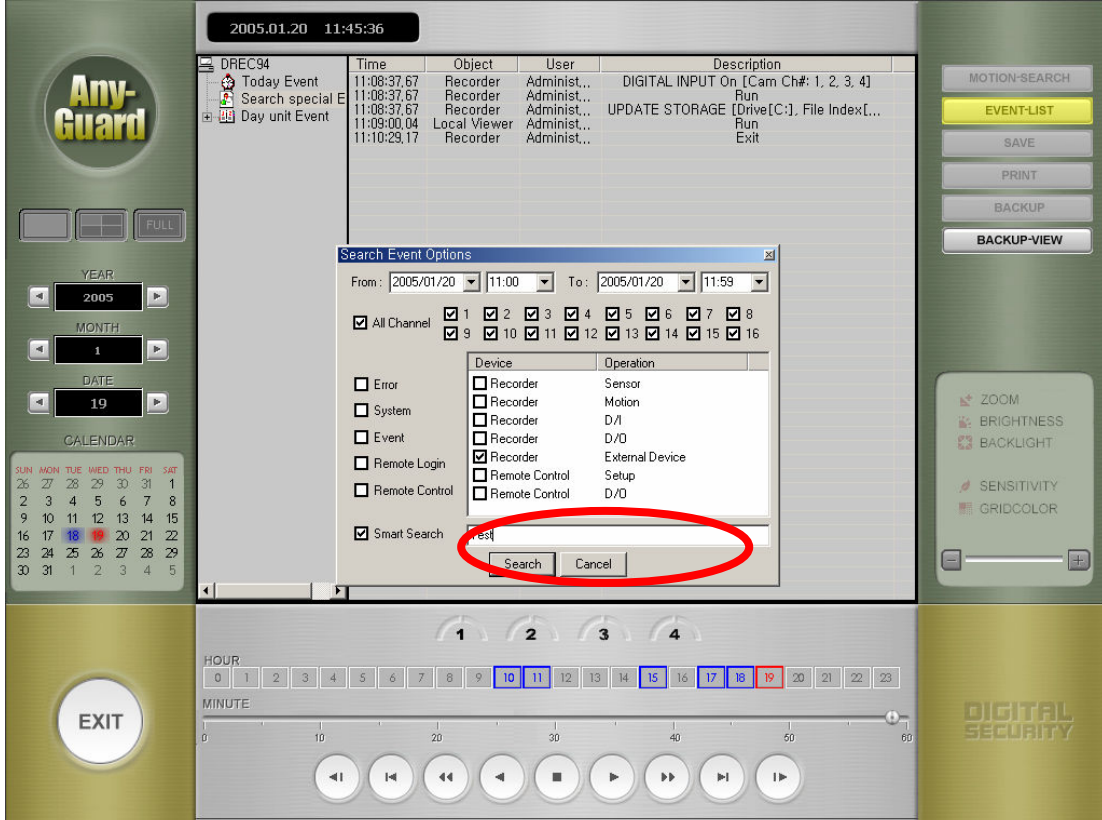

# Remote Viewer

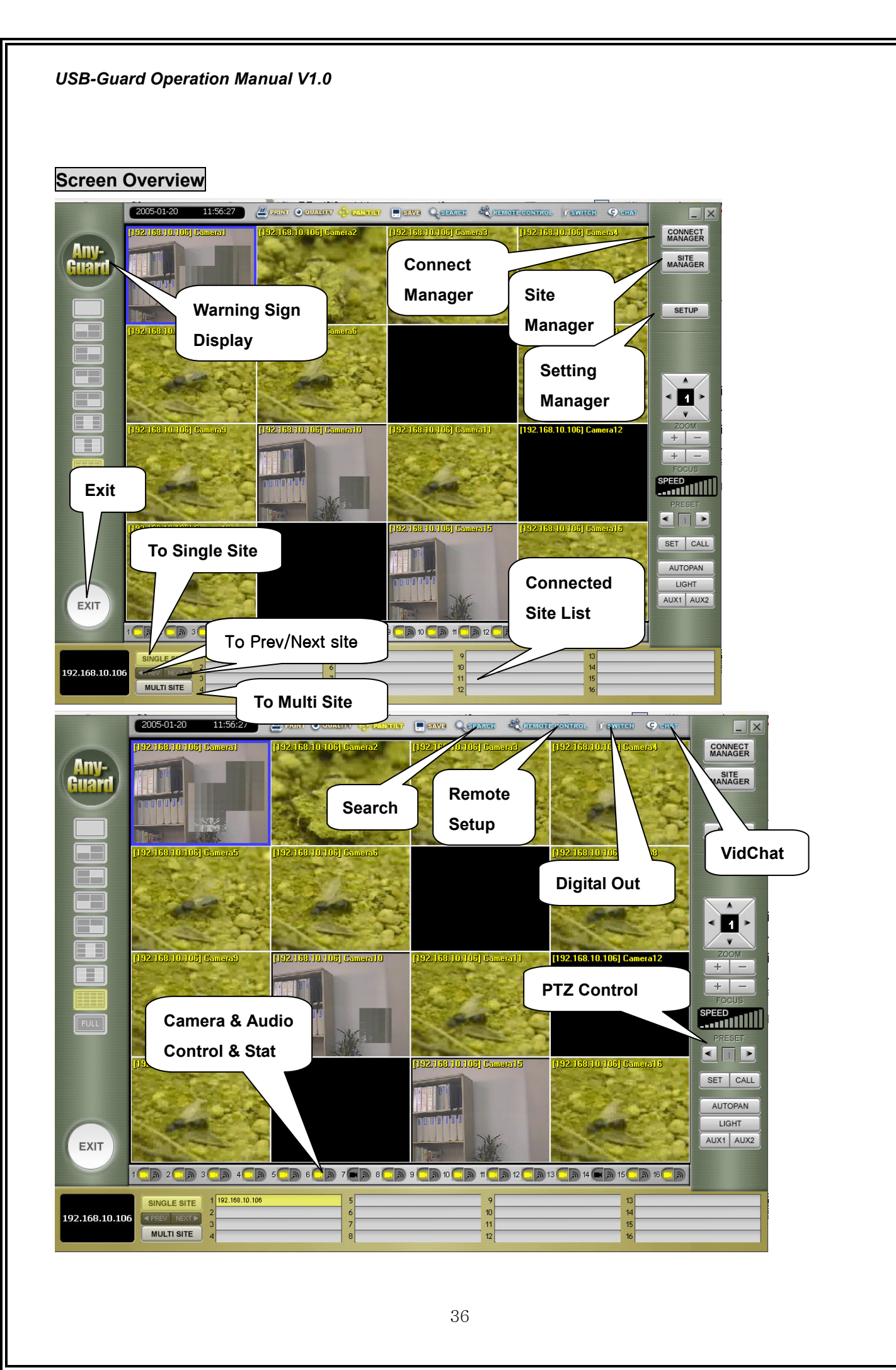
#### Registration Site information

To see DVR's image of remote site in Client program, you must register the site information.

- Press the "Site Manager" button.
- The pop-up window "Site Manager" will appear.
- Choose a site name then enter the name into site manager.
- Select the connect media.
- In case TCP/IP: Key in the IP address and IP port (Default 911) number.
- In case Leased Line: Key in communication port and Baud rate.
- In case PSTN: Tel NO, Communication port, Modem speed.

- In case Web Server: When Any-Guard's recorder has Dynamic IP, client is connected by getting information from Web Server about registered recorder. Because Dynamic IP is changed frequently, Client couldn't connect with Recorder directly. If Any-Guard checked the "Web Registration" on Recorder's Setup, Any-Guard will send a changed IP to Web Sever when Any-Guard had changed IP. The Client would now be connected with changed Any-Guard IP by setting of communication to Web Server.

- Key in "ID" and "Password". (Registered in "User Add" of setup program.)

If you want to key in the ID and Password whenever you use as security, cancel to check in check box, and do not need to key in the ID and Password. But, in case connection method are "Web Server", mean not ID, Password in DVR recorder but ID and Password as same as Web Server (if you have broadcast server).

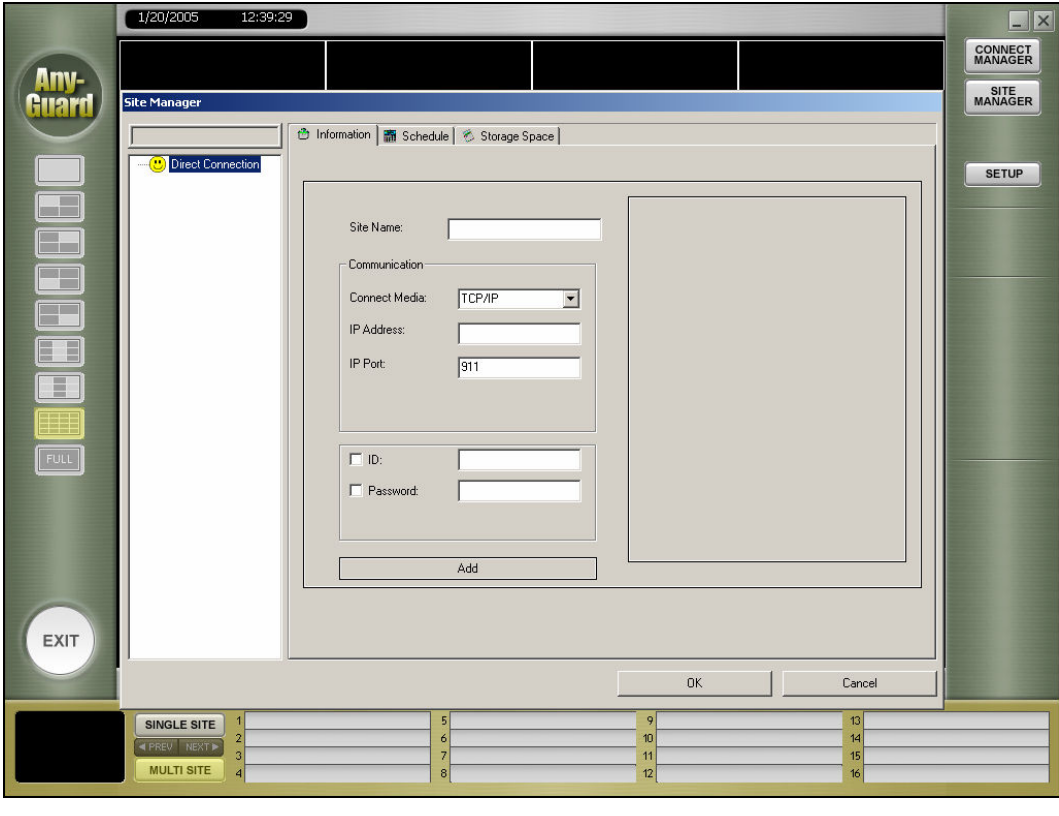

#### Storage Space Info

Client's Recording data has different System to Recorder, so each Site needs own storage Space. Also each DVR server needs their own storage space, and a hard disk driver is possible to get a server's storage space.

For example, if your computer has five hard disks driver, your computer is able to record data from five DVR Severs maximally.

Recording Data from A DVR server needs a hard disk driver for storage space.

If you selected "storage space" tab in "Site manager", this picture shows up. It's about Storage Space information of Client computer.

- 1. Select a DVR server as like below picture.
- 2. When you selected a sever, hard disk driver's information is displayed
- 3. select a hard disk driver, and click "Make Storage Media"

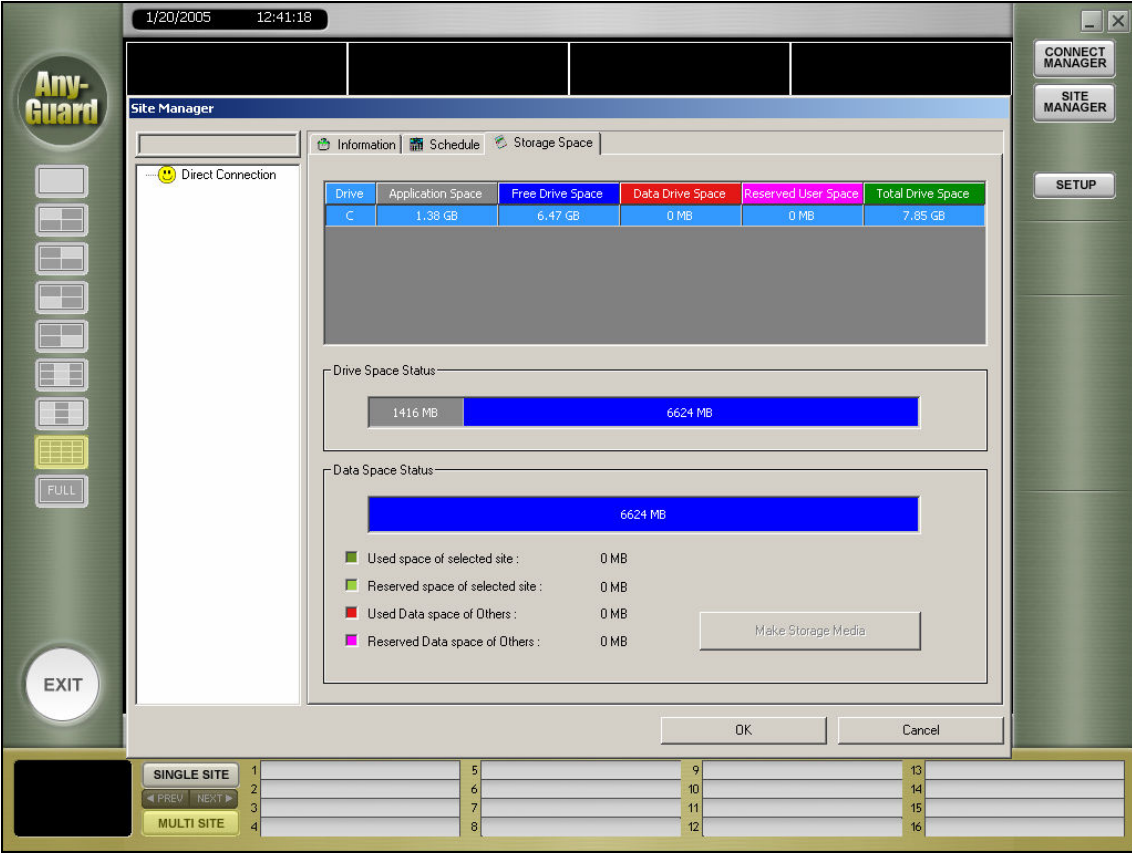

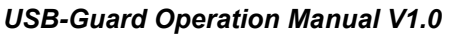

4. A window is popped up, and set storage space for recording by slide bar.

#### and click "Make Storage Media"

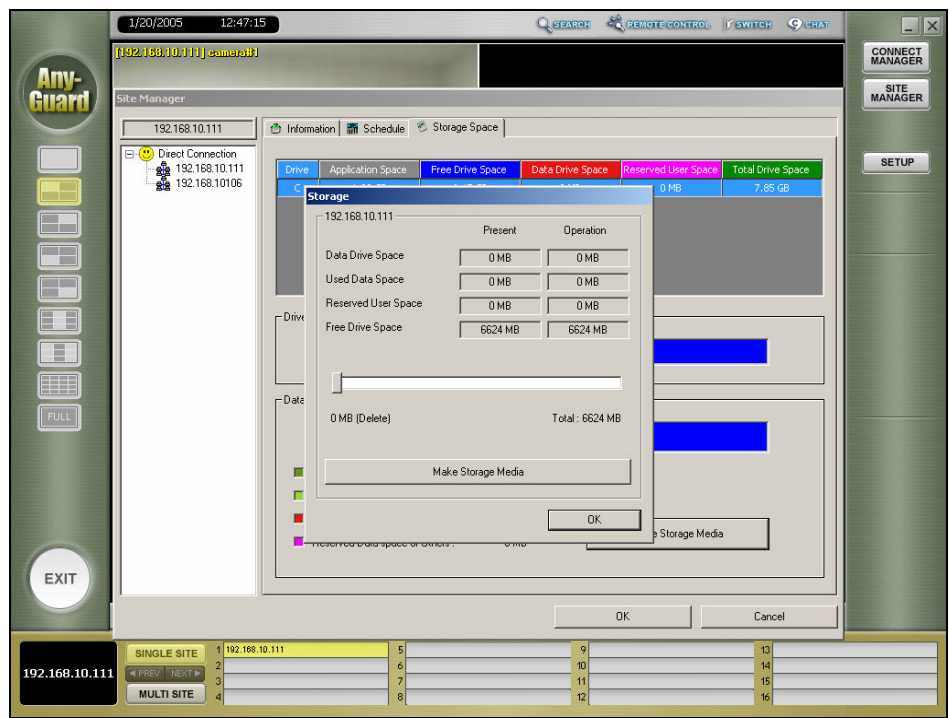

5. Made storage space is displayed with Green as like that and go to "schedule" tab in "Site Manager"

#### Remote Recording Schedule

When Client is enabled you can save recording data from (audio and, or video) based on your predetermined schedule setting. If your client computer has storage space available, it will be able to record data based on the set schedule.

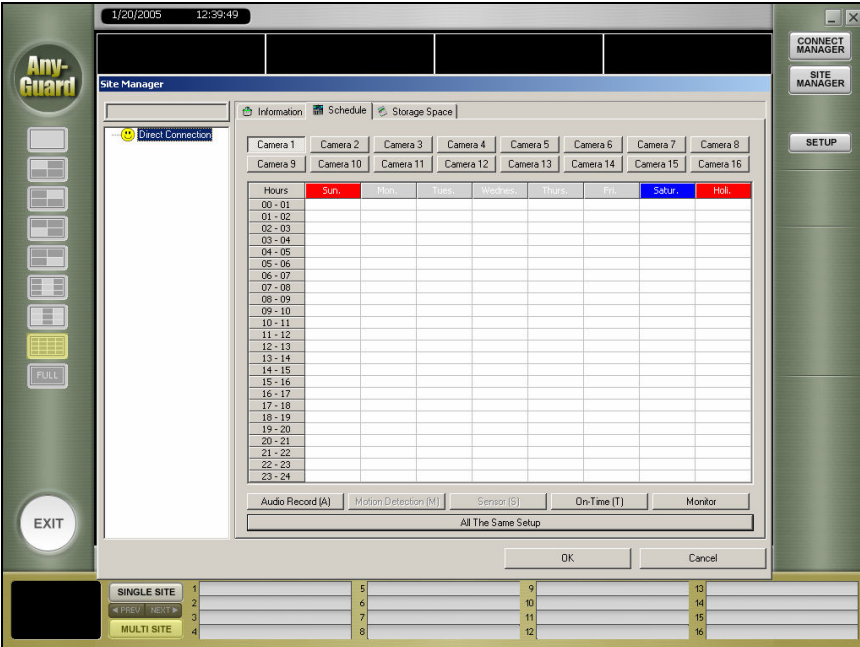

#### Connect Site

The registered sites come out at "Unbooked Sites", double click the site that you want to connect, and if it's connected with the site, come out the site name at "Sites on connection". And press "OK" button, disappear the pop-up window, come out the connected sites at upper right side.

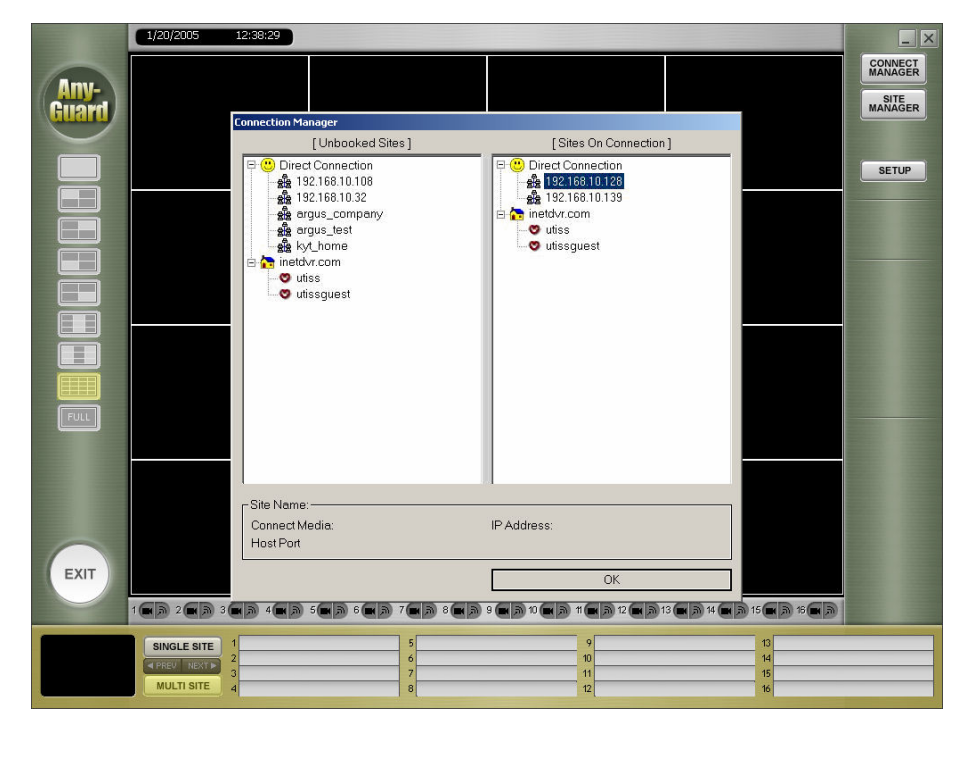

#### Monitoring Live image

The Monitoring Live image feature supports two types. One is the monitoring of a live image of selected cameras at all sites; the other is the monitoring of a live image of all cameras at a particular site.

Monitoring the selected cameras at all sites: After connecting to a site, a list of cameras connected will displayed. Click camera button that you want to display the live image. If you wanted to see cameras at another site, click the "Prev" button below or select another site and follow the same instructions. If you wanted to get the audio data, click the "audio" button corresponding to camera.

Monitoring all cameras at a single site: Click the "Single Site" button, display the images of Cameras connected. When you want to see the other site, press the arrow key below.

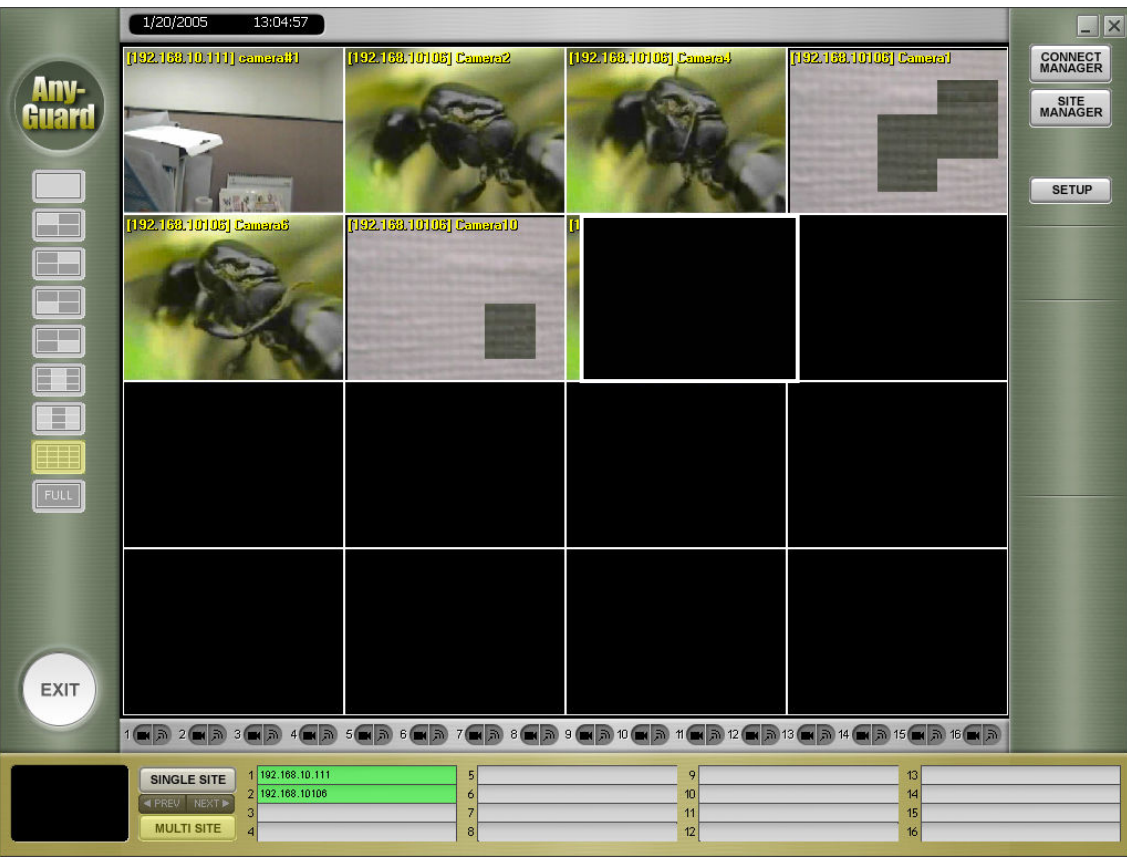

#### Alarm Information

Set up the alarm mode: if you clicked "Warning", window about "Alarm Information" is popped up. On this window, if you check the Check-box "use Alarm window", "Alarm Information "is popped up when Client got Alarm event from Any-Guard. And this window display information as like "Site" Name", "camera channel", "Alarm Type", "Time"

On Multi size, when Client got Alarm event from recorder, Warning button is twinkle.

If you clicked Warning Button, Window that has Alarm Event information, pop up

On Single Site, according to Warning signal, Warning button is turned on.

After Warning Occurred at Recorder and Remote viewer get warning signal, you could turn off the warning at Recorder from Client, if you have ID that has authority of setup.

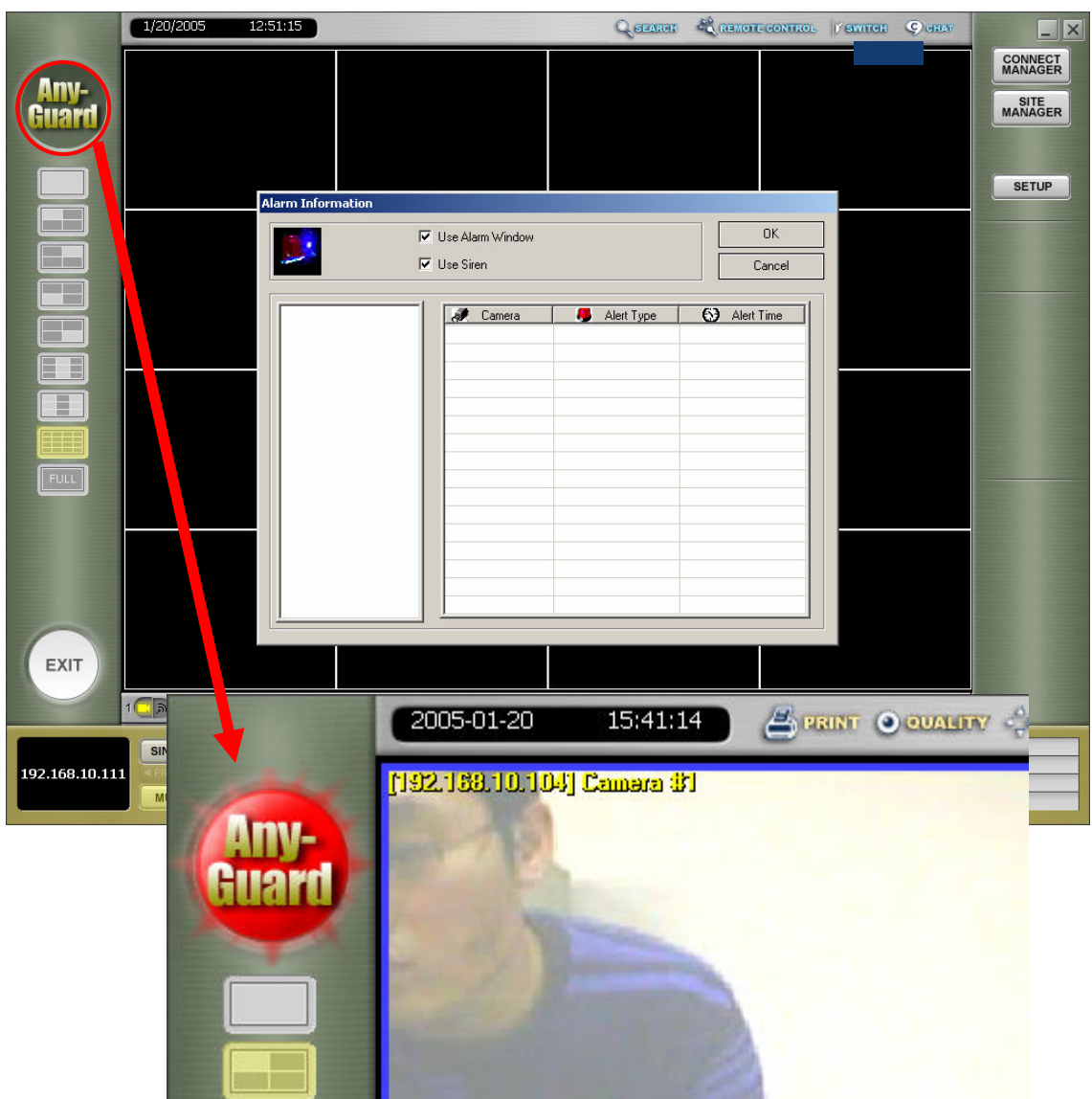

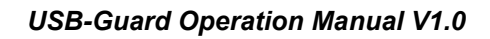

#### Setting Manager

"Setting Manager", is used for unattended mode settings for all communications.

-Unattended mode: if Alarm occurred from registered Site, Site is connected automatically by unattended mode for warning signal.

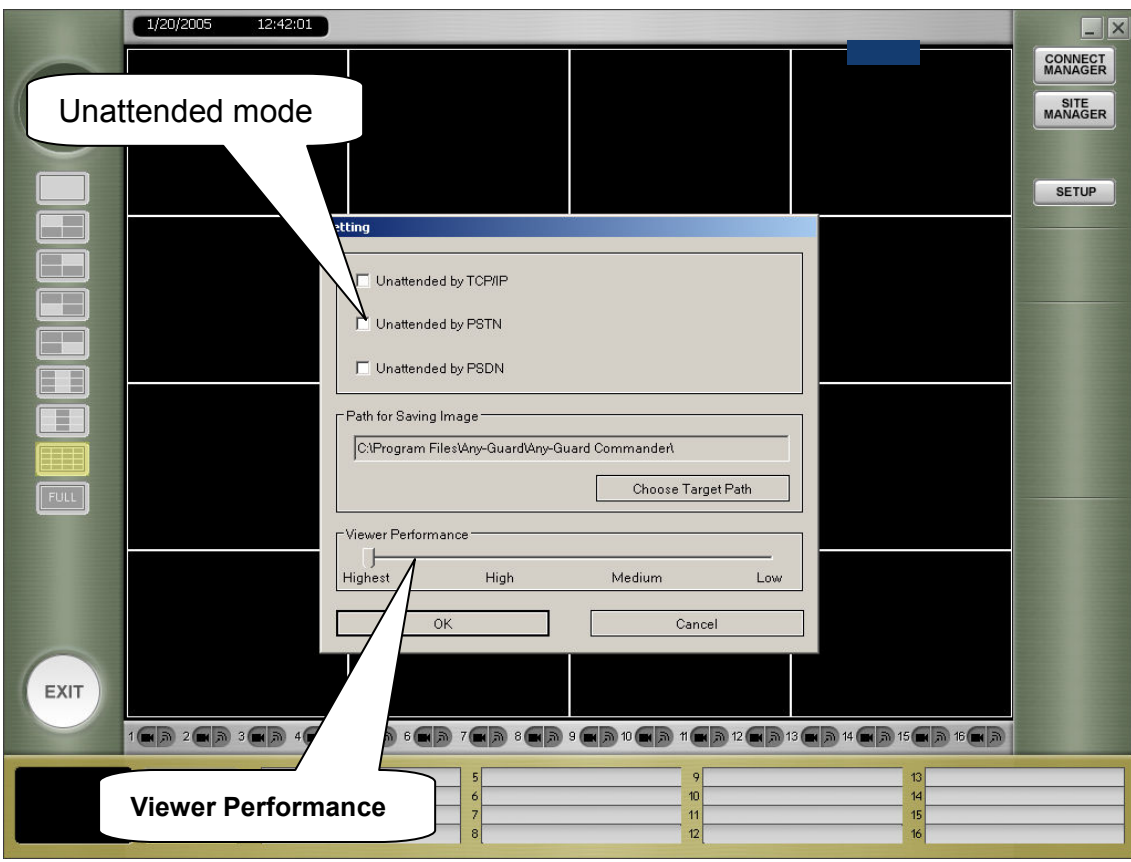

#### Viewer Performance

This is for not only controlling communication speed, but also controlling CPU usage. "Highest" is default value and it means basic communication

if you set viewer performance to lower state, Viewer's CPU usage is getting low.

#### USB-Guard Operation Manual V1.0

#### Selecting the channel and the layout of channel

If you select a channel which has an image, functional buttons (control PTZ, Recording, Print, canceling the image's transmit, control the image quality) are enable to work.

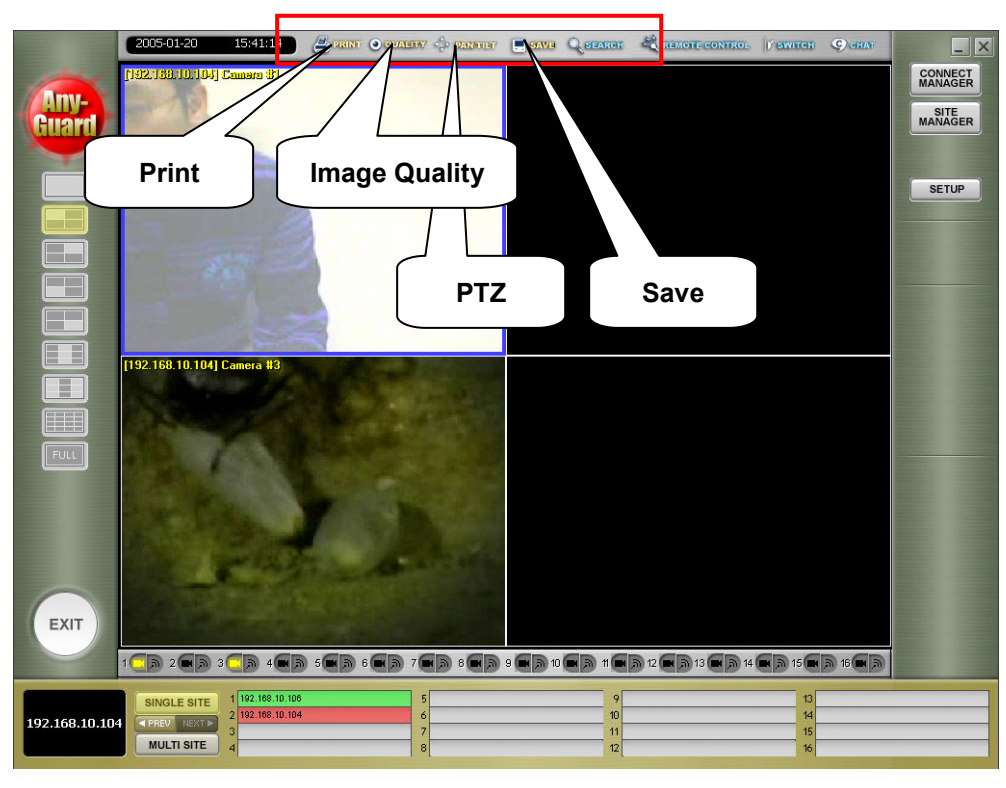

#### Control PTZ (Pan Tilt Zoom)

The PTZ control function is activated only for authorized users. This function is activated for authorized ID users only.

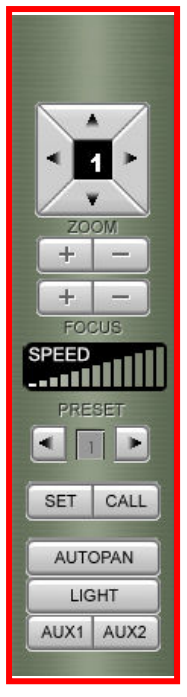

#### Save the transmitted image

If you wanted to save an image which you selected a channel in a single site, click "Save" Button, then you could see the window to save jpg format file.

At Multi site, if you clicked save button, the channel is selected, is recording by avi file format to the path where you selected on setting manager windows

 If the site name or camera name do not supported a language in Client program (For example: Local DVR: Chinese, Client: English), this may cause an identification problem. You may need to change camera name, etc.

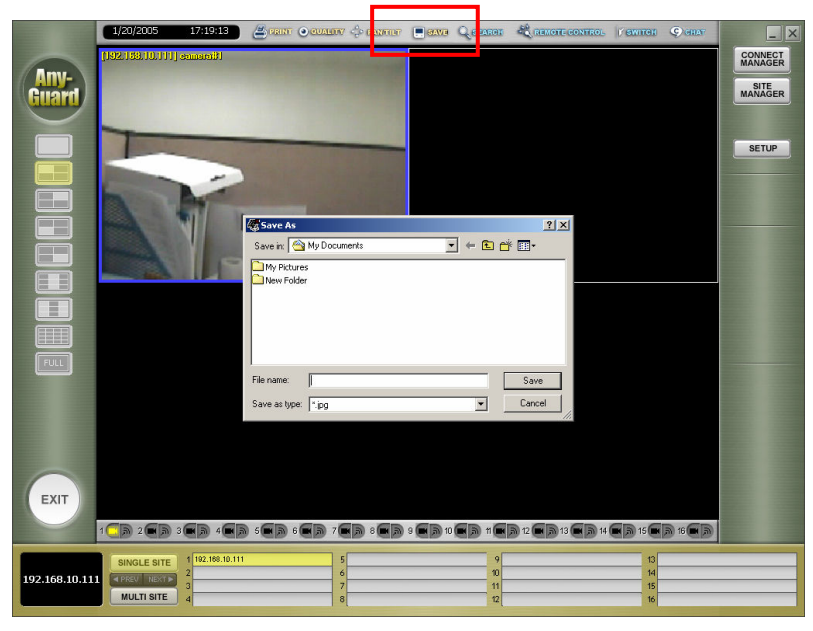

#### Print out the transmitted image

You can print out the transmitted image.

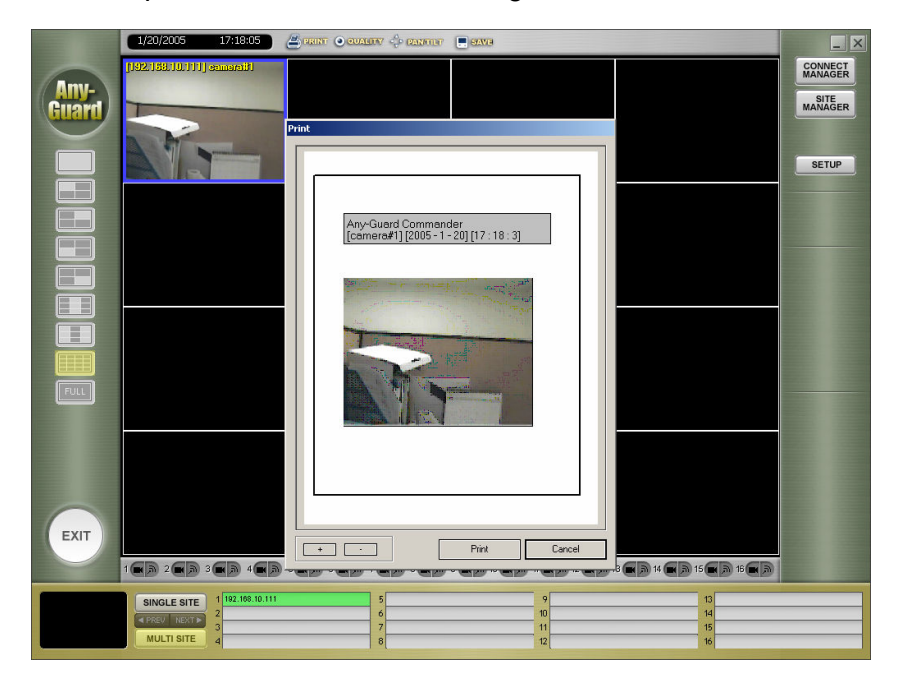

#### USB-Guard Operation Manual V1.0

#### Selection the site and the layout of channel

Clicking "site name " you want on the connected sites list, it is enable to click "Camera button, Audio button , Remote Setup", "Digital I/O" and etc. The activation of button is different according to the authority of ID.

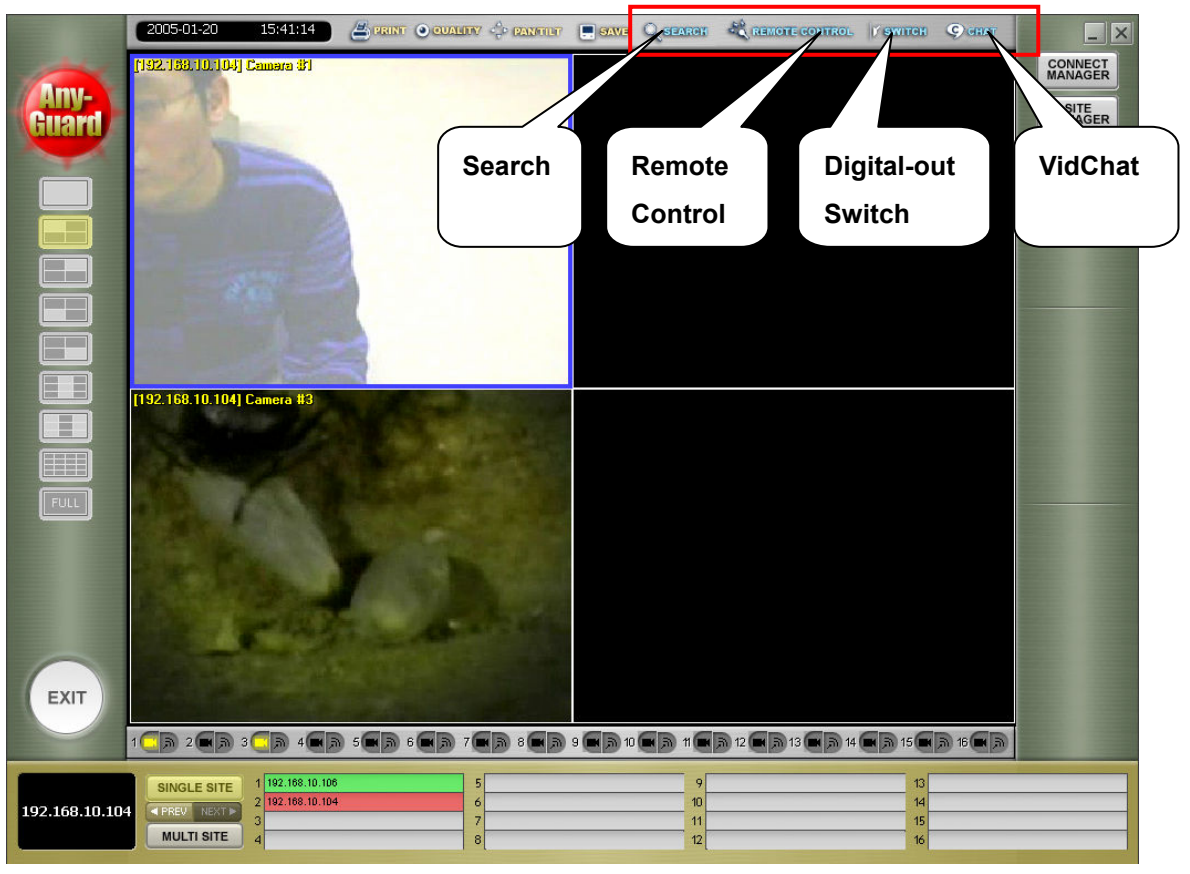

#### Digital-Out Switch

It's come out when user who has authority about setup. Control the Digital-out switch on server (DVR).

#### VidChat

Pressing this button, cone out the icon "Voice Communication" in tray, if connection is success, the icon is blinking. If connection is failure, come out an error message. It's based on H232 Protocol, so if you used VidChat under router or firewall, you might ask it to your network manager to use [ref H232 protocol].

#### **Search**

As same as Digital out Switch, It's cone out when the User has authority about search.

Selecting the channel that you want, come out the date (the color become changes in the calendar that is recorded, and select the date, come out the time interval of that date. Selecting the time, it is activated the slider-bar and the button of retrieval, and can start to retrieval it. It works as same as

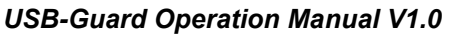

Search on server (DVR).

# Remote Control

You can modify the information of setup in remote site. This operation is as same as DVR's. Press the button "OK", the server (DVR) restart, automatically reconnect.

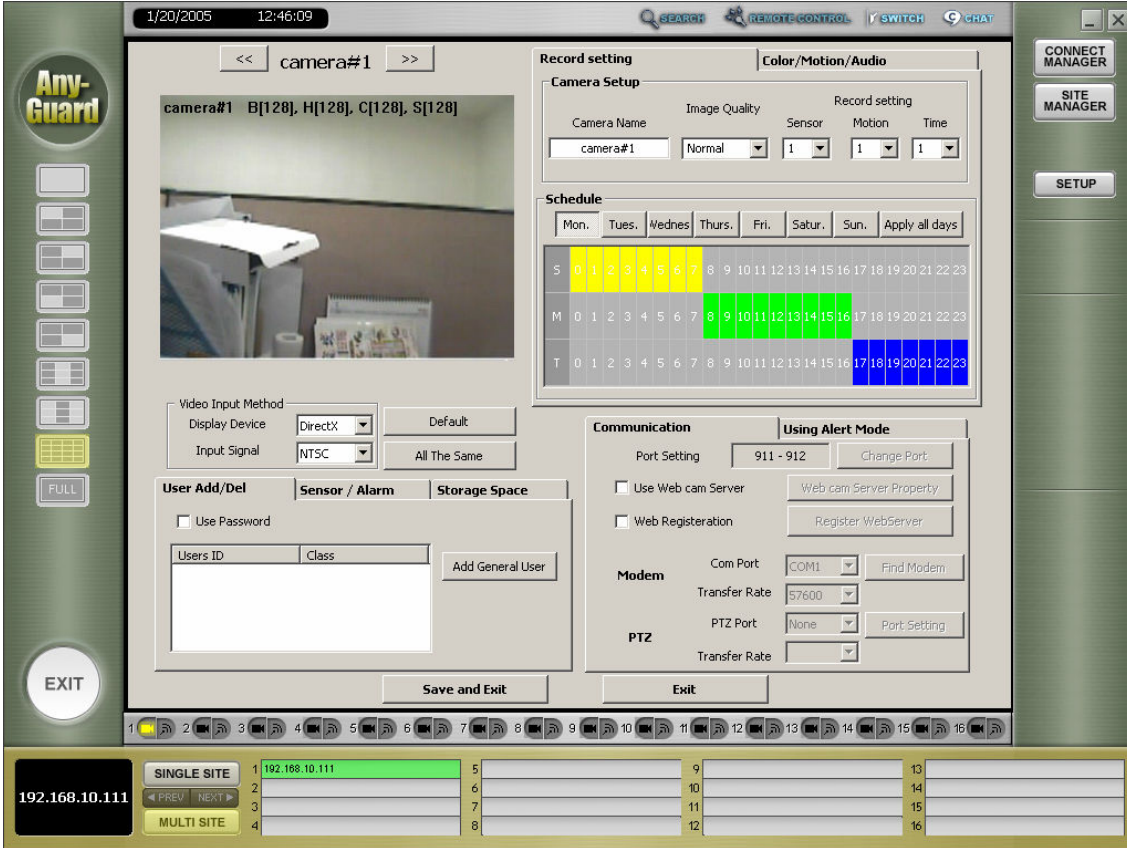

#### Instant Viewer

If you make Client program minimize and be hidden to tray bar,

You can see this window on middle of your monitor

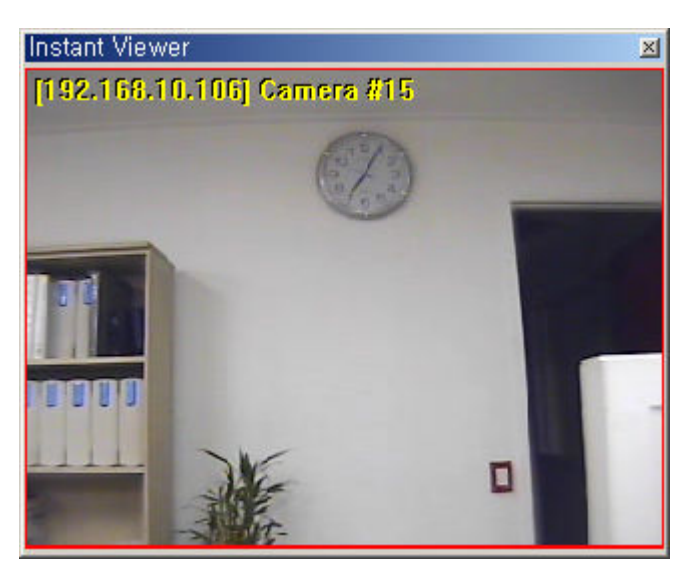

It's show images which one Client program has on screen.

If the Camera Channel is not shown on screen, the camera image will do not display on Instant Viewer.

For example, Client has cameras from 1 to 8, and display 1 to 4 channel.

If you minimize client program, instant viewer will display only 1 to 4 channel camera's image.

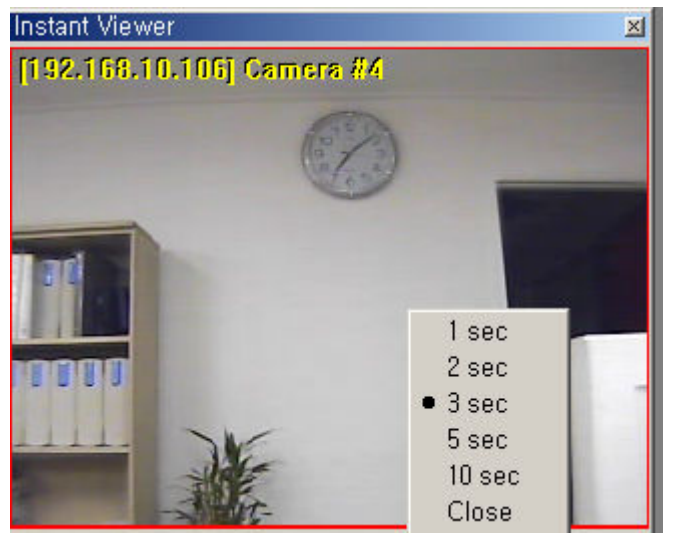

You can set rotate time by mouse right hand click. If you don't want to see this Instant Viewer select CLOSE. But, your client program still is running on tray bar.

#### Dual Monitor

Two client applications is able to run as like picture on a computer, if your VGA graphic card supported dual monitor.

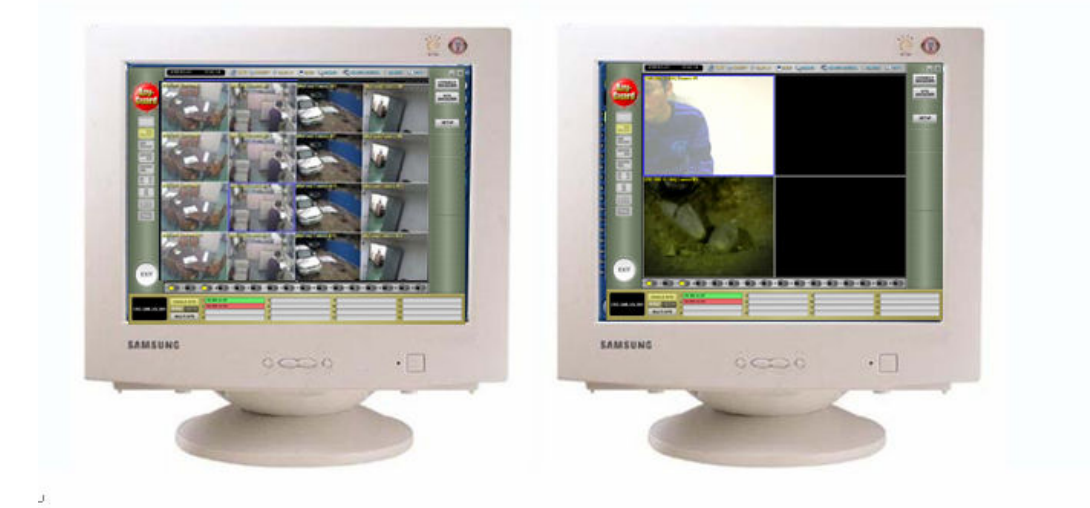

1. If you have VGA card that support dual monitor, setup using dual monitor at Screen's property.

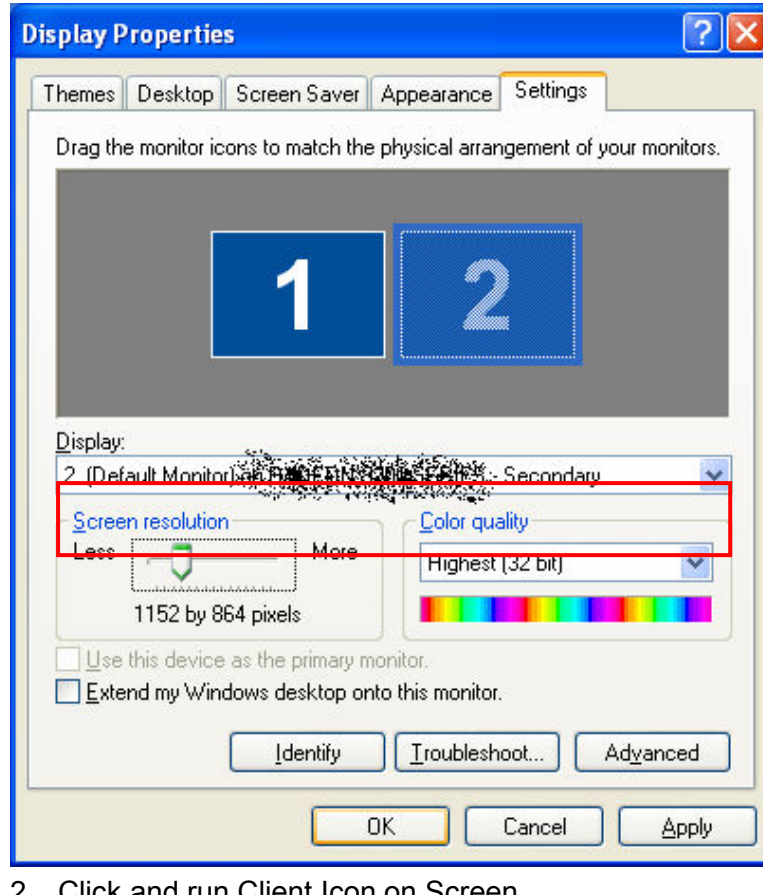

2. Click and run Client Icon on Screen.

- 3. Click minimized button to hide client.
- 4. Click and run Client Icon on screen again.
- 5. Click Client Icon on taskbar for full-screen

The operation is each client program is running in a computer, so you can connect maximum 32 site [16 site \*2 ]] and display 32 channel's image.

Each client is not linked with and run separately.

USB-Guard Operation Manual V1.0

# WebAgent

#### Web Agent Install

This Picture shows up when you insert Install CD Click "Install WebAgent" Button on Screen

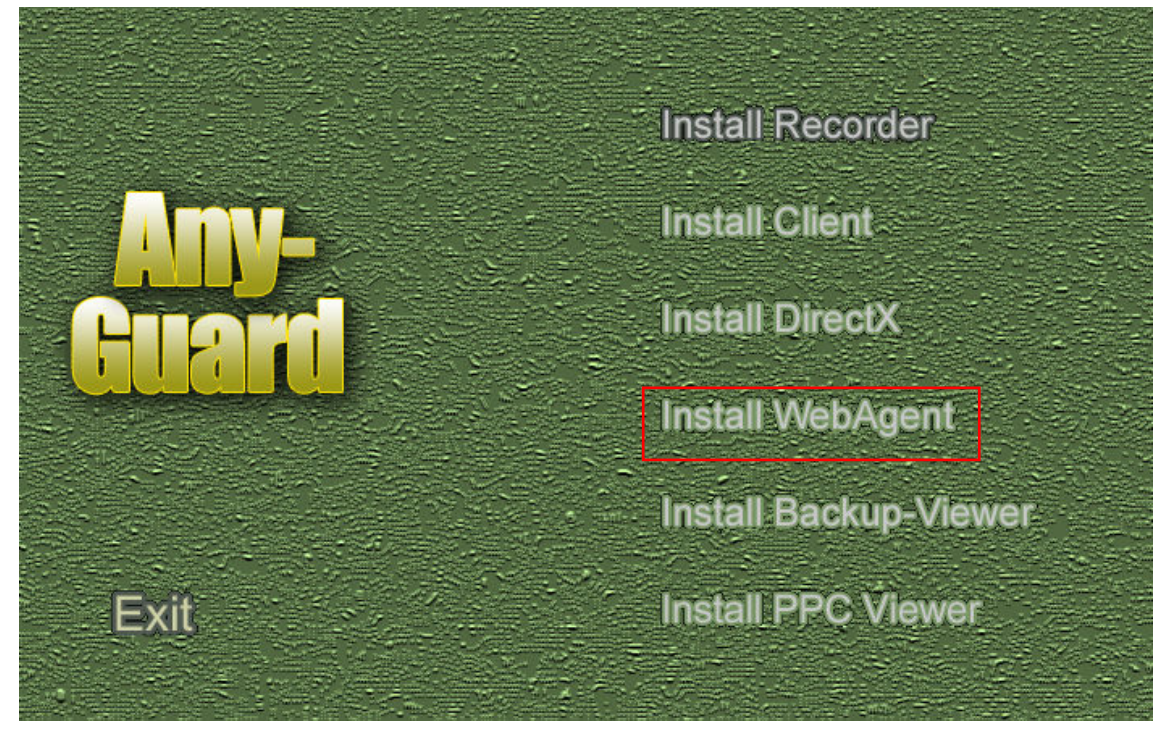

#### Web Agent Setting

Use DVR Sever: if WebAgent was installed on a computer that had DVR and Set WebCam Server, Check on this button.

USE Webserver to: If WebAgent was installed on a computer that is work server, and user didn't check WebCam server, check this radio button, and you have to select the folder where "index.html" is copied.

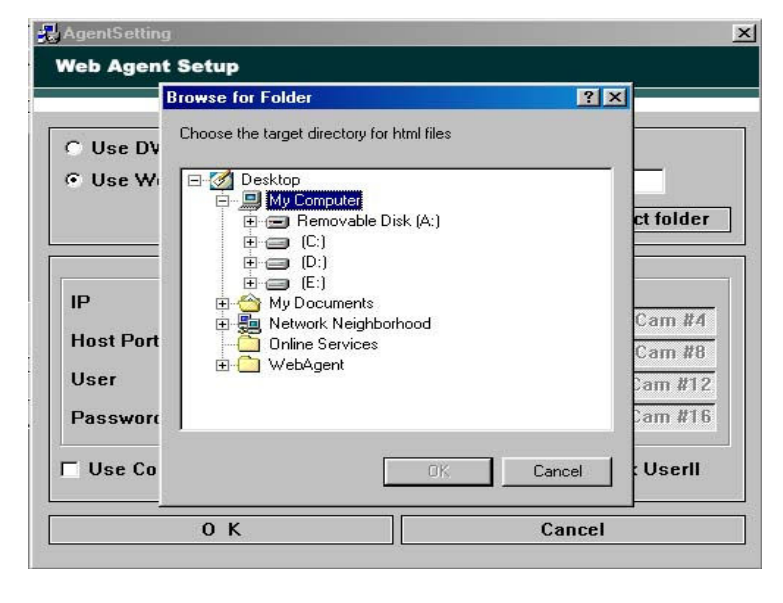

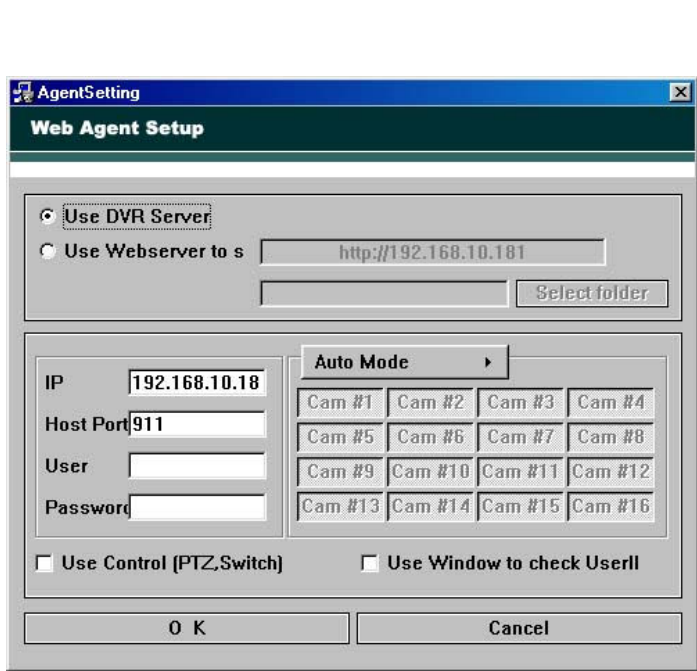

USB-Guard Operation Manual V1.0

Display Mode: Recommended Auto Display mode (Change Display mode automatically by connected Camera count).

If you selected other mode (4, 8, 16 channel), you can choose channel which you want to watch.

Check "Use Control": Check "check box" for PTZ& Digital-Out Switch on Web

Check "Use Window to check UserID": If you checked this Check-BOX, you have to Login on Web-Agent page.

After all, Click "OK", it makes a file for web service.

#### How to use Web Agent by client

Run Internet Explorer, write as like

"WebAgent installed server's IP Address: port/ WebAgent installed folder path/"

Default: WebAgent

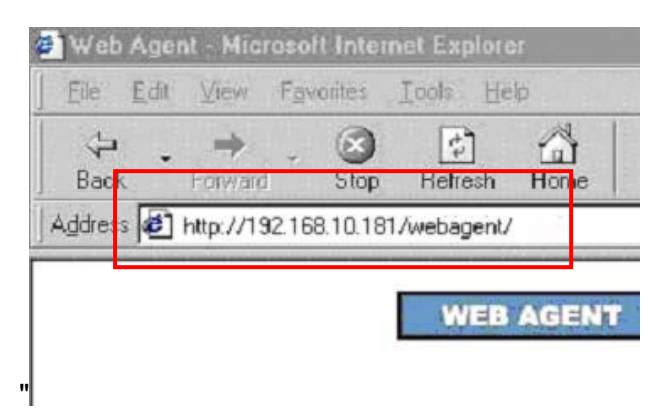

If it was connected DVR site, we could see Web Agent on Internet Explorer.

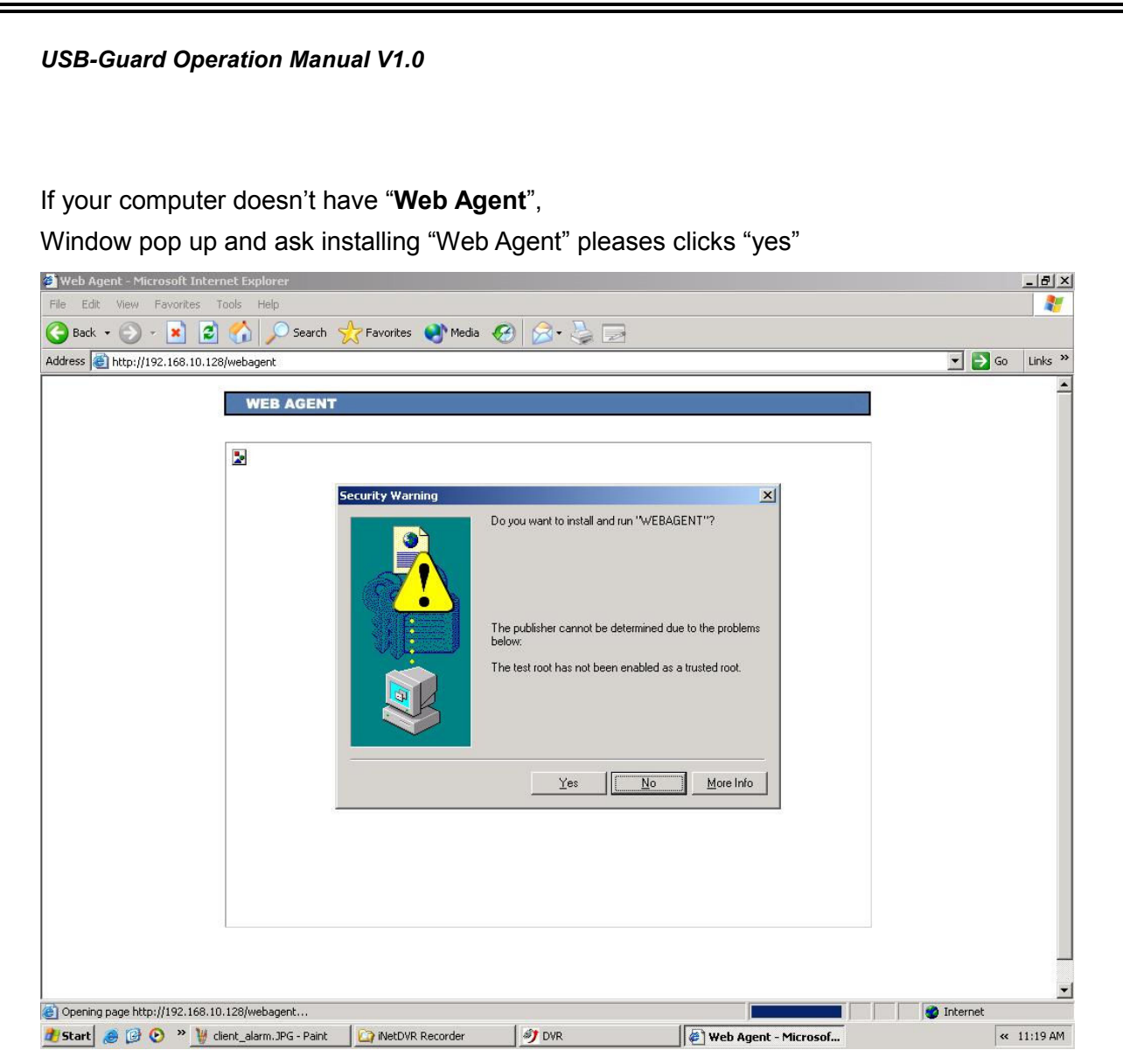

If Install was Success, we could see below picture

(If Agent has Black Screen, Codec is not installed. Install MPEG4 Codec)

If WebAgent was checked "Use Window to check UserID", this window shows up for Login.

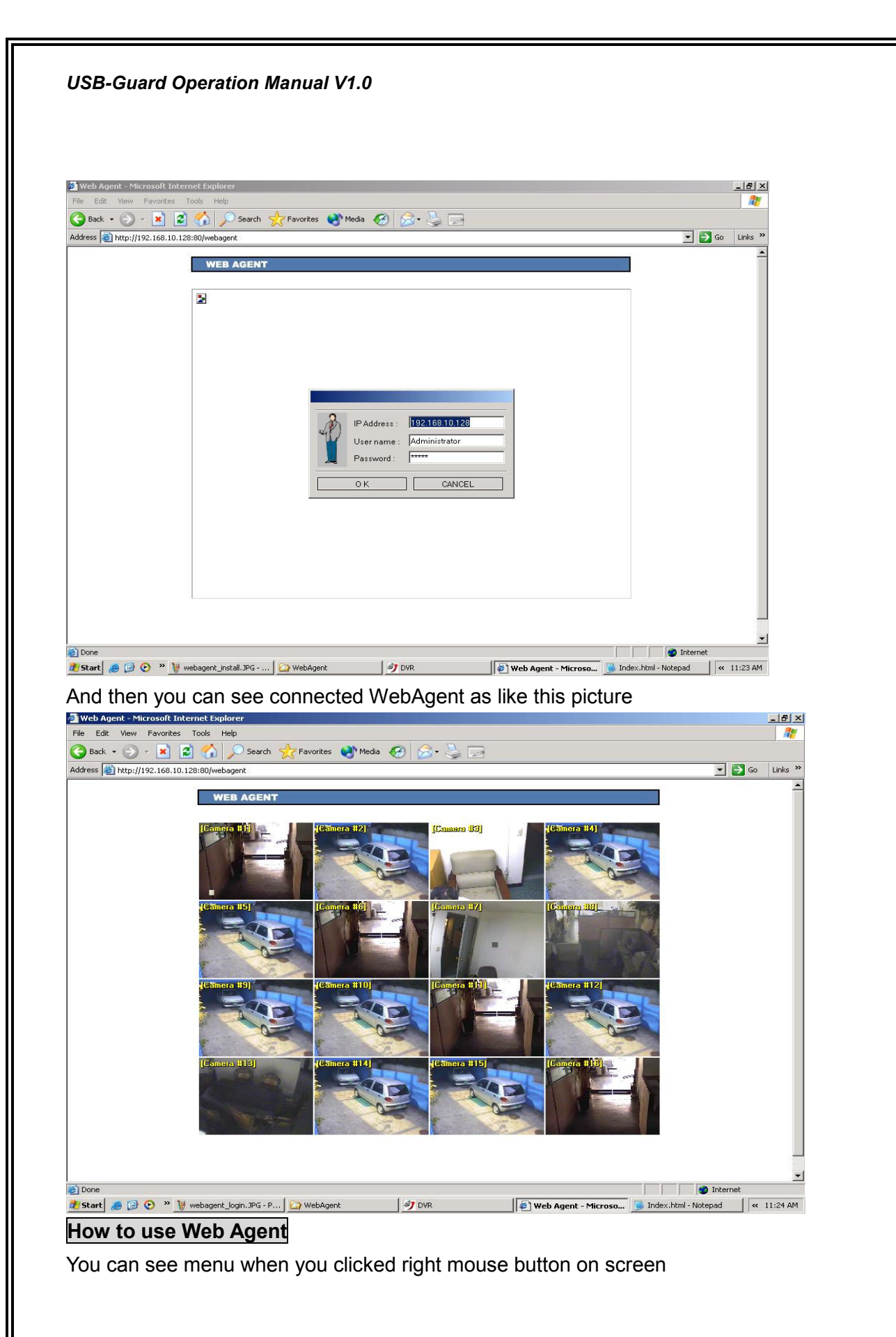

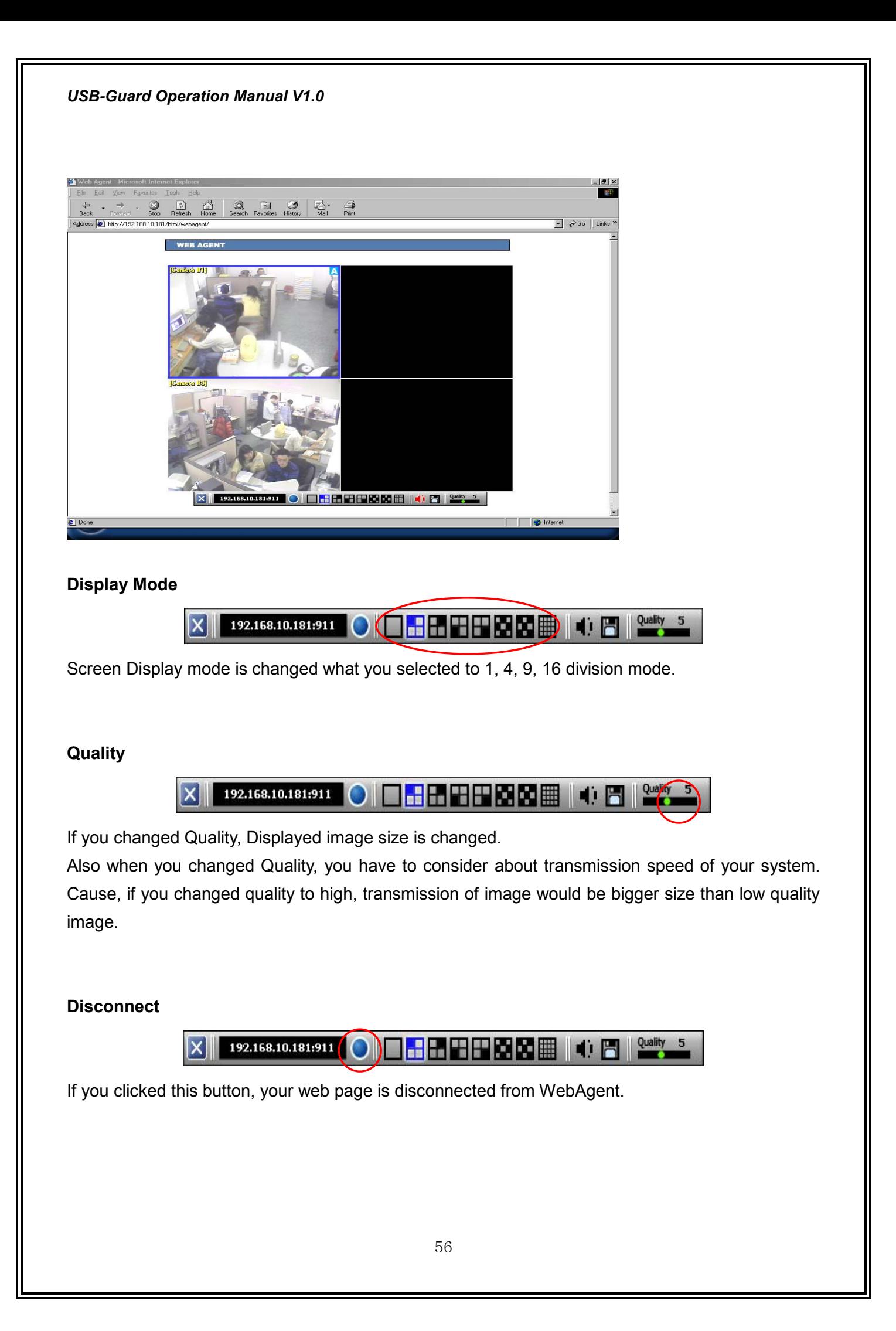

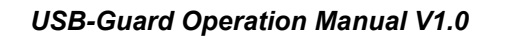

#### Audio

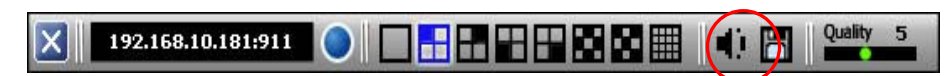

If you clicked this button, on control bar Speaker Icon is changed color to red, and then WebAgent play audio data if the selected channel had audio data. Also transmission speed is considered what your system has.

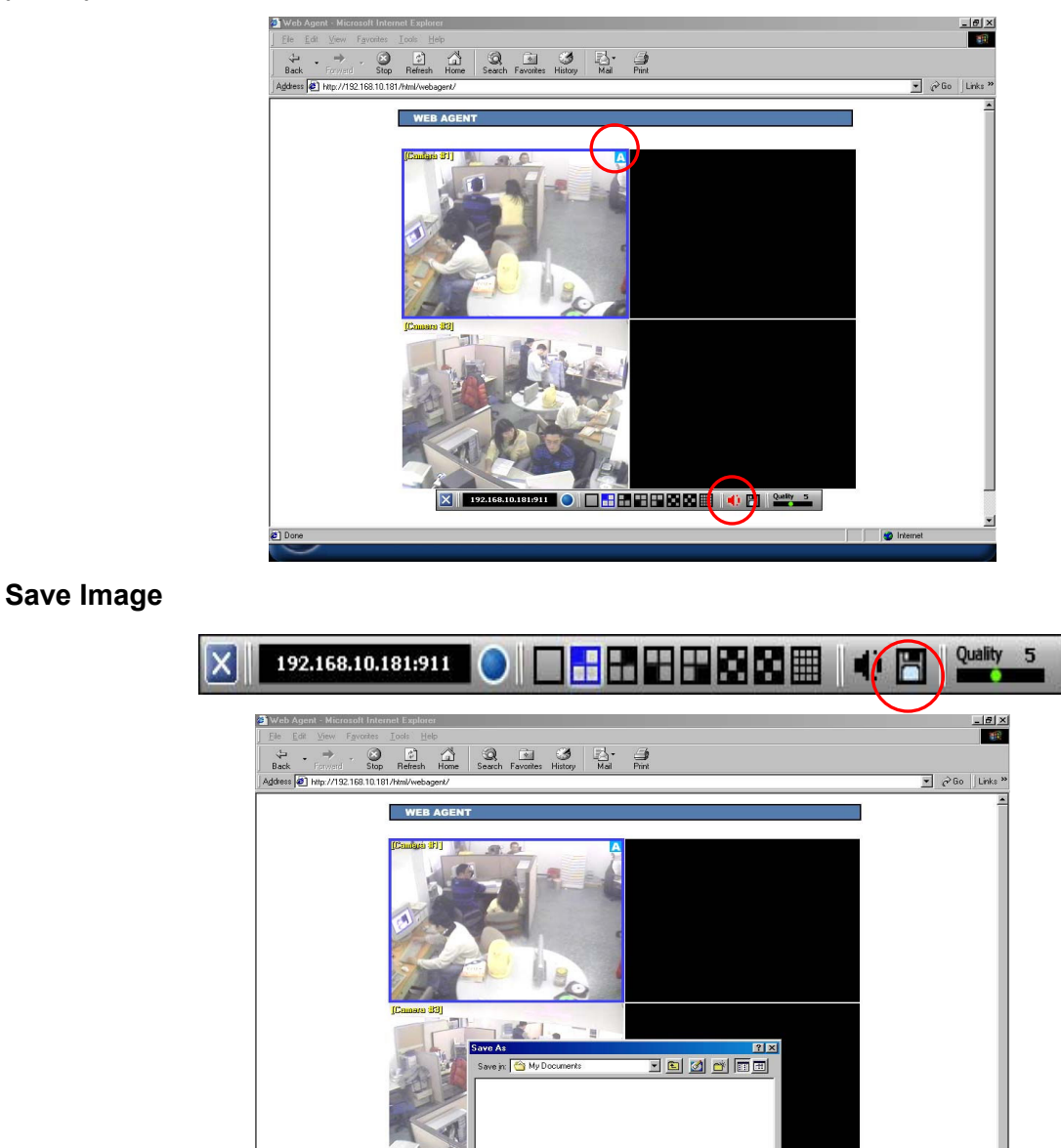

If you clicked this button, you can save an image on selected channel to your computer.

 $\overline{\phantom{0}}$ 

 $Cancel$ 

USB-Guard Operation Manual V1.0

# Web Service

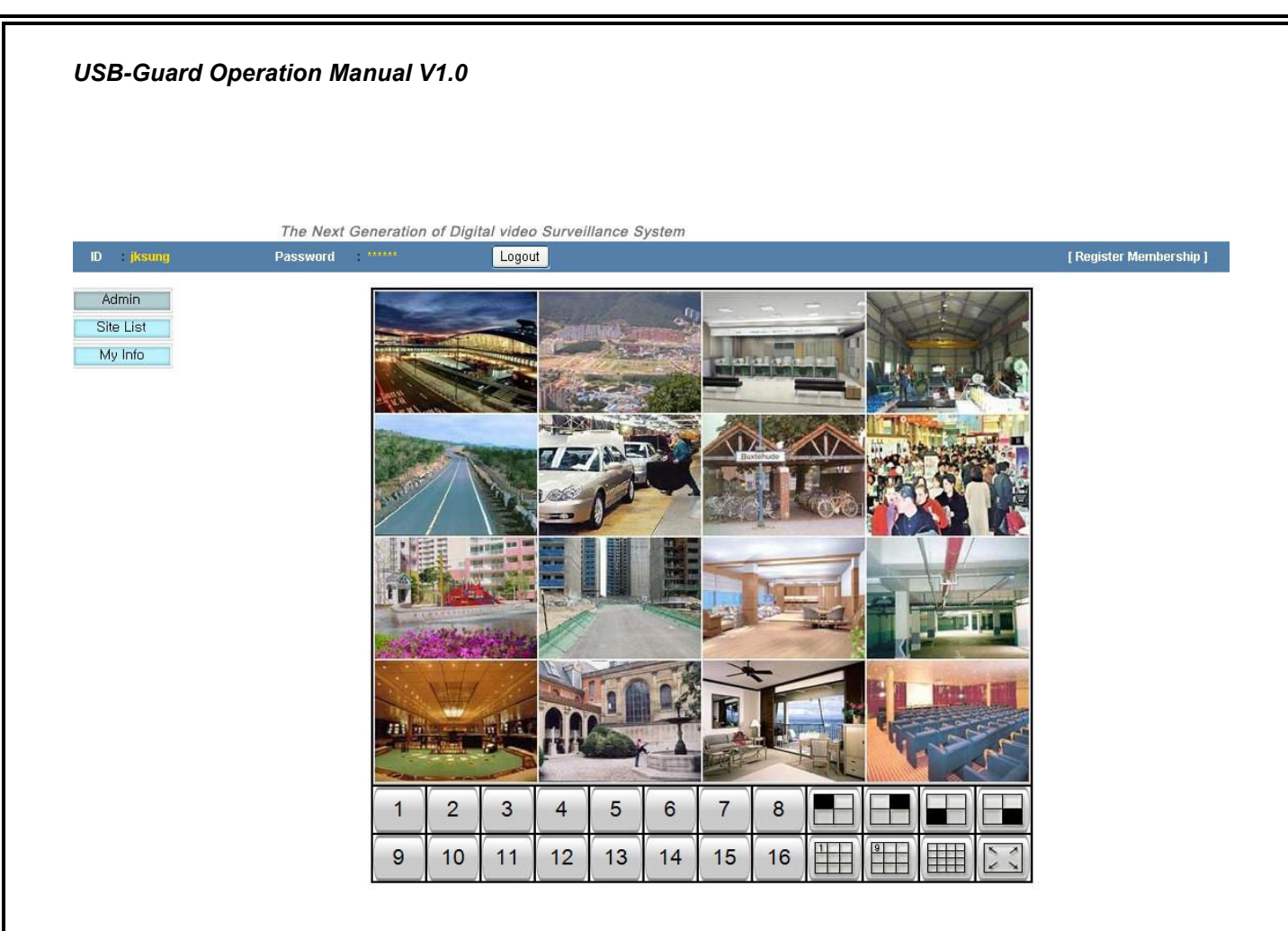

This is Web service for Any-Guard. It's mentioned Any-Guard 's Setup page [Web server's registration].

When User is Used Dynamic IP by DHCP of ADSL, Cable modem, this service make user be easy to watch Recorder. Because, in dynamic IP, when Computer is turn on Recorder's IP is change every time. So Remote Viewer couldn't work well.

If user, who has Dynamic IP, registered recorder on Any-Guard site, User could watch the Recorder's image on Web page.

It doesn't need remote viewer, and needs a few condition as like setting about web registration, etc.

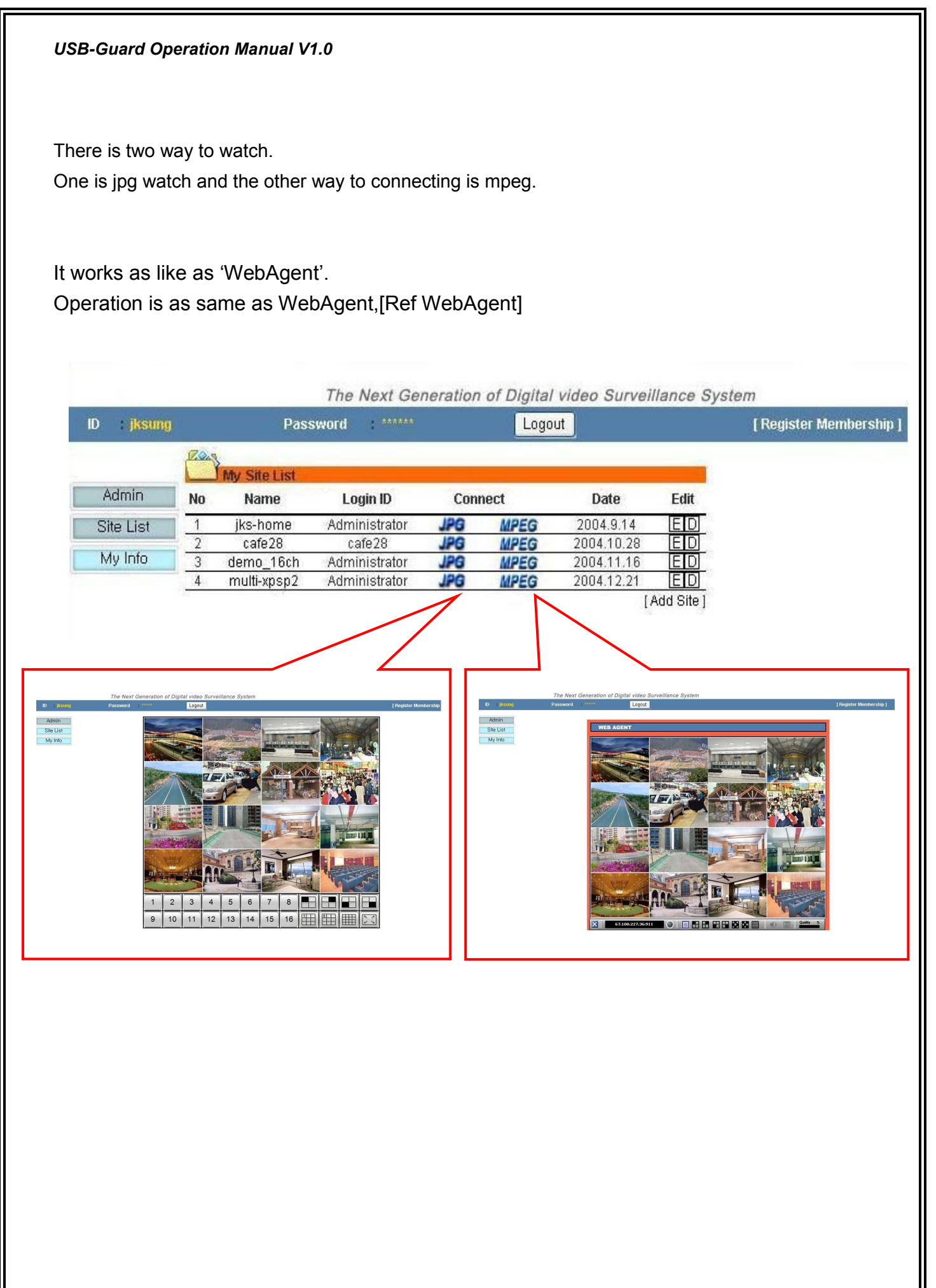

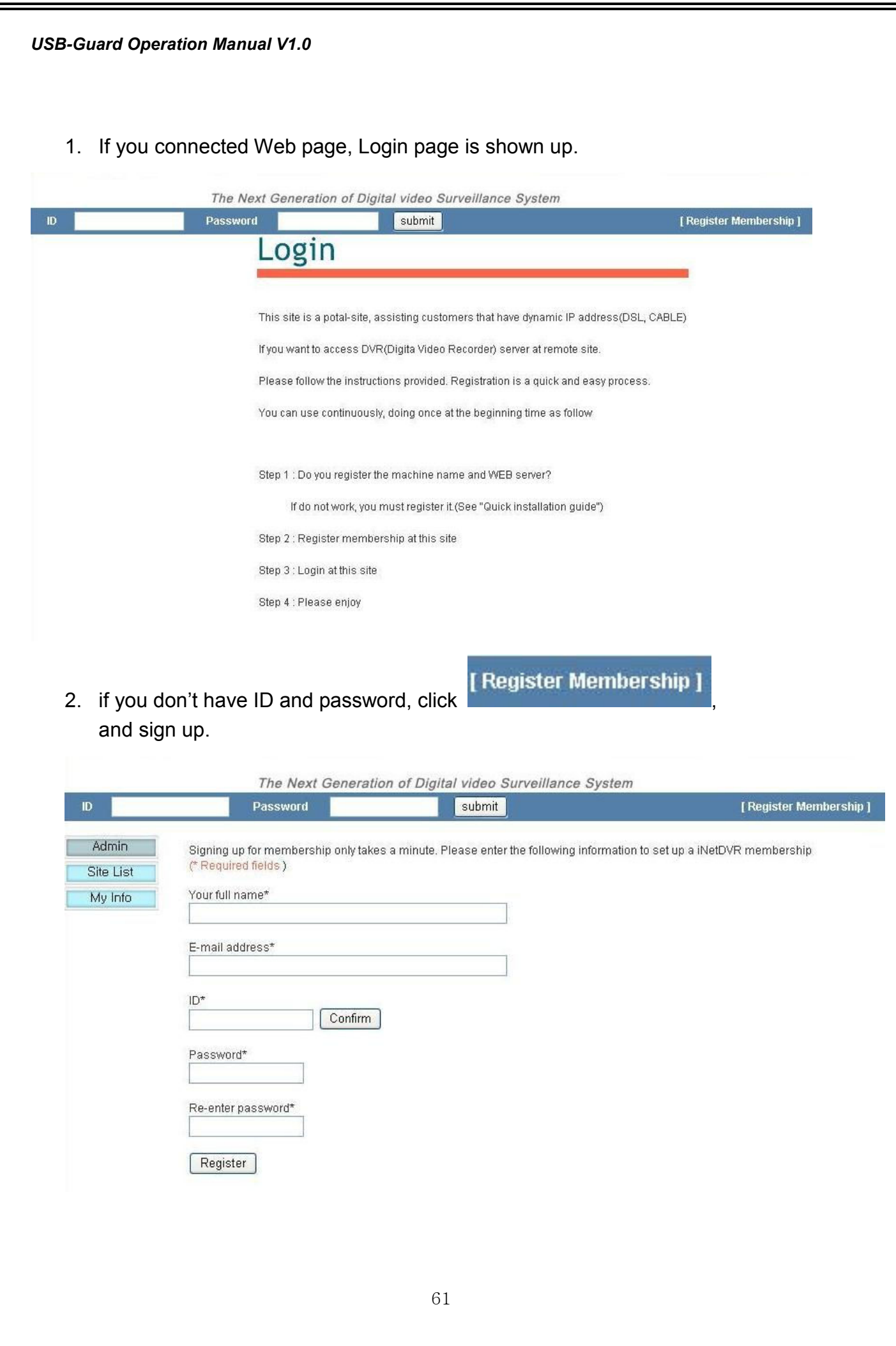

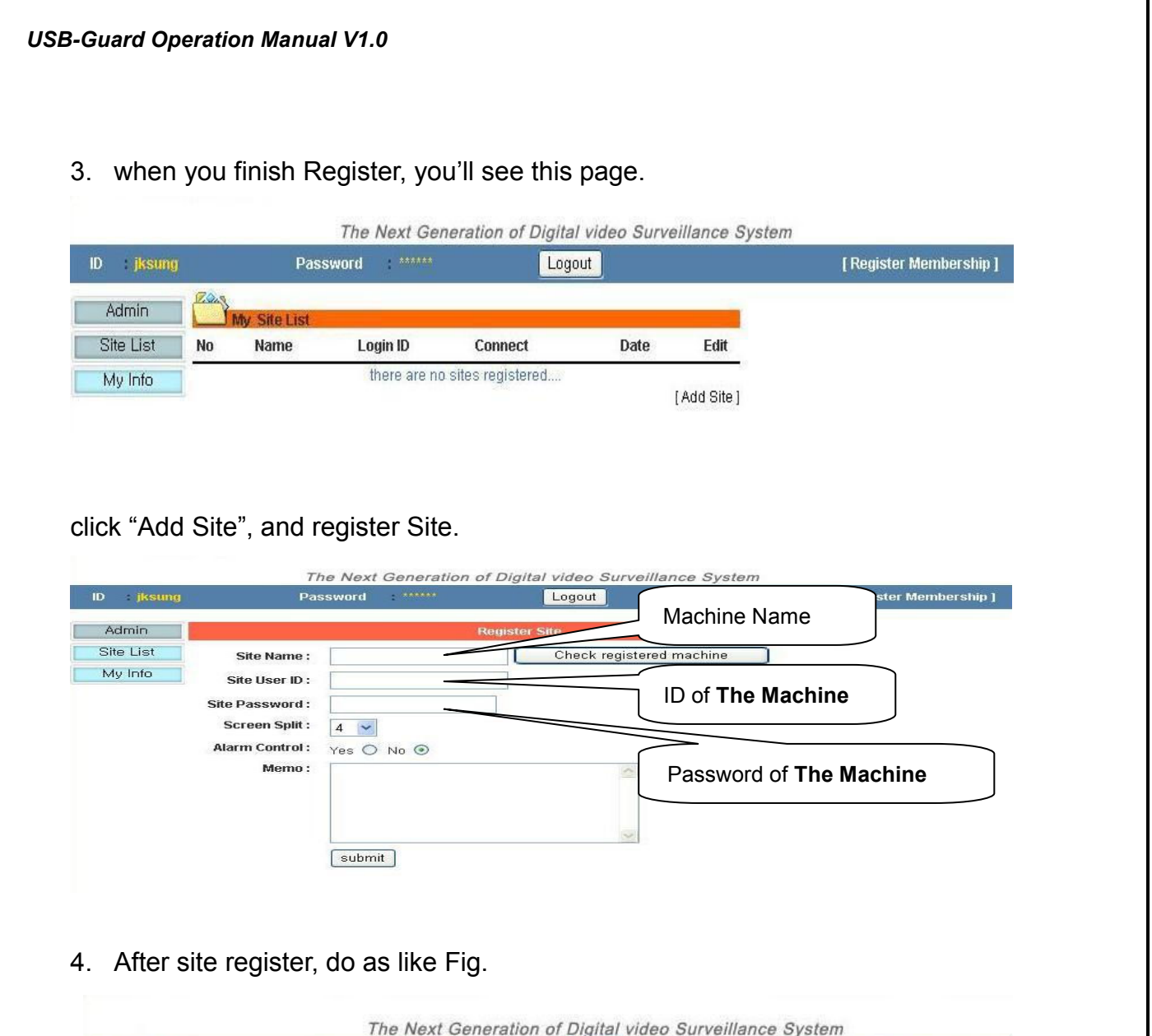

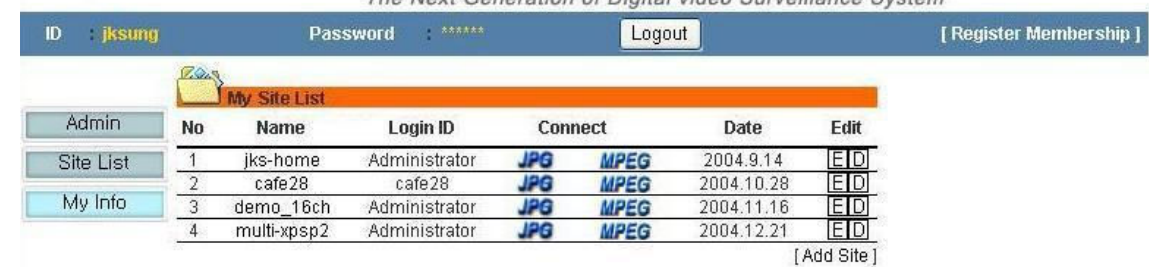

- 5. If you want to connect to jpg, click jpg or if you want to connect to mpeg with Audio, some functions, click mpeg. to Connect Mpeg is worked as same as WebAgent.
- 6. If you want to edit site information, click  $E$  to edit site.
- 7. If you want to delete site, click  $\Box$  to delete site.

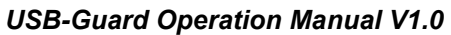

# PDA Viewer

## Installation

- Plug your PDA USB to PC has with Microsoft ActiveSync.
- Run Microsoft ActiveSync in the connected PC.
- Insert Any-Guard's CD into the CD-ROM drive of the PC, Click "Install PPC Viewer"

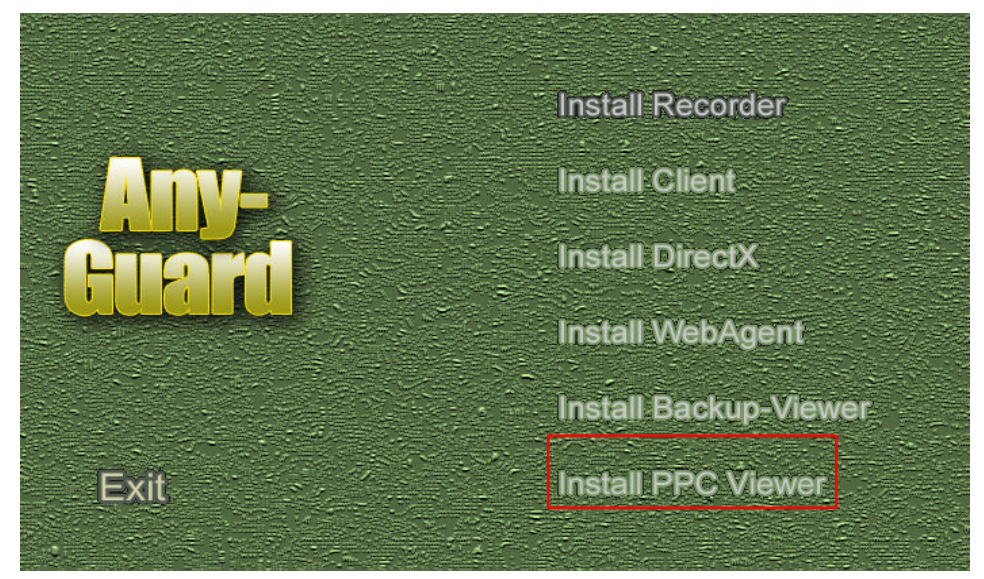

#### Screen Overview

Any-Guard Commander by PDA is a remote view application for Pocket PC 2003 device.

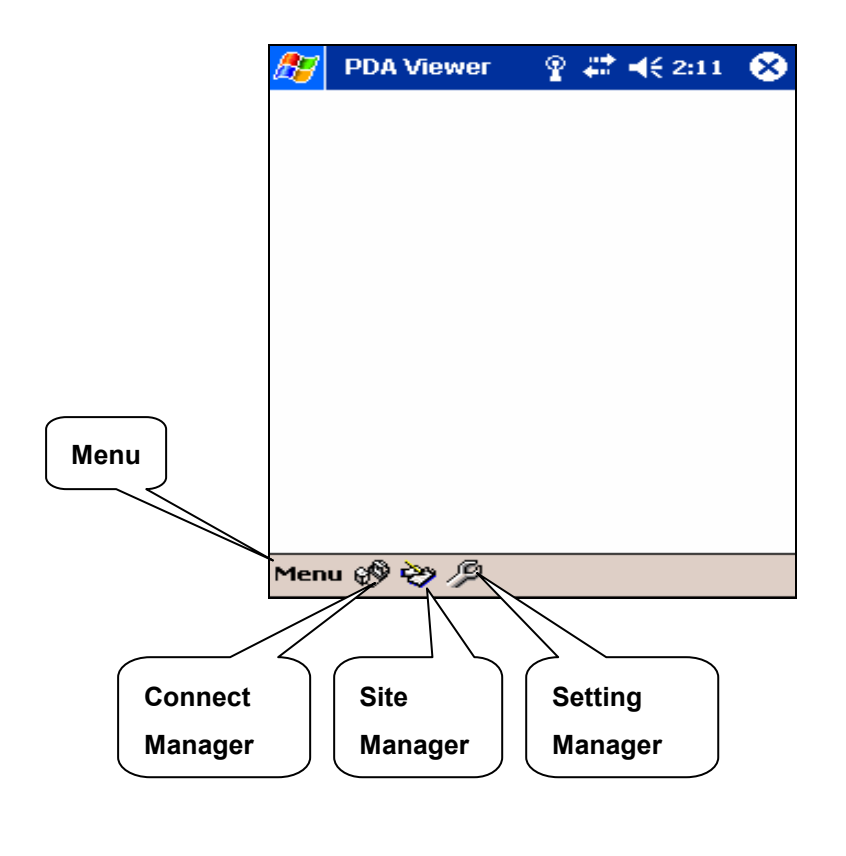

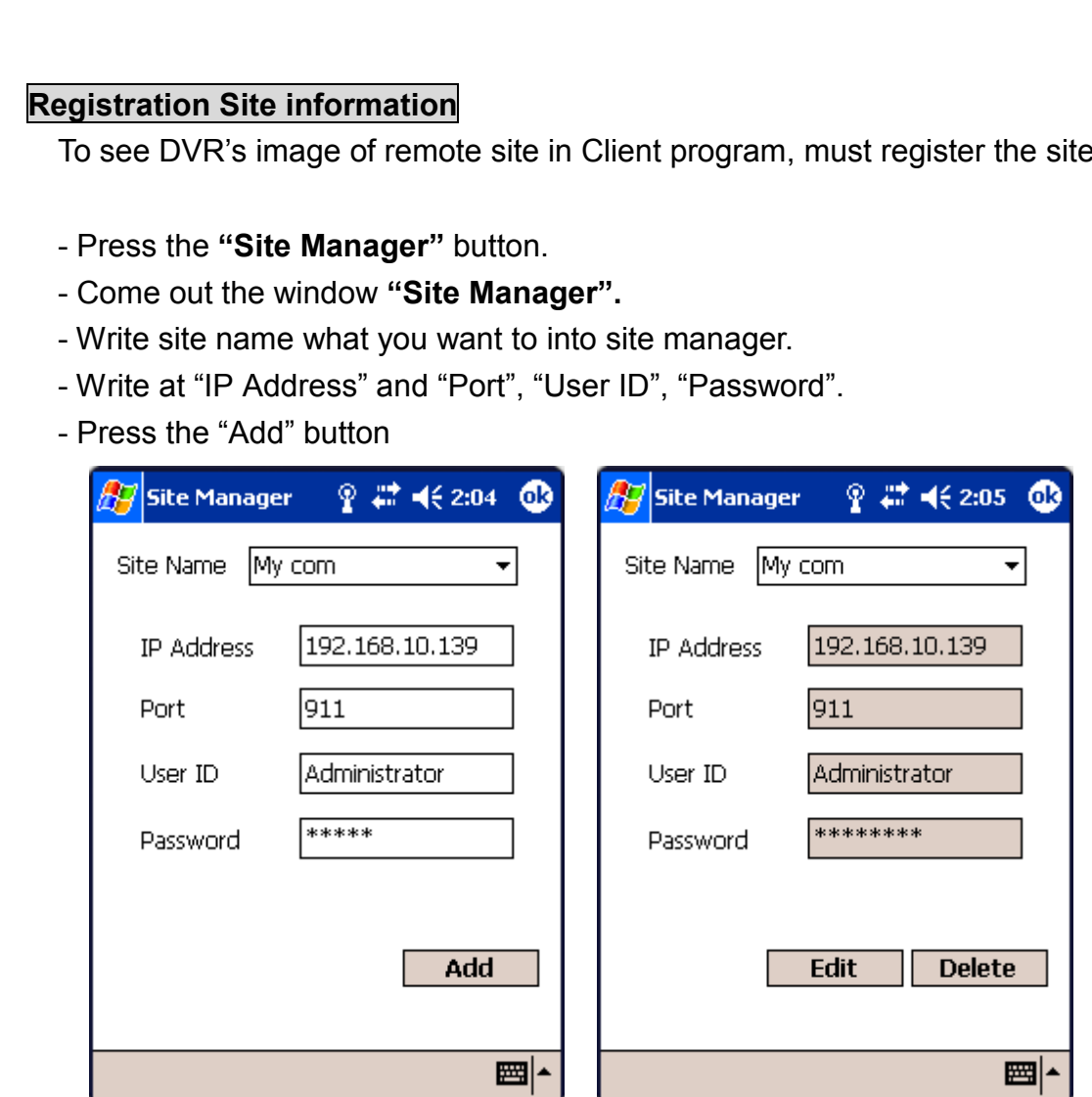

information.

USB-Guard Operation Manual V1.0

.

- You can do the modification or delete. But "site name" can not change.

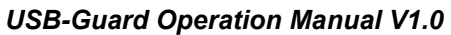

# Connect Site

- Click the site name that you want to connect, and press "OK" button.

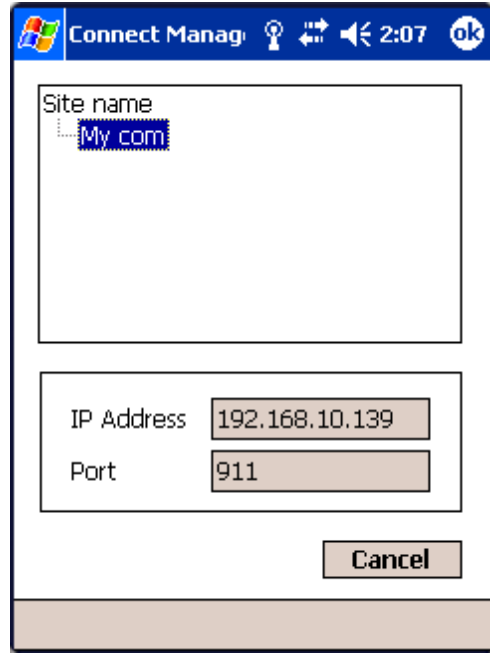

# Setting Manager

- Full Screen Rotate +90. -90
- Always audio play "check"

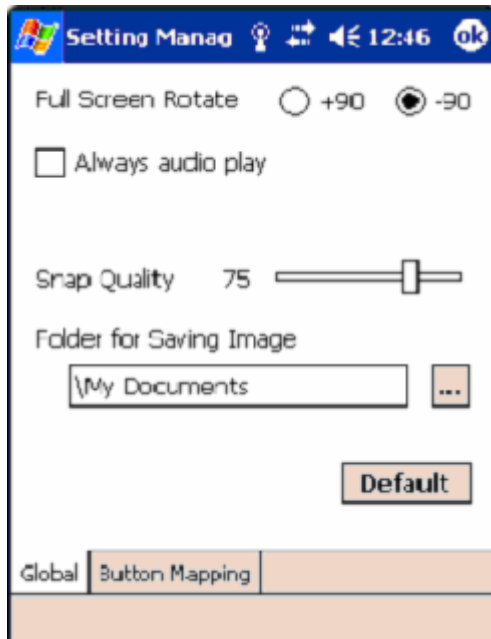

- Choose the duty which you want in the "Button Mapping" Combo box.

+

- Press a hardware key.

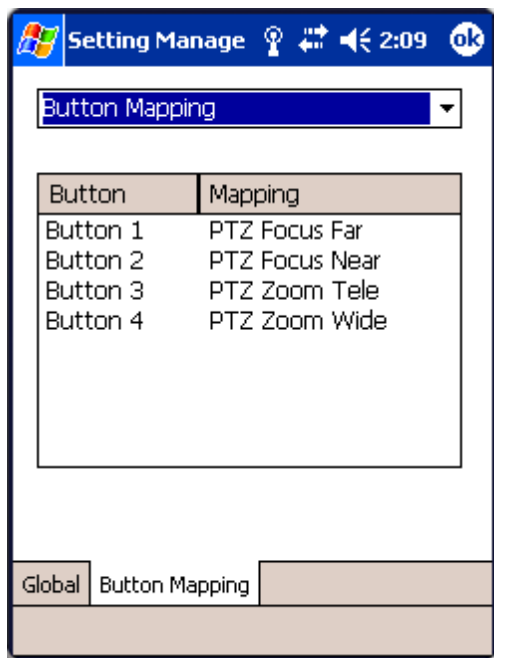

### Monitoring Live image

Monitoring Live image support one channel, one Audio

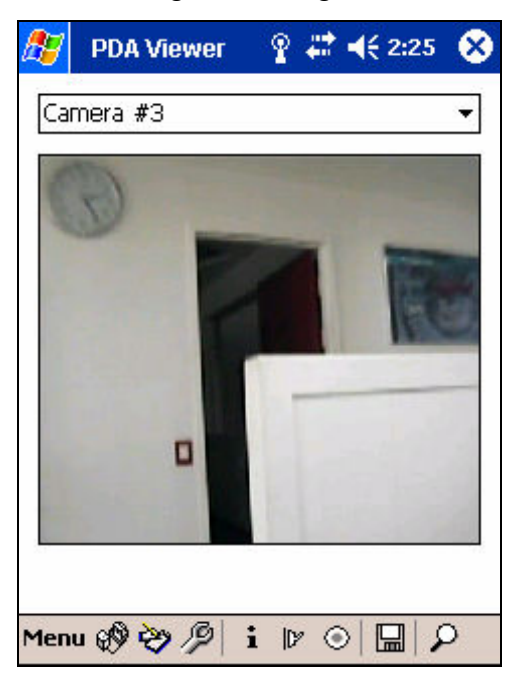

- Monitoring Live Image **- Monitoring selected camera channel** 

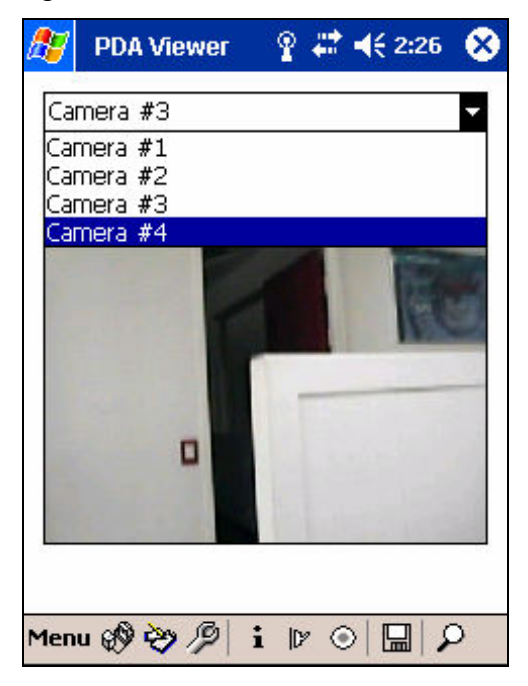

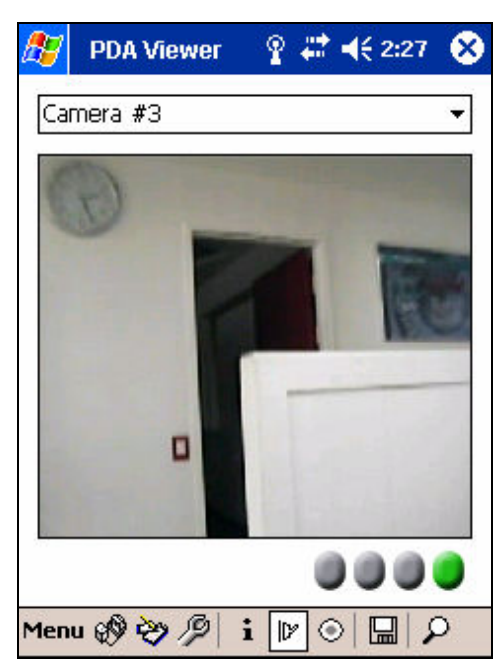

#### - Switch button **Fig. 2** - Image quality

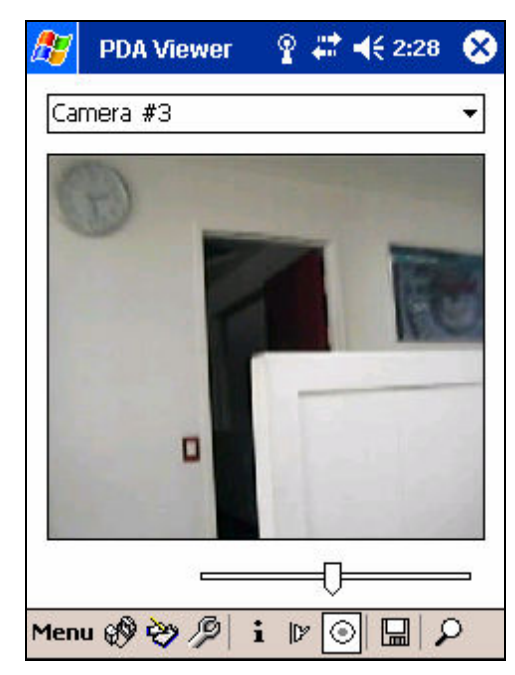

#### - Save image

CCP Viewer can capture and save image where you set saving image path at setting manager.

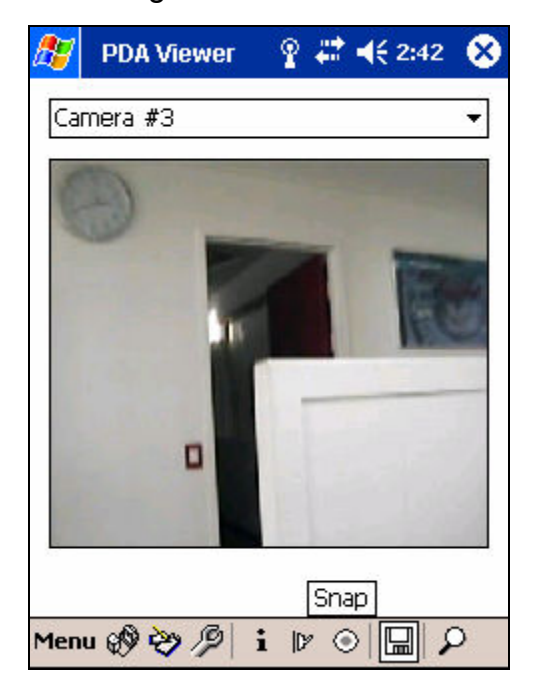

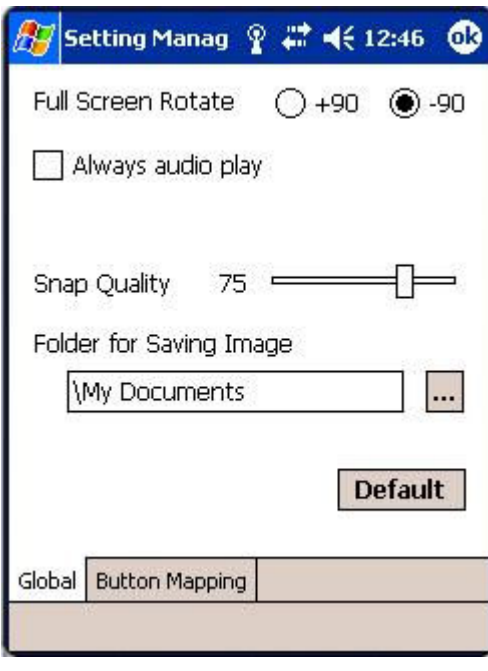

# Control PTZ (Pan Tilt Zoom)

PTZ Pan and Tilt, Full Screen toggle is fixed to Hardware Key (left, right, up, down, start ). But "Zoom" Key and "Focus" key set to the button which you want.

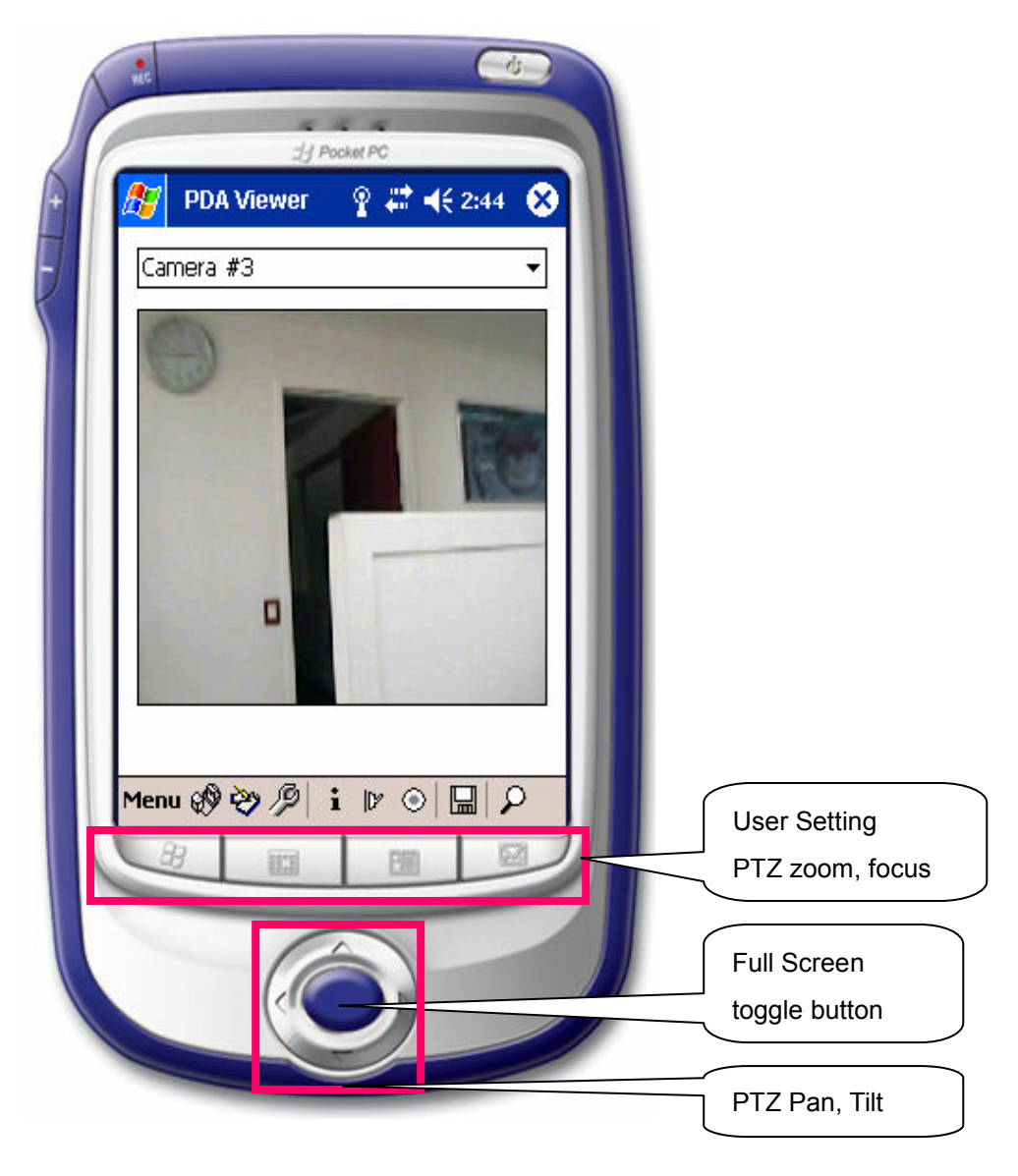

# **Search**

1. If you clicked Search button, you can see Screen Viewer

$$
\mathsf{Menu} \circledR \circledR \mathbin{\varnothing} [\mathbf{i} \hspace{0.1cm} \mathbb{P} \hspace{0.1cm} \odot ] \hspace{0.1cm} \Box \hspace{0.1cm} \mathcal{P}
$$

2. Search screen overview

Select date and hour and Channel which one you want to search

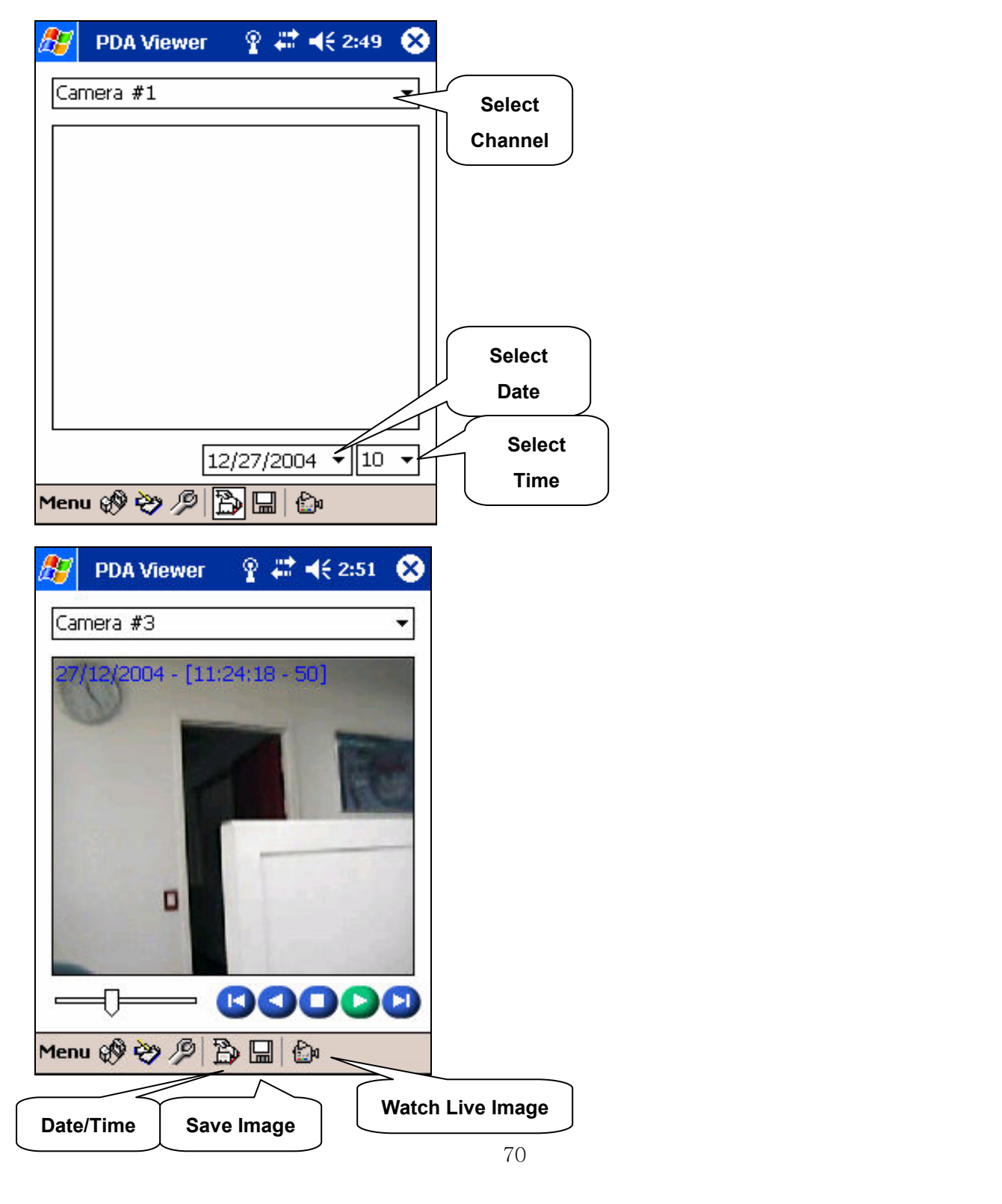

USB-Guard Operation Manual V1.0

## Audio

1.When you watch live image, you can get audio from the connected site

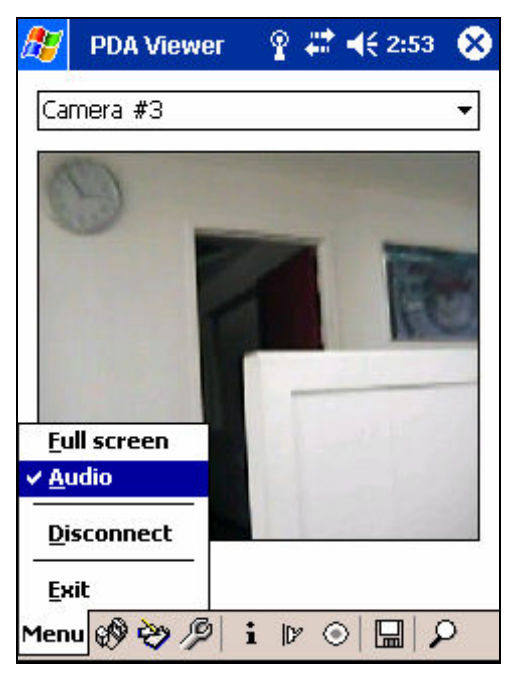

2. Also you can get recorded audio, from the connected site when you searched recorded image data

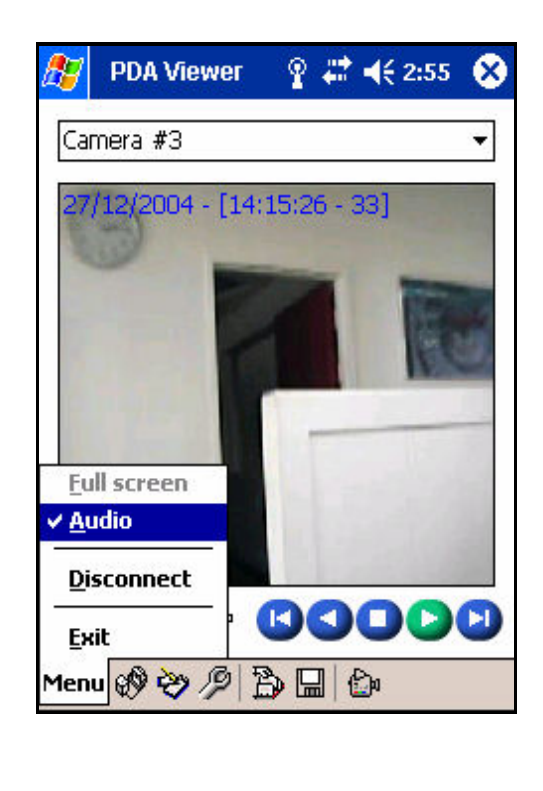

## Full screen

It does not work on Search mode

# Audio

If the channel which you see on PDA screen , has audio,

"AUDIO" Menu is enable to click

If you set "Always Audio play" in setting page, "Audio"Menu is checked automatically

# **Disconnect**

Disconnect communication

# **Exit**

Turn off this application